# Adobe® Photoshop® Camera Raw 4.3.1 Read Me

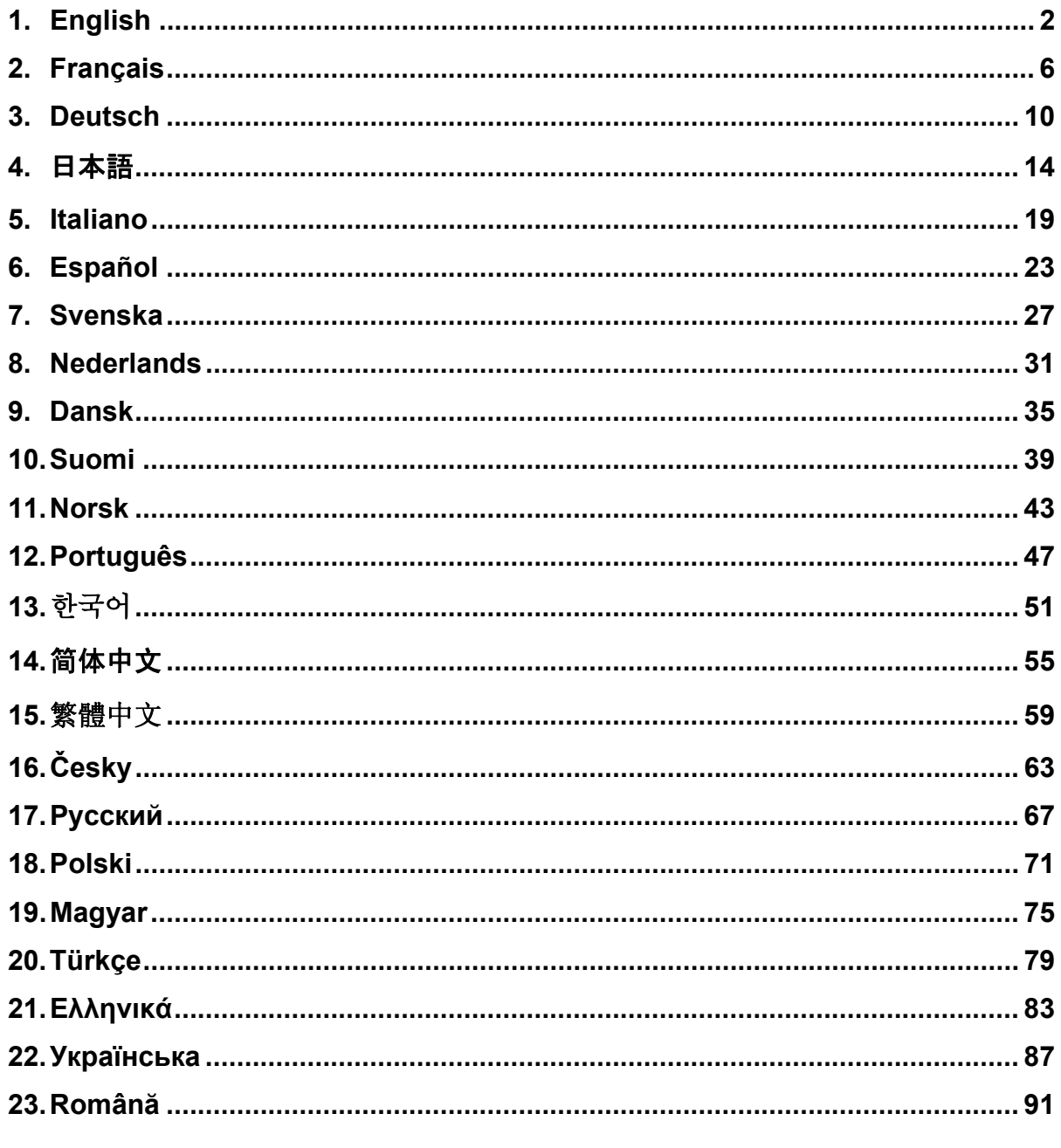

## **English**

## **Adobe® Photoshop® Camera Raw 4.3.1 Read Me**

## **Installation**

Thi[s new version of the Camera Raw plug-in replaces the original Camera Raw plug-in that was installed](#page-2-0)  with [Photoshop CS3, Photoshop Elements 4.0\(Mac Only\), Photoshop Elements 6.0 and Premiere](#page-6-0)  Elements 3.0.

The [Camera Raw 4.3 plug-in is not compatible with versions of Photoshop earlier than Photoshop CS3 or](#page-10-0)  ver[sions of Photoshop Elements earlier than Photoshop Elements 5.0 for Windows and Photoshop](#page-14-0)  Elements 4.01 for Mac.

The [latest version of the Camera Raw plug-in available for Photoshop Elements 3.0 customers is Camera](#page-18-0)  Ra[w 3.6. The latest version of the Camera Raw plug-in available for Photoshop Elements 4.0 \(Windows\)](#page-22-0)  is C[amera Raw 3.7.](#page-26-0) 

## **Ph[otoshop CS3 and Adobe Creative Suite 3:](#page-30-0)**

Automated installation on Mac or Windows<sup>®</sup>:

- 1. Select "Updates…" from the Help menu
- [2. Follow the on-screen dialogs to download and install the latest available Camera Raw update](#page-34-0)

Ma[nual installation on Mac or Windows](#page-42-0)<sup>®</sup>: Windows<sup>®</sup>:

- 1. Exit Photoshop CS3 and Adobe Bridge.
- [2. Open My Computer.](#page-46-0)
- 3. Double-click Local Disk (C:).
- [4. Navigate to Program Files\Common Files\Adobe\Plug-Ins\CS3\File Formats.](#page-50-0)
- [5. M](#page-54-0)ove the e[xisting Camera Raw.8bi plug-in to another location \(for example, a new folder on your](#page-54-0)  [desktop\). E](#page-54-0)nsure you keep this version in case you need to revert back.
- 6. Copy the C[amera Raw plug-in, Camera Raw.8bi, from the download into the same folder as Step 4.](#page-58-0)
- [7. Launch Pho](#page-58-0)toshop CS3 or Adobe Bridge.

### Ma[c:](#page-62-0)

- [1. Exit Photoshop CS3 and Adobe Bridge.](#page-66-0)
- 2. Open the Finder.
- [3. Navigate to the root of the local disk \(not the user's home folder\).](#page-70-0)
- 4. Navigate to Library/Application Support/Adobe/Plug-Ins/CS3/File Formats.
- [5. Move the existing plug-in to another location \(for example, a new folder on your desktop\). Ensure](#page-74-0)  you keep this version in case you need to revert back.
- [6. Copy the Camera Raw plug-in, Camera Raw, from the download into the same folder as in Step 4.](#page-78-0)
- [7. Launch Photoshop CS3 or Adobe Bridge.](#page-82-0)

### **Ph[otoshop Elements:](#page-86-0)**

Windows® :

- [1. Exit Photoshop Elements](#page-90-0)
- 2. Open My Computer
- [3. Double-click Local Disk \(C:\)](#page-94-0)
- 4. Navigate to Program Files\Adobe\Photoshop Elements 6.0\Plug-Ins\File Formats
- 5. Move the existing Camera Raw.8bi plug-in to another location (for example, a new folder on your desktop). Ensure you keep this version in case you need to revert back.
- 6. Copy the Camera Raw plug-in, Camera Raw.8bi, from the download into the same folder as Step 4.
- 7. Launch Photoshop Elements

### Mac:

Photoshop Elements 4.01

- 1. Exit Photoshop Elements and Adobe Bridge
- 2. Open the Finder
- 3. Navigate to the root of the local disk (not the user's home folder).
- <span id="page-2-0"></span>4. Navigate to Library/Application Support/Adobe/Plug-Ins/CS2/File Formats.
- 5. Move the existing plug-in to another location (for example, a new folder on your desktop). Ensure you keep this version in case you need to revert back.
- 6. Copy the Camera Raw plug-in, Camera Raw, from the download into the same folder as in Step 4.
- 7. Launch Photoshop Elements or Adobe Bridge.

## **Premiere Elements 3.0:**

Windows<sup>®</sup>:

- 1. Exit Premiere Elements
- 2. Open My Computer
- 3. Double-click Local Disk (C:)
- 4. Navigate to Program Files\Adobe\Adobe Premiere Elements 3.0\Plug-Ins\Common\PSA
- 5. Move the existing Camera Raw.8bi plug-in to another location (for example, a new folder on your desktop). Ensure you keep this version in case you need to revert back.
- 6. Copy the Camera Raw plug-in, Camera Raw.8bi, from the download into the same folder as Step 4.
- 7. Launch Premiere Elements

## **Additional Notes**

**Camera Raw 4.3.1**

- Compressed raw files from the Nikon D100 were read incorrectly in Camera Raw 4.3
- A possible artifact in Camera Raw 4.3 raw file support for the Olympus E-3 has been corrected

- The Canon sRAW format and the Fuji compressed RAF formats are now supported.
- Prior to Camera Raw 4.3 there was the possibility that artifacts in edge transitions could be introduced through the Bayer demosaic and luminance noise reductions algorithms. This has been corrected.
- Lightroom and Camera Raw will be updated together to ensure raw format and settings compatibility.

#### **New Supported Cameras**

Support for the following cameras has been added in this update.

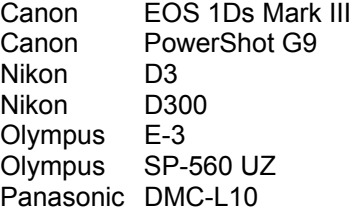

Below is a complete list of supported cameras and raw formats included in Camera Raw 4.3. The new cameras are highlighted in red.\*

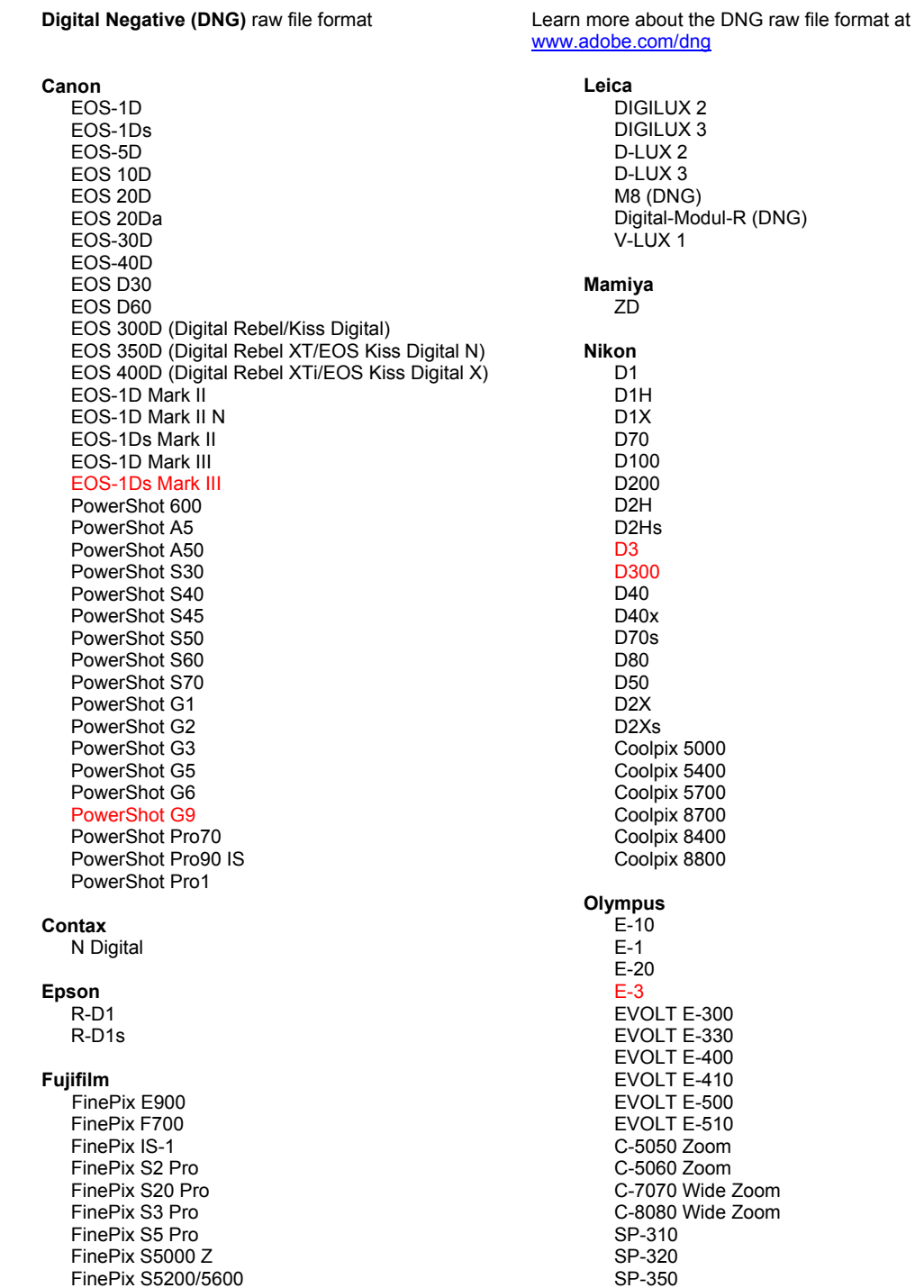

#### Hasselblad H<sub>2</sub>D (DN<sub>G</sub>)

#### **Kodak**

DCS Pro 14n DCS Pro 14nx DCS Pro SLR/n DCS720x **DCS760** EasyShare P712 EasyShare P850 EasyShare P880

#### Konica Minolta

DIMAGE A1 DIMAGE A2 DIMAGE A200 DIMAGE 5 DIMAGE 7 DiMAGE 7i DiMAGE 7Hi Maxxum 7D / DYNAX 7D ALPHA SWEET DIGITAL (Japan) ALPHA-5 DIGITAL (China) MAXXUM 5D (USA) DYNAX 5D (Europe)

#### Leaf

Valeo 6 Valeo 11 Valeo 22 Valeo 17 Aptus 17 Aptus 22 Aptus 54s Aptus 65 Aptus 65s Aptus 75 Aptus 75s

SP-500 UZ SP-510 UZ SP-550 UZ **SP-560 UZ** 

#### Panasonic

DMC-L1 DMC-L10 DMC-LC1 DMC-FZ8 DMC-FZ18 DMC-FZ30 DMC-FZ50 DMC-LX1 DMC-LX2 Pentax \*ist D \*ist DL \*ist DL2 \*ist DS \*ist DS2 K10D (PEF) K10D (DNG) K100D K100D Super K110D **Phase One** H 20 H 25 P 20  $P 20 +$ P 21 P 21 + P 25  $P 25 +$ P 30 P 30 + P 45  $P 45 +$ **Ricoh** GR Digital (DNG)

GR Digital II (DNG) Caplio GX100 (DNG)

### Samsung

Pro 815 (DNG)  $GX-1S$  $GX-1L$ 

#### Sigma

SD<sub>9</sub> **SD10 SD14** 

#### Sony

A<sub>100</sub> A700 **DSC-F828** DSC-R1 DSC-V3

\*Note: Adobe is often able to provide preliminary support for raw files from new camera models not listed above. The Camera Raw plug-in will read these images but profiling and testing is not complete.

If you have any problems with this update, please refer to the support Web site at http://www.adobe.com/support/.

## **Français**

## **Lisez-moi Adobe® Photoshop® Camera Raw 4.3.1**

## **Installation**

Cette nouvelle version du module externe Camera Raw remplace le module externe d'origine installé avec Photoshop CS3, Photoshop Elements 4.0 (Mac uniquement), Photoshop Elements 6.0 et Premiere Elements 3.0.

Le module externe Camera Raw 4.3 est incompatible avec les versions de Photoshop antérieures à Photoshop CS3 ou les versions de Photoshop Elements antérieures à Photoshop Elements 5.0 pour Windows et Photoshop Elements 4.01 pour Mac.

La dernière version du module externe Camera Raw disponible pour les utilisateurs de Photoshop Elements 3.0 est Camera Raw 3.6. La dernière version du module externe Camera Raw disponible pour les utilisateurs de Photoshop Elements 4.0 pour Windows est Camera Raw 3.7.

## **Photoshop CS3 et Adobe Creative Suite 3 :**

Installation automatique sur Mac ou Windows® :

- 1. Choisissez la fonction Mises à jour… dans le menu Aide.
- 2. Suivez les indications des boîtes de dialogue à l'écran pour télécharger et installer la dernière mise à jour disponible de Camera Raw.

Installation manuelle sur Mac ou Windows® :

Windows<sup>®</sup>:

- 1. Quittez Photoshop CS3 et Adobe Bridge.
- 2. Ouvrez votre Poste de Travail.
- 3. Cliquez deux fois sur Disque local (C:).
- 4. Naviguez jusqu'au dossier Program Files\Fichiers communs\Adobe\Plug-Ins\CS3\File Formats.
- 5. Déplacez le module externe Camera Raw.8bi existant vers un autre emplacement (par exemple, dans un nouveau dossier sur votre bureau). Assurez-vous de conserver ce module externe d'origine, au cas où vous devriez revenir à cette ancienne version.
- 6. Copiez le module externe de Camera Raw, nommé Camera Raw.8bi, à partir du dossier de téléchargement vers le dossier dont le chemin est décrit à l'étape 4.
- 7. Lancez Photoshop CS3 ou Adobe Bridge.

### Macintosh :

- 1. Quittez Photoshop CS3 et Adobe Bridge.
- 2. Ouvrez le Finder.
- 3. Naviguez jusqu'à la racine du disque local (distincte du dossier de départ de l'utilisateur).
- 4. Naviguez jusqu'à Bibliothèque/Application Support/Adobe/Plug-Ins/CS3/File Formats.
- 5. Déplacez le module externe existant vers un autre emplacement (par exemple, dans un nouveau dossier sur votre bureau). Assurez-vous de conserver ce module externe d'origine, au cas où vous devriez revenir à cette ancienne version.
- 6. Copiez le module externe de Camera Raw, nommé Camera Raw, à partir du dossier de téléchargement vers le dossier dont le chemin est décrit à l'étape 4.
- 7. Lancez Photoshop CS3 ou Adobe Bridge.

## **Photoshop Elements :**

Windows<sup>®</sup>:

- 1. Quittez Photoshop Elements.
- 2. Ouvrez votre Poste de Travail.
- 3. Cliquez deux fois sur Disque local (C:).
- 4. Naviguez jusqu'au dossier Program Files\Adobe\Photoshop Elements 6.0\Plug-Ins\File Formats.
- [5. Déplacez le module ext](http://www.adobe.com/support/)erne Camera Raw.8bi existant vers un autre emplacement (par exemple, dans un nouveau dossier sur votre bureau). Assurez-vous de conserver ce module externe d'origine, au cas où vous devriez revenir à cette ancienne version.
- 6. Copiez le module externe de Camera Raw, nommé Camera Raw.8bi, à partir du dossier de téléchargement vers le dossier dont le chemin est décrit à l'étape 4.
- 7. Lancez Photoshop Elements.

## <span id="page-6-0"></span>Macintosh :

Photoshop Elements 4.01

- 1. Quittez Photoshop Elements et Adobe Bridge.
- 2. Ouvrez le Finder.
- 3. Naviguez jusqu'à la racine du disque local (distincte du dossier de départ de l'utilisateur).
- 4. Naviguez jusqu'à Bibliothèque/Application Support/Adobe/Plug-Ins/CS3/File Formats.
- 5. Déplacez le module externe existant vers un autre emplacement (par exemple, dans un nouveau dossier sur votre bureau). Assurez-vous de conserver ce module externe d'origine, au cas où vous devriez revenir à cette ancienne version.
- 6. Copiez le module externe de Camera Raw, nommé Camera Raw, à partir du dossier de téléchargement vers le dossier dont le chemin est décrit à l'étape 4.
- 7. Lancez Photoshop Elements ou Adobe Bridge.

## **Premiere Elements 3.0 :**

Windows<sup>®</sup>:

- 1. Quittez Premiere Elements.
- 2. Ouvrez votre Poste de Travail.
- 3. Cliquez deux fois sur Disque local (C:).
- 4. Naviguez jusqu'au dossier Program Files\Adobe\Adobe Premiere Elements 3.0\Plug-Ins\Common\PSA.
- 5. Déplacez le module externe Camera Raw.8bi existant vers un autre emplacement (par exemple, dans un nouveau dossier sur votre bureau). Assurez-vous de conserver ce module externe d'origine, au cas où vous devriez revenir à cette ancienne version.
- 6. Copiez le module externe de Camera Raw, nommé Camera Raw.8bi, à partir du dossier de téléchargement vers le dossier dont le chemin est décrit à l'étape 4.
- 7. Lancez Premiere Elements.

## **Remarques supplémentaires**

**Camera Raw 4.3.1**

- Les fichiers bruts compressés du Nikon D100 n'ont pas été lus correctement dans Camera Raw 4.3.
- Un défaut possible dans la prise en charge des fichiers bruts Camera Raw 4.3 pour l'Olympus E-3 a été corrigé.

- Les formats sRAW Canon et RAF compressé Fuji sont désormais pris en charge.
- Avant Camera Raw 4.3, il était possible d'introduire des artefacts avec transitions de contour par le biais d'algorithmes Bayer de réduction du bruit de luminance et de dématriçage. Ce problème a été corrigé.
- Lightroom et Camera Raw seront mis à jour conjointement afin de garantir le format Camera Raw et la compatibilité des paramètres.

## **Nouveaux appareils photo pris en charge**

Les appareils photo suivants ont été ajoutés à cette mise à jour.

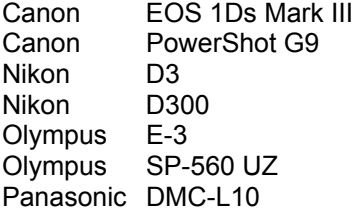

Consultez ci-dessous la liste complète des appareils photo et formats bruts inclus dans Camera Raw 4.3. Les nouveaux appareils photo figurent en rouge.\*

 Format de fichier brut **DNG (négatif numérique)** Pour plus de détails sur le format de fichier brut DNG, consultez le site http://www.adobe.com/fr/products/dng/index.html

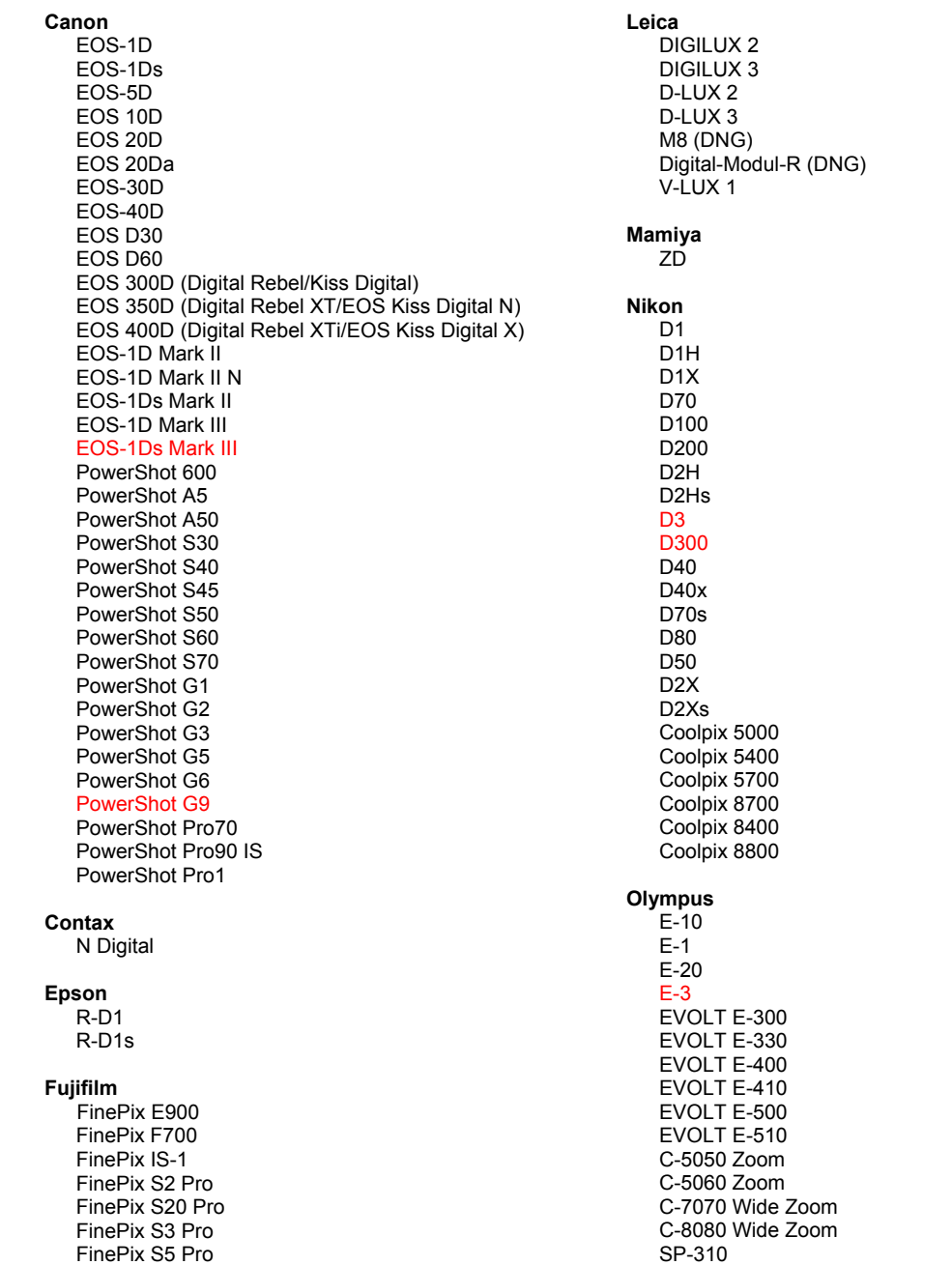

FinePix S5000 Z FinePix S5200/5600 FinePix S6000fd FinePix S7000 Z FinePix S9000/9500 FinePix S9100/9600

### Hasselblad

H<sub>2</sub>D (DN<sub>G</sub>)

#### Kodak

DCS Pro 14n DCS Pro 14nx DCS Pro SLR/n DCS720x DCS760 EasyShare P712 EasyShare P850 EasyShare P880

#### Konica Minolta

DIMAGE A1 DIMAGE A2 DIMAGE A200 DIMAGE 5 DIMAGE 7 DIMAGE 7i DIMAGE 7Hi Maxxum 7D / DYNAX 7D ALPHA SWEET DIGITAL (Japan) ALPHA-5 DIGITAL (China) MAXXUM 5D (USA) DYNAX 5D (Europe)

#### Leaf

Valeo 6 Valeo 11 Valeo 22 Valeo 17 Aptus 17 Aptus 22 Aptus 54s Aptus 65 Aptus 65s Aptus 75 Aptus 75s

SP-320 SP-350 SP-500 UZ SP-510 UZ SP-550 UZ **SP-560 UZ** 

#### Panasonic

DMC-L1 **DMC-L10** DMC-LC1 DMC-FZ8 DMC-FZ18 DMC-FZ30 DMC-FZ50 DMC-LX1 DMC-LX2

#### Pentax

\*ist D \*ist DL \*ist DL2 \*ist DS \*ist DS2 K10D (PEF) K10D (DNG) K100D K100D Super K110D **Phase One** H 20 H 25 P 20  $P 20 +$ P 21  $P 21 +$ P 25  $P 25 +$ P 30  $P$  30 + P 45  $P 45 +$ 

#### **Ricoh**

GR Digital (DNG) GR Digital II (DNG) Caplio GX100 (DNG)

#### Samsung

Pro 815 (DNG)  $GX-1S$  $GX-1L$ 

### Sigma

SD<sub>9</sub> **SD10 SD14** 

### Sony

A<sub>100</sub> A700 **DSC-F828** DSC-R1 DSC-V<sub>3</sub>

\* Remarque : Adobe propose souvent un traitement préalable des fichiers bruts provenant de nouveaux modèles d'appareils photo ne figurant pas dans la liste ci-dessus. Le module externe Camera Raw lit ces images, mais les processus de profilage et de test ne sont pas complets.

Pour tout problème concernant cette mise à jour, consultez le site Web de support, à l'adresse http://www.adobe.com/fr/support/.

## **Deutsch**

## **Adobe® Photoshop® Camera Raw 4.3.1 – Bitte lesen**

## **Installation**

Diese neue Version des Camera Raw-Zusatzmoduls ersetzt das gleichnamige Original-Zusatzmodul, das mit Photoshop CS3, Photoshop Elements 4.0 (nur Mac), Photoshop Elements 6.0 und Premiere Elements 3.0 installiert wurde.

Das Camera Raw 4.3-Zusatzmodul ist nur mit Photoshop ab CS3 und Photoshop Elements ab Version 5.0 (Windows) bzw. Version 4.01 (Mac) kompatibel.

Die neueste Version des Camera Raw-Zusatzmoduls für Photoshop Elements 3.0-Kunden ist Camera Raw 3.6. Die neueste Version des Camera Raw-Zusatzmoduls für Photoshop Elements 4.0 (Windows) ist Camera Raw 3.7.

## **Photoshop CS3 und Adobe Creative Suite 3:**

Automatische Installation auf Mac oder Windows®:

- 1. Wählen Sie im Menü "Hilfe" "Neue Funktionen".
- 2. Folgen Sie den Anweisungen auf dem Bildschirm, um das neueste Camera Raw-Update herunterzuladen und zu installieren.

## Manuelle Installation auf Mac oder Windows<sup>®</sup>:

Windows<sup>®</sup>:

- 1. Beenden Sie Photoshop CS3 und Adobe Bridge.
- 2. Öffnen Sie den Arbeitsplatz.
- 3. Doppelklicken Sie auf das Symbol für die lokale Festplatte (C:).
- 4. Wechseln Sie zu "Programme\Gemeinsame Dateien\Adobe\Plug-Ins\CS3\File Formats".
- 5. Verschieben Sie das in diesem Ordner vorhandene Zusatzmodul "Camera Raw.8bi" an einen anderen Speicherort (beispielsweise in einen neuen Ordner auf dem Desktop). Sie sollten diese Version für den Fall behalten, dass Sie den Vorgang rückgängig machen müssen.
- 6. Kopieren Sie das Camera Raw-Zusatzmodul "Camera Raw.8bi" von seinem derzeitigen Speicherplatz in den in Schritt 4 angegebenen Ordner.
- 7. Starten Sie Photoshop CS3 oder Adobe Bridge.

### Mac:

- 1. Beenden Sie Photoshop CS3 und Adobe Bridge.
- 2. Öffnen Sie den Finder.
- 3. Wechseln Sie zum Stammordner der lokalen Festplatte (nicht zum Home-Ordner des Benutzers).
- 4. Wechseln Sie zu "Library/Application Support/Adobe/Plug-Ins/CS3/File Formats".
- 5. Verschieben Sie das in diesem Ordner vorhandene Zusatzmodul an einen anderen Speicherort (beispielsweise in einen neuen Ordner auf dem Desktop). Sie sollten diese Version für den Fall behalten, dass Sie den Vorgang rückgängig machen müssen.
- 6. Kopieren Sie das Camera Raw-Zusatzmodul "Camera Raw" von seinem derzeitigen Speicherplatz in den in Schritt 4 angegebenen Ordner.
- 7. Starten Sie Photoshop CS3 oder Adobe Bridge.

## **Photoshop Elements:**

Windows<sup>®</sup>:

- 1. Schließen Sie Photoshop Elements.
- 2. Öffnen Sie den Arbeitsplatz.
- 3. Doppelklicken Sie auf das Symbol für die lokale Festplatte (C:).
- 4. Wechseln Sie zu "Programme\Adobe\Photoshop Elements 6.0\Plug-Ins\File Formats".
- 5. Verschieben Sie das in diesem Ordner vorhandene Zusatzmodul "Camera Raw.8bi" an einen [anderen Speicherort \(beis](http://www.adobe.com/fr/support/)pielsweise in einen neuen Ordner auf dem Desktop). Sie sollten diese Version für den Fall behalten, dass Sie den Vorgang rückgängig machen müssen.
- 6. Kopieren Sie das Camera Raw-Zusatzmodul "Camera Raw.8bi" von seinem derzeitigen Speicherplatz in den in Schritt 4 angegebenen Ordner.
- 7. Starten Sie Photoshop Elements.

## <span id="page-10-0"></span>Mac:

## Photoshop Elements 4.01

- 1. Beenden Sie Photoshop Elements und Adobe Bridge.
- 2. Öffnen Sie den Finder.
- 3. Wechseln Sie zum Stammordner der lokalen Festplatte (nicht zum Home-Ordner des Benutzers).
- 4. Wechseln Sie zu "Library/Application Support/Adobe/Plug-Ins/CS2/File Formats".
- 5. Verschieben Sie das in diesem Ordner vorhandene Zusatzmodul an einen anderen Speicherort (beispielsweise in einen neuen Ordner auf dem Desktop). Sie sollten diese Version für den Fall behalten, dass Sie den Vorgang rückgängig machen müssen.
- 6. Kopieren Sie das Camera Raw-Zusatzmodul "Camera Raw" von seinem derzeitigen Speicherplatz in den in Schritt 4 angegebenen Ordner.
- 7. Starten Sie Photoshop Elements oder Adobe Bridge.

## **Premiere Elements 3.0:**

Windows<sup>®</sup>:

- 1. Beenden Sie Premiere Elements.
- 2. Öffnen Sie den Arbeitsplatz.
- 3. Doppelklicken Sie auf das Symbol für die lokale Festplatte (C:).
- 4. Wechseln Sie zu "Programme\Adobe\Adobe Premiere Elements 3.0\Plug-Ins\Common\PSA".
- 5. Verschieben Sie das in diesem Ordner vorhandene Zusatzmodul "Camera Raw.8bi" an einen anderen Speicherort (beispielsweise in einen neuen Ordner auf dem Desktop). Sie sollten diese Version für den Fall behalten, dass Sie den Vorgang rückgängig machen müssen.
- 6. Kopieren Sie das Camera Raw-Zusatzmodul "Camera Raw.8bi" von seinem derzeitigen Speicherplatz in den in Schritt 4 angegebenen Ordner.
- 7. Starten Sie Premiere Elements.

## **Zusätzliche Hinweise**

## **Camera Raw 4.3.1**

- Komprimierte Raw-Dateien von der Nikon D100 wurden in Camera Raw 4.3 fehlerhaft gelesen.
- Ein mögliches Artefakt beim Support von Raw-Dateien der Olympus E-3 durch Camera Raw 4.3 wurde korrigiert.

- Das Canon SRAW-Format und komprimierte RAF-Formate von Fuji werden jetzt unterstützt.
- Vor Camera Raw 4.3 konnte es vorkommen, dass Bayer Algorithmen ohne Mosaik und mit reduziertem Luminanzrauschen zu Artefakten bei Kantenübergängen führen. Dies wurde korrigiert.
- Lightroom und Camera Raw werden jeweils gemeinsam aktualisiert, um die Kompatibilität in Bezug auf Raw-Formate und Einstellungen zu gewährleisten.

#### **Neu unterstützte Kameras**

Dieses Update unterstützt jetzt auch die nachstehenden Kameras.

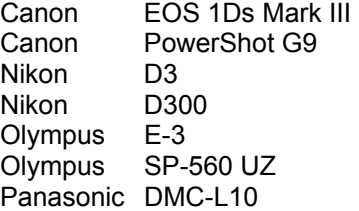

Die folgende Liste enthält alle Kameras und Raw-Formate, die von Camera Raw 4.3 unterstützt werden. Die neuen Kameras sind rot dargestellt.\*

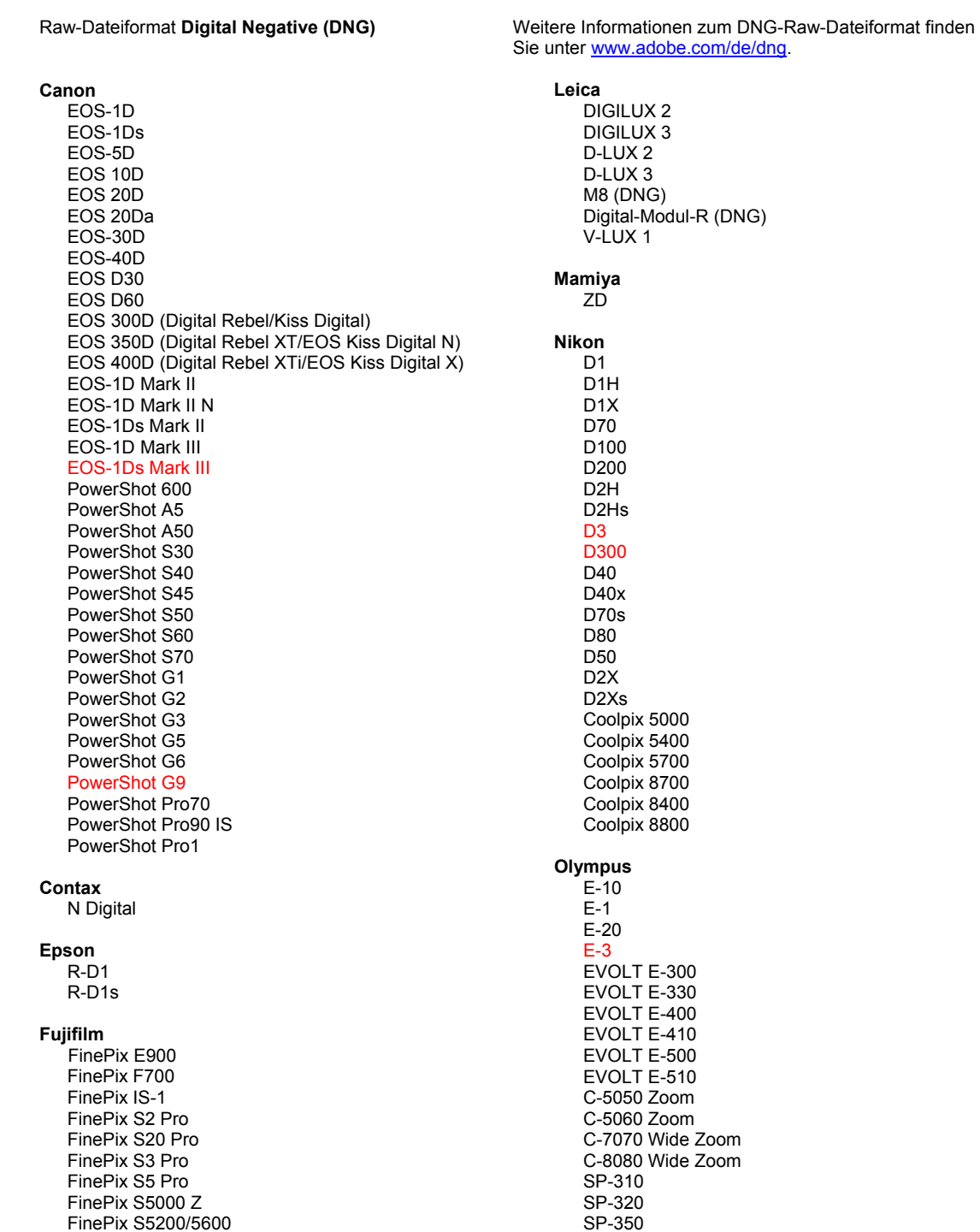

#### Hasselblad H<sub>2</sub>D (DN<sub>G</sub>)

#### **Kodak**

DCS Pro 14n DCS Pro 14nx DCS Pro SLR/n DCS720x **DCS760** EasyShare P712 EasyShare P850 EasyShare P880

#### Konica Minolta

DIMAGE A1 DIMAGE A2 DIMAGE A200 DIMAGE 5 DIMAGE 7 DiMAGE 7i DiMAGE 7Hi Maxxum 7D / DYNAX 7D ALPHA SWEET DIGITAL (Japan) ALPHA-5 DIGITAL (China) MAXXUM 5D (USA) DYNAX 5D (Europe)

#### I eaf

Valeo 6 Valeo 11 Valeo 22 Valeo 17 Aptus 17 Aptus 22 Aptus 54s Aptus 65 Aptus 65s Aptus 75 Aptus 75s

SP-500 UZ SP-510 UZ SP-550 UZ **SP-560 UZ** 

#### Panasonic

DMC-L1 DMC-L10 DMC-LC1 DMC-FZ8 DMC-FZ18 DMC-FZ30 DMC-FZ50 DMC-LX1 DMC-LX2 Pentax \*ist D \*ist DL \*ist DL2 \*ist DS \*ist DS2 K10D (PEF) K10D (DNG) K100D K100D Super K110D **Phase One** H 20 H 25 P 20  $P$  20 + P 21 P 21 + P 25  $P 25 +$ P 30  $P 30 +$ P 45  $P 45 +$ 

### **Ricoh**

GR Digital (DNG) GR Digital II (DNG) Caplio GX100 (DNG)

#### Samsung

Pro 815 (DNG)  $GX-1S$  $GX-1L$ 

### Sigma

SD<sub>9</sub> **SD10 SD14** 

Sony A<sub>100</sub>

A700 **DSC-F828** DSC-R1 DSC-V3

\*Hinweis: Adobe kann häufig vorläufigen Support für Raw-Dateien von neuen Kameramodellen bieten, die nicht oben aufgelistet sind. Das Camera Raw-Zusatzmodul kann diese Bilder öffnen, aber die Profilerstellung und das Testen sind nicht vollständig abgeschlossen.

Bei Problemen mit diesem Update besuchen Sie die Website des technischen Supports unter http://www.adobe.de/support/.

## 日本語

## **Adobe® Photoshop® Camera Raw 4.3.1** お読みください

## インストール

この新しいバージョンの Camera Raw プラグインは、Photoshop CS3、Photoshop Elements 4.0(Macintosh のみ)、Photoshop Elements 6 および Premiere Elements 4 でインストールされた Camera Raw プラグインを 最新バージョンに置き換えます。

Camera Raw 4.3 プラグインは、Photoshop CS3 より前の Photoshop、または Photoshop Elements 5.0 for Windows および Photoshop Elements 4.01 for Macintosh より前の Photoshop Elements のバージョンとは 互換性がありません。

Photoshop Elements 3.0 のユーザが使用できる Camera Raw プラグインの最新バージョンは、Camera Raw 3.6 です。Photoshop Elements 4.0(Windows)で使用できる Camera Raw プラグインの最新バージョンは、 Camera Raw 3.7 です。

## **Photoshop CS3** および **Adobe Creative Suite 3**:

Macintosh または Windows® での自動インストール:

- 1. ヘルプメニューの「アップデート…」を選択します。
- 2. 表示されるダイアログに従って、Camera Raw の最新のアップデートをダウンロードし、インストールします。

Macintosh または Windows® での手動インストール: Windows®:

- 1. Photoshop CS3 および Adobe Bridge が起動している場合は終了します。
- 2. マイコンピュータを開きます。
- 3. Photoshop CS3 がインストールされているローカルディスク(例:C: など)をダブルクリックします。
- 4. Program Files¥Common Files¥Adobe¥Plug-Ins¥CS3¥File Formats フォルダを開きます。
- 5. 「Camera Raw(または CameraRaw.8bi)」という名前のプラグインを他の場所(デスクトップに新しいフ ォルダを作成するなど)にコピーまたは移動します。このバージョンの Camera Raw プラグインを再び使 用する場合に備えて、ファイルをバックアップとして保存しておきます。
- 6. ダウンロードした Camera Raw プラグイン、Camera Raw.8bi を手順 4 のフォルダにコピーします。
- 7. Photoshop CS3 または Adobe Bridge を起動します。

Macintosh:

- 1. Photoshop CS3 および Adobe Bridge が起動している場合は終了します。
- 2. Finder を開きます。
- 3. ローカルディスクのルートフォルダ(ユーザのホームフォルダではない)を開きます。
- 4. ライブラリ/Application Support/Adobe/Plug-Ins/CS3/File Formats に移動します。
- 5. 「Camera Raw」という名前のプラグインを他の場所(デスクトップに新しいフォルダを作成するなど)にコ ピーまたは移動します。このバージョンの Camera Raw プラグインを再び使用する場合に備えて、ファ イルをバックアップとして保存しておきます。
- 6. ダウンロードした Camera Raw プラグイン、Camera Raw を手順 4 のフォルダにコピーします。
- [7. Photoshop CS3](http://www.adobe.com/de/support/) または Adobe Bridge を起動します。

## <span id="page-14-0"></span>**Photoshop Elements**:

Windows®:

- 1. Photoshop Elements が起動している場合は終了します。
- 2. マイコンピュータを開きます。
- 3. Photoshop Elements がインストールされているローカルディスク(例:C: など)をダブルクリックします。
- 4. Program Files¥Adobe¥Photoshop Elements [6.0 または 5.0]¥Plug-Ins¥File Formats フォルダを開 きます。
- 5. 「Camera Raw(または CameraRaw.8bi)」という名前のプラグインを他の場所(デスクトップに新しいフ ォルダを作成するなど)にコピーまたは移動します。このバージョンの Camera Raw プラグインを再び使 用する場合に備えて、ファイルをバックアップとして保存しておきます。
- 6. ダウンロードした Camera Raw プラグイン、Camera Raw.8bi を手順 4 のフォルダにコピーします。
- 7. Photoshop Elements を起動します。

Macintosh ·

Photoshop Elements 4.0.1

- 1. Photoshop Elements が起動している場合は終了します。
- 2. Finder を開きます。
- 3. ローカルディスクのルートフォルダ(ユーザのホームフォルダではない)を開きます。
- 4. ライブラリ/Application Support/Adobe/Plug-Ins/CS2/File Formats に移動します。
- 5. 「Camera Raw」という名前のプラグインを他の場所(デスクトップに新しいフォルダを作成するなど)にコ ピーまたは移動します。このバージョンの Camera Raw プラグインを再び使用する場合に備えて、ファ イルをバックアップとして保存しておきます。
- 6. ダウンロードした Camera Raw プラグイン、Camera Raw.plugin を手順 4 のフォルダにコピーします。
- 7. Photoshop Elements を起動します。

## **Premiere Elements 4**:

Windows®:

- 1. Premiere Elements が起動している場合は終了します。
- 2. マイコンピュータを開きます。
- 3. Premiere Elements がインストールされているローカルディスク(例:C: など)をダブルクリックします。
- 4. Program Files¥Adobe¥Adobe Premiere Elements 4.0¥Plug-Ins¥Common¥PSA フォルダを開きます。
- 5. 「Camera Raw(または CameraRaw.8bi)」という名前のプラグインを他の場所(デスクトップに新しいフォ ルダを作成するなど)にコピーまたは移動します。このバージョンの Camera Raw プラグインを再び使 用する場合に備えて、ファイルをバックアップとして保存しておきます。
- 6. ダウンロードした Camera Raw プラグイン、Camera Raw.8bi を手順 4 のフォルダにコピーします。
- 7. Premiere Elements を起動します。

## その他の注意事項

**Camera Raw 4.3.1**

- ニコン D100 の圧縮 RAW ファイルが Camera Raw 4.3 で正しく読み込まれない問題が修正されました。
- Camera Raw 4.3 でサポートされたオリンパス E-3 の RAW ファイルにおいて、斑点が起こる問題が修 正されました。

## **Camera Raw 4.3**

• Canon sRaw 形式および Fuji 圧縮 RAF 形式がサポートされるようになりました。

- Camera Raw 4.3 より前のバージョンでは、ベイヤーモザイク解除と輝度ノイズ軽減のアルゴリズムによ り、エッジ効果にノイズが生じる可能性がありました。これが修正されました。
- Photoshop Lightroom と Photoshop Camera Raw は Camera Raw 形式と設定の互換性を保証する ために、同時に更新されます。

### 新たに追加されたサポート対象カメラ

このアップデートで、以下のカメラへのサポートが追加されました。

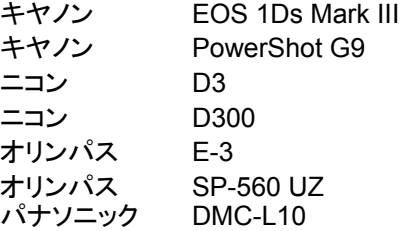

Camera Raw 4.3 のサポート対象カメラ全機種と Camera Raw 形式は以下のとおりです。新しいカメラは赤で ハイライトされています。\*

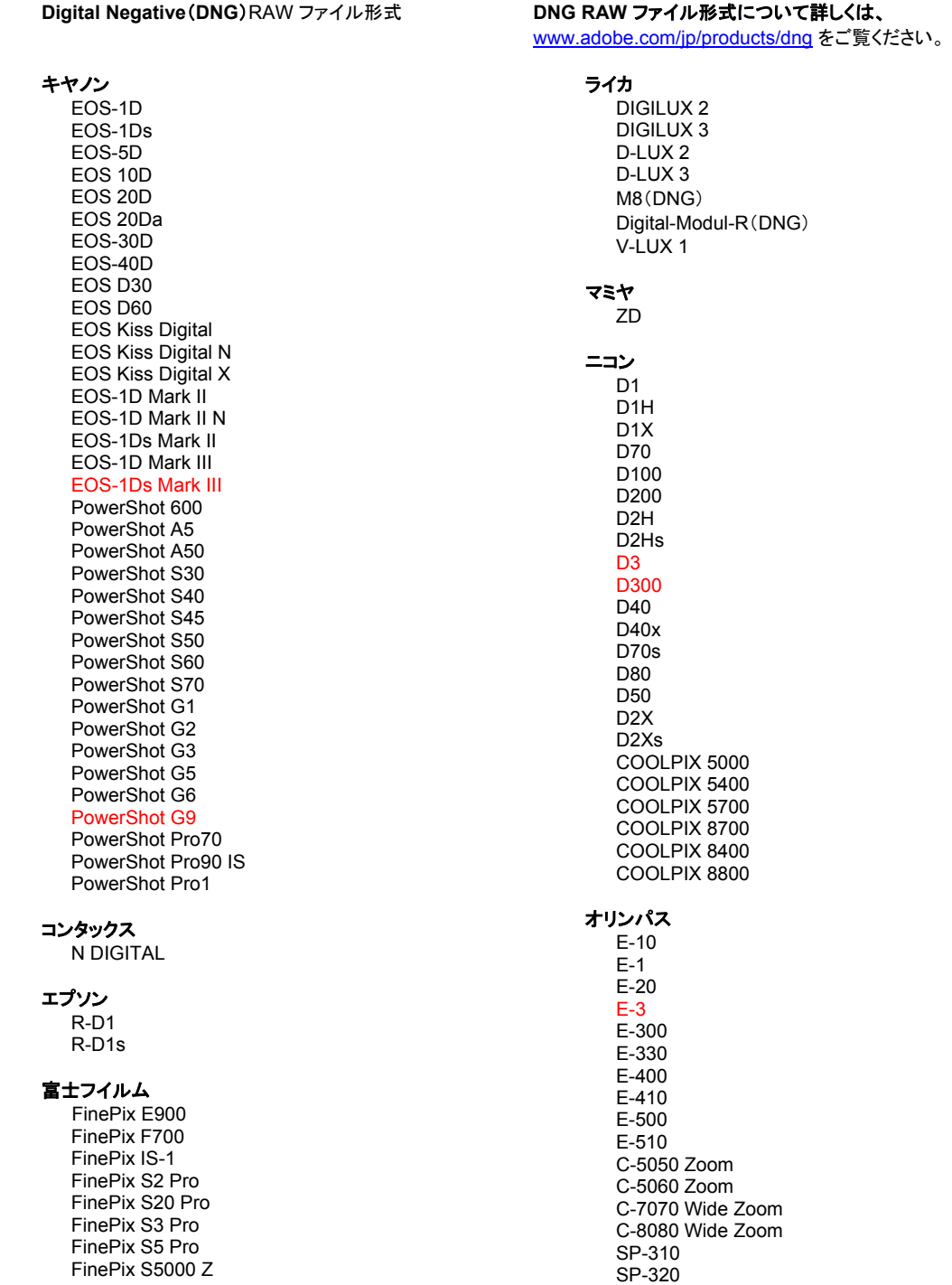

FinePix S5200/5600 FinePix S6000fd FinePix S7000 Z FinePix S9000/9500 FinePix S9100/9600

#### Hasselblad

H<sub>2</sub>D(D<sub>NG</sub>)

### コダック

DCS Pro 14n DCS Pro 14nx DCS Pro SLR/n **DCS720x DCS760** EasyShare P712 EasyShare P850 EasyShare P880

#### コニカミノルタ

DIMAGE A1 DIMAGE A2 DIMAGE A200 DIMAGE 5 DIMAGE 7 DiMAGE 7i DiMAGE 7Hi  $\alpha$  -7 DIGITAL  $\alpha$  SWEET DIGITAL

#### リーフ

Valeo 6 Valeo 11 Valeo 22 Valeo 17 Aptus 17 Aptus 22 Aptus 54s Aptus 65 Aptus 65s Aptus 75 Aptus 75s SP-350 SP-500 UZ SP-510 UZ SP-550 UZ **SP-560 UZ** 

#### パナソニック

DMC-L1 DMC-L10 DMC-LC1 DMC-FZ8 DMC-FZ18 DMC-FZ30 DMC-FZ50 DMC-LX1 DMC-LX2

#### ペンタックス

\*ist D \*ist DL \*ist DL2 \*ist DS \*ist DS2 K10D (PEF) K10D (DNG) **K100D** K100D Super K110D

#### **Phase One** H 20

H 25 P 20 P 20 + P 21  $P 21 +$ P 25 P 25 + P 30 P 30 + P 45

 $P 45 +$ 

#### リコー

GR Digital (DNG) GR Digital II (DNG) Caplio GX100 (DNG)

#### サムスン

Pro 815 (DNG)  $GX-1S$  $GX-1L$ 

#### シグマ

SD<sub>9</sub> **SD10 SD14** 

ソニー

 $\alpha$  100  $\alpha$  700 **DSC-F828** DSC-R1 DSC-V<sub>3</sub>

\*注意:上に記載していない新しいカメラモデルからの RAW ファイルについても、予備サポートを提供できる場合 が数多くあります。Camera Raw プラグインはこれらの画像を読み込みますが、これらの画像のプロファイリング とテストは完了していません。

このアップデートについてご不明な点などがございましたら、Web サイト http://www.adobe.com/jp/support/ をご覧ください。

## <span id="page-18-0"></span>**Italiano**

# **Adobe® Photoshop® Camera Raw 4.3.1 — Leggimi**

## **Installazione**

Questa nuova versione del plug-in Camera Raw sostituisce il plug-in originale di Camera Raw installato con Photoshop CS3, Photoshop Elements 4.0 (solo per Mac), Photoshop Elements 6.0 e Premiere Elements 3.0.

Il plug-in Camera Raw 4.3 non è compatibile con le versioni di Photoshop anteriori a Photoshop CS3 o con le versioni di Photoshop Elements anteriori a Photoshop Elements 5.0 per Windows e Photoshop Elements 4.01 per Mac.

L'ultima versione del plug-in Camera Raw disponibile per i clienti di Photoshop Elements 3.0 è Camera Raw 3.6. L'ultima versione del plug-in Camera Raw disponibile per i clienti di Photoshop Elements 4.0 (Windows) è Camera Raw 3.7.

## **Photoshop CS3 e Adobe Creative Suite 3:**

Installazione automatica su Mac o Windows<sup>®</sup>:

- 1. Scegliete "Aggiornamenti" dal menu Aiuto.
- 2. Seguite le finestre di dialogo per scaricare e installare gli ultimi aggiornamenti disponibili per Camera Raw.

Installazione manuale su Mac o Windows<sup>®</sup>: Windows<sup>®</sup>:

- 1. Uscite da Photoshop CS3 e Adobe Bridge.
- 2. Aprite Risorse del computer.
- 3. Fate doppio clic su Disco locale (C:).
- 4. Individuate la cartella Programmi\File comuni\Adobe\Plug-Ins\CS3\File Formats.
- 5. Spostate il plug-in Camera Raw.8bi in un'altra posizione (ad esempio una nuova cartella sul desktop). Assicuratevi di conservare questa versione in modo da poterla eventualmente ripristinare.
- 6. Copiate il plug-in Camera Raw (Camera Raw.8bi) dalla cartella in cui l'avete scaricato alla cartella di cui al punto 4.
- 7. Avviate Photoshop CS3 or Adobe Bridge.

### Mac:

- 1. Uscite da Photoshop CS3 e Adobe Bridge.
- 2. Aprite il Finder.
- 3. Portatevi al root del disco locale (non la cartella principale dell'utente).
- 4. Individuate la cartella Libreria/Application Support/Adobe/Plug-Ins/CS3/File Formats.
- 5. Spostate il plug-in attualmente installato in un'altra posizione (ad esempio una nuova cartella sulla scrivania). Assicuratevi di conservare questa versione in modo da poterla eventualmente ripristinare.
- 6. Copiate il plug-in Camera Raw (Camera Raw) dalla cartella in cui l'avete scaricato alla cartella di cui al punto 4.
- 7. Avviate Photoshop CS3 o Adobe Bridge.

## **Photoshop Elements:**

Windows® :

- 1. Uscite da Photoshop Elements.
- 2. Aprite Risorse del computer.
- 3. Fate doppio clic su Disco locale (C:).
- 4. Individuate la cartella Programmi\Adobe\Photoshop Elements 6.0\Plug-Ins\File Formats.
- 5. Spostate il plug-in Camera Raw.8bi in un'altra posizione (ad esempio una nuova cartella sul desktop). Assicuratevi di conservare questa versione in modo da poterla eventualmente ripristinare.
- 6. Copiate il plug-in Camera Raw (Camera Raw.8bi) dalla cartella in cui l'avete scaricato alla cartella di cui al punto 4.
- 7. Avviate Photoshop Elements.

## Mac:

Photoshop Elements 4.01

- 1. Uscite da Photoshop Elements e da Adobe Bridge.
- 2. Aprite il Finder.
- 3. Portatevi al root del disco locale (non la cartella principale dell'utente).
- 4. Individuate la cartella Libreria/Application Support/Adobe/Plug-Ins/CS2/File Formats.
- 5. Spostate il plug-in attualmente installato in un'altra posizione (ad esempio una nuova cartella sulla scrivania). Assicuratevi di conservare questa versione in modo da poterla eventualmente ripristinare.
- 6. Copiate il plug-in Camera Raw (Camera Raw) dalla cartella in cui l'avete scaricato alla cartella di cui al punto 4.
- 7. Avviate Photoshop Elements o Adobe Bridge.

## **Premiere Elements 3.0:**

Windows<sup>®</sup>:

- 1. Uscite da Premiere Elements.
- 2. Aprite Risorse del computer.
- 3. Fate doppio clic su Disco locale (C:).
- 4. Individuate la cartella Programmi\Adobe\Adobe Premiere Elements 3.0\Plug-Ins\Common\PSA.
- 5. Spostate il plug-in Camera Raw.8bi in un'altra posizione (ad esempio una nuova cartella sul desktop). Assicuratevi di conservare questa versione in modo da poterla eventualmente ripristinare.
- 6. Copiate il plug-in Camera Raw (Camera Raw.8bi) dalla cartella in cui l'avete scaricato alla cartella di cui al punto 4.
- 7. Avviate Premiere Elements.

## **Note aggiuntive**

## **Camera Raw 4.3.1**

- I file raw compressi dalle fotocamere Nikon D100 non venivano letti correttamente in Camera Raw 4.3.
- È stato corretto un possibile artefatto prodotto dal supporto di Camera Raw 4.3 per i file raw delle fotocamere Olympus E-3.

- Sono ora supportati il formato Canon sRAW e i formati compressi Fuji RAF.
- Con versioni precedenti a Camera Raw 4.3, si potevano verificare artefatti nelle transizioni dei bordi a seguito dell'elaborazione "demosaic" Bayer e degli algoritmi di riduzione del disturbo. Tale fenomeno è stato corretto.
- Lightroom e Camera Raw verranno aggiornati allo stesso tempo per garantire compatibilità a livello di formato raw e impostazioni.

## **Nuove fotocamere supportate**

FinePix S5200/5600

Questo aggiornamento supporta le seguenti nuove fotocamere.

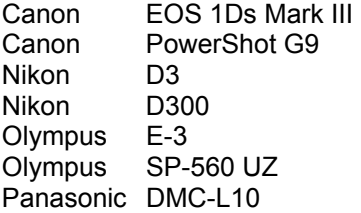

Elenco completo delle fotocamere e dei formati raw supportati dal presente plug-in Camera Raw 4.3. Le nuove fotocamere sono indicate in rosso.\*

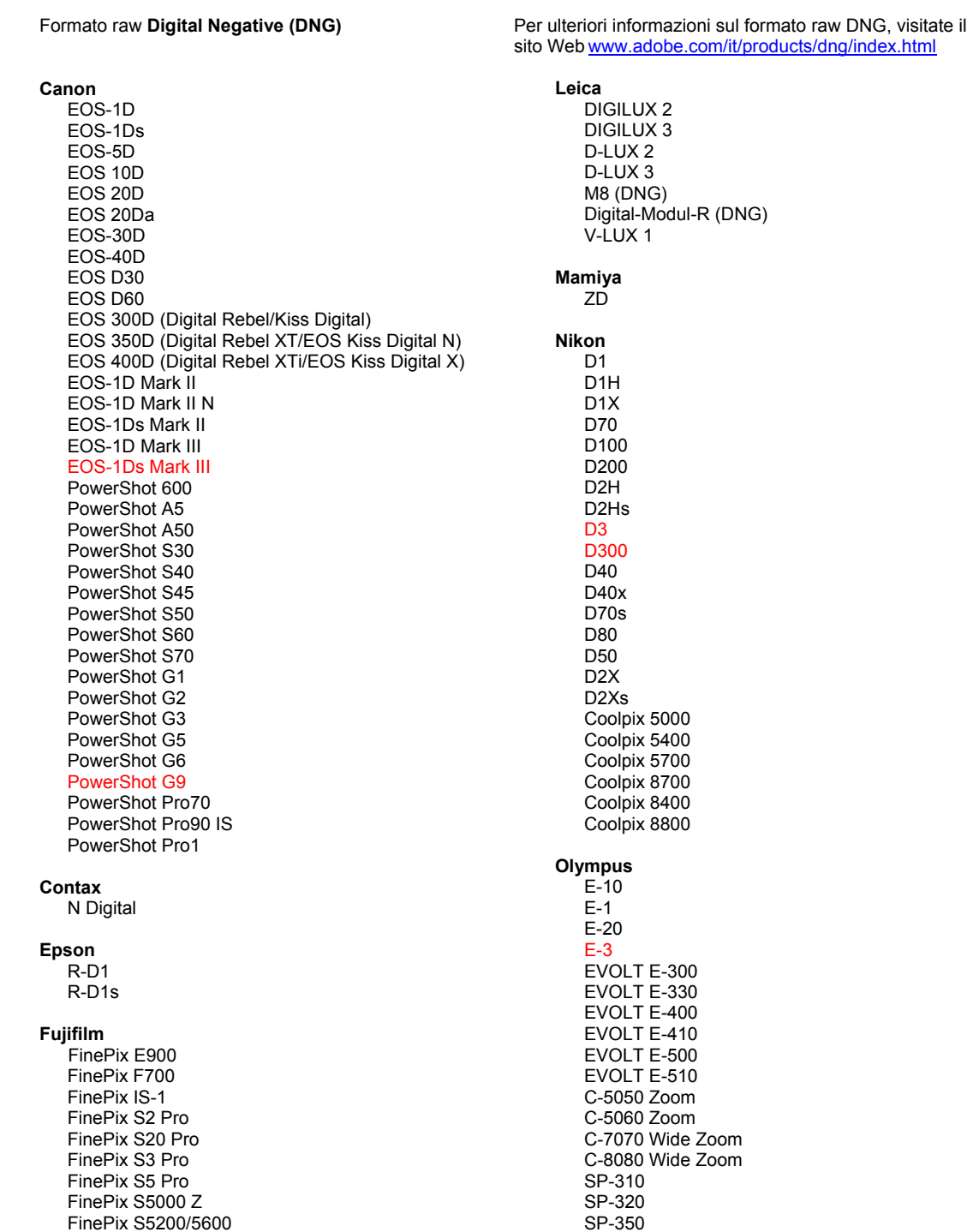

#### Hasselblad H<sub>2</sub>D (DN<sub>G</sub>)

#### **Kodak**

DCS Pro 14n DCS Pro 14nx DCS Pro SLR/n DCS720x **DCS760** EasyShare P712 EasyShare P850 EasyShare P880

#### Konica Minolta

DIMAGE A1 DIMAGE A2 DIMAGE A200 DIMAGE 5 DIMAGE 7 DiMAGE 7i DiMAGE 7Hi Maxxum 7D / DYNAX 7D ALPHA SWEET DIGITAL (Japan) ALPHA-5 DIGITAL (China) MAXXUM 5D (USA) DYNAX 5D (Europe)

#### Leaf

Valeo 6 Valeo 11 Valeo 22 Valeo 17 Aptus 17 Aptus 22 Aptus 54s Aptus 65 Aptus 65s Aptus 75 Aptus 75s

#### SP-500 UZ SP-510 UZ SP-550 UZ **SP-560 UZ**

#### Panasonic

DMC-L1 DMC-L10 DMC-LC1 DMC-FZ8 DMC-FZ18 DMC-FZ30 DMC-FZ50 DMC-LX1 DMC-LX2 Pentax \*ist D \*ist DL \*ist DL2 \*ist DS \*ist DS2 K10D (PEF) K10D (DNG) K100D K100D Super K110D **Phase One** H 20 H 25 P 20  $P 20 +$ P 21 P 21 + P 25  $P 25 +$ P 30 P 30 + P 45  $P 45 +$ **Ricoh** GR Digital (DNG) GR Digital II (DNG) Caplio GX100 (DNG)

### Samsung

Pro 815 (DNG)  $GX-1S$  $GX-1L$ 

#### Sigma

SD<sub>9</sub> **SD10 SD14** 

### Sony

A<sub>100</sub> A700 **DSC-F828** DSC-R1 DSC-V3

\*Nota: Adobe è solitamente in grado di offrire supporto preliminare anche per i file raw generati da nuovi modelli di fotocamere, non inclusi in questo elenco. Sebbene il plug-in Camera Raw possa leggere tali immagini, la creazione di un profilo specifico e relativo testing non sono ancora finalizzati.

Nell'eventualità di problemi riscontrati con questo aggiornamento, consultate il sito Web dedicato al supporto tecnico all'indirizzo http://www.adobe.com/it/support/.

## <span id="page-22-0"></span>**Español**

## **Léame de RAW de cámara 4.3.1 para Adobe® Photoshop®**

## **Instalación**

La versión nueva del plugin RAW de cámara sustituye al plugin RAW de cámara instalado con Photoshop CS3, Photoshop Elements 4.0 (sólo en Mac), Photoshop Elements 6.0 y Premiere Elements 3.0.

El plugin RAW de cámara 4.3 no es compatible con versiones de Photoshop anteriores a Photoshop CS3 ni versiones de Photoshop Elements anteriores a Photoshop Elements 5.0 para Windows y Photoshop Elements 4.01 para Mac.

La última versión del plugin RAW de cámara disponible para los clientes de Photoshop Elements 3.0 es RAW de cámara 3.6. La última versión del plugin RAW de cámara disponible para Photoshop Elements 4.0 (Windows) es RAW de cámara 3.7.

## **Photoshop CS3 y Adobe Creative Suite 3:**

Instalación automática en Mac o Windows® :

- 1. Seleccione "Actualizaciones…" en el menú Ayuda.
- 2. Siga los pasos de los cuadros de diálogo que aparecen en la pantalla para descargar e instalar la última actualización disponible de RAW de cámara.

Instalación manual en Mac o Windows<sup>®</sup>:

Windows<sup>®</sup>:

- 1. Salga de Photoshop CS3 y Adobe Bridge.
- 2. Abra Mi PC.
- 3. Haga doble clic en Disco local (C:).
- 4. Navegue hasta Archivos de programa\Archivos comunes\Adobe\Plugins\CS3\Formatos de archivo.
- 5. Mueva el plugin Camera Raw.8bi existente a otra ubicación (por ejemplo, una carpeta nueva en el escritorio). Asegúrese de guardar esta versión, por si tiene que volver a instalarla.
- 6. Tras descargarlo, copie el plugin RAW de cámara, Camera Raw.8bi, en la misma carpeta que indica el paso 4.
- 7. Inicie Photoshop CS3 o Adobe Bridge.

Macintosh:

- 1. Salga de Photoshop CS3 y Adobe Bridge.
- 2. Abra el Finder.
- 3. Navegue hasta la raíz del disco local (no la carpeta de inicio del usuario).
- 4. Navegue hasta Biblioteca/Application Support/Adobe/Plugins/CS3/Formatos de archivo.
- 5. Mueva el plugin existente a otra ubicación (por ejemplo, una carpeta nueva en el escritorio). Asegúrese de guardar esta versión, por si tiene que volver a instalarla.
- 6. Tras descargarlo, copie el plugin Camera RAW, Camera RAW, en la misma carpeta que indica el paso 4.
- 7. Inicie Photoshop CS3 o Adobe Bridge.

## **Photoshop Elements:**

Windows<sup>®</sup>:

- 1. Salga de Photoshop Elements.
- 2. Abra Mi PC.
- 3. Haga doble clic en Disco local (C:).
- 4. Navegue hasta Archivos de programa\Adobe\Photoshop Elements 6.0\Plugins\Formatos de archivo.
- 5. Mueva el plugin Camera Raw.8bi existente a otra ubicación (por ejemplo, una carpeta nueva en el escritorio). Asegúrese de guardar esta versión, por si tiene que volver a instalarla.
- 6. Tras descargarlo, copie el plugin RAW de cámara, Camera Raw.8bi, en la misma carpeta que indica el paso 4.
- 7. Inicie Photoshop Elements.

## Macintosh:

Photoshop Elements 4.01

- 1. Salga de Photoshop Elements y Adobe Bridge.
- 2. Abra el Finder.
- 3. Navegue hasta la raíz del disco local (no la carpeta de inicio del usuario).
- 4. Navegue hasta Biblioteca/Application Support/Adobe/Plugins/CS2/Formatos de archivo.
- 5. Mueva el plugin existente a otra ubicación (por ejemplo, una carpeta nueva en el escritorio). Asegúrese de guardar esta versión, por si tiene que volver a instalarla.
- 6. Tras descargarlo, copie el plugin Camera RAW, Camera RAW, en la misma carpeta que indica el paso 4.
- 7. Inicie Photoshop Elements o Adobe Bridge.

## **Premiere Elements 3.0:**

Windows<sup>®</sup>:

- 1. Salga de Premiere Elements.
- 2. Abra Mi PC.
- 3. Haga doble clic en Disco local (C:).
- 4. Navegue hasta Archivos de programa\Adobe\Adobe Premiere Elements 3.0\Plugins\Archivos comunes\PSA.
- 5. Mueva el plugin Camera Raw.8bi existente a otra ubicación (por ejemplo, una carpeta nueva en el escritorio). Asegúrese de guardar esta versión, por si tiene que volver a instalarla.
- 6. Tras descargarlo, copie el plugin RAW de cámara, Camera Raw.8bi, en la misma carpeta que indica el paso 4.
- 7. Inicie Premiere Elements

## **Notas adicionales**

## **Raw de cámara 4.3.1**

- No se han leído correctamente archivos RAW comprimidos de Nikon D100 en Raw de cámara 4.3
- Se ha corregido un posible artefacto en el soporte de archivos RAW de Raw de cámara 4.3 para la Olympus E-3

## **Raw de cámara 4.3**

- El formato sRAW de Canon y el formato RAF comprimido de Fuji son ahora compatibles.
- Antes de Camera Raw 4.3 existía la posibilidad de que se introdujeran artefactos en transiciones de bordes a través de los algoritmos sin mosaico de Bayer y de reducción de ruido de luminancia. Esto se ha corregido.
- Lightroom y RAW de cámara se actualizarán al mismo tiempo para garantizar la compatibilidad entre el formato RAW y los ajustes.

## **Nuevas cámaras admitidas**

En esta actualización se ha añadido compatibilidad con las cámaras que se muestran a continuación.

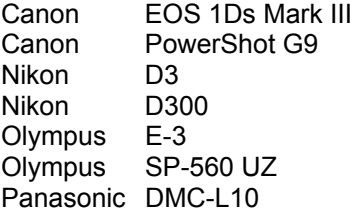

A continuación se muestra una lista completa de las cámaras y formatos RAW incluidos en Camera Raw 4.3. Las cámaras nuevas aparecen resaltadas en rojo.\*

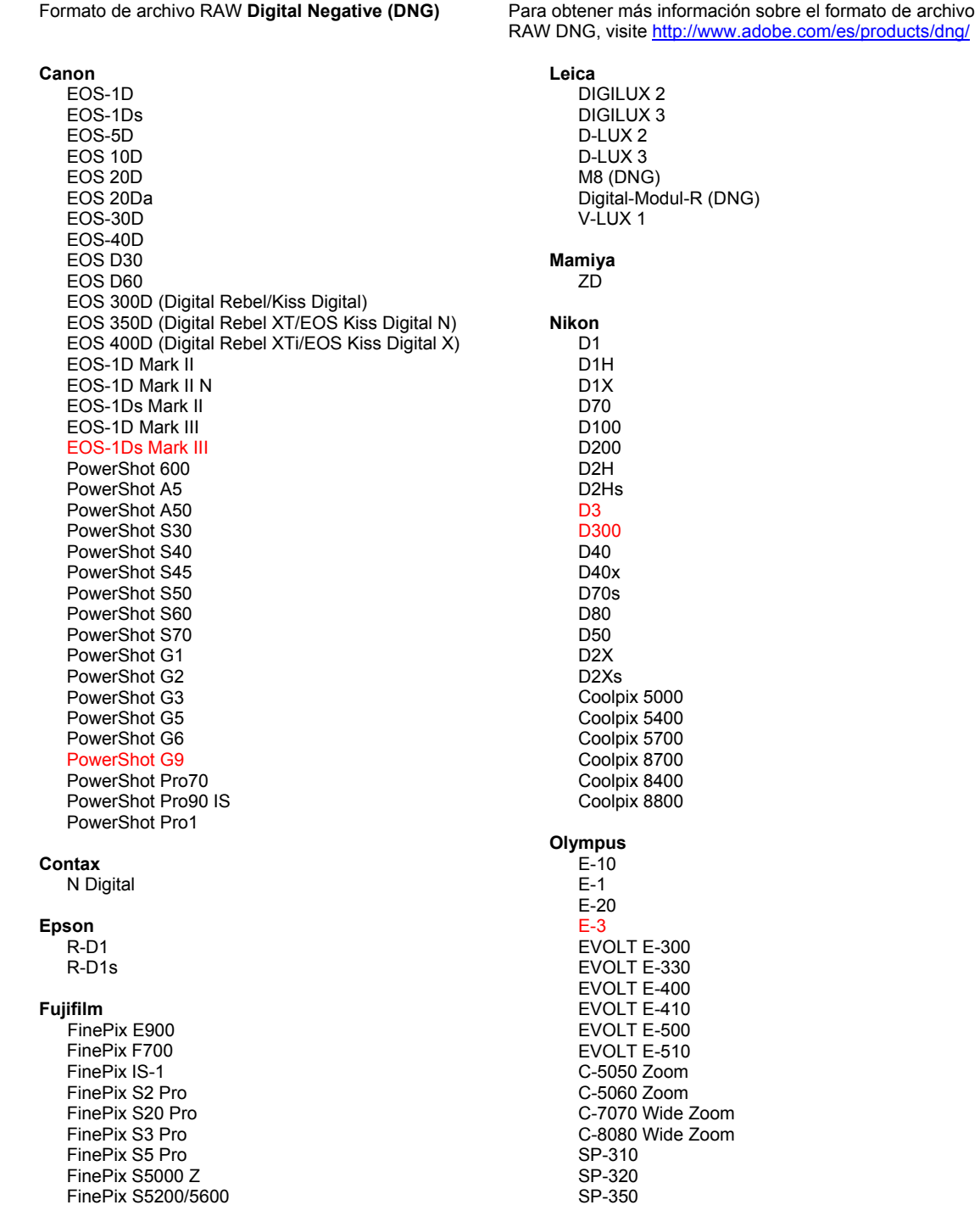

#### Hasselblad H<sub>2</sub>D (DNG)

#### **Kodak**

DCS Pro 14n DCS Pro 14nx DCS Pro SLR/n DCS720x **DCS760** EasyShare P712 EasyShare P850 EasyShare P880

#### Konica Minolta

DIMAGE A1 DIMAGE A2 DIMAGE A200 DIMAGE 5 DIMAGE 7 DiMAGE 7i DiMAGE 7Hi Maxxum 7D / DYNAX 7D ALPHA SWEET DIGITAL (Japan) ALPHA-5 DIGITAL (China) MAXXUM 5D (USA) DYNAX 5D (Europe)

#### I eaf

Valeo 6 Valeo 11 Valeo 22 Valeo 17 Aptus 17 Aptus 22 Aptus 54s Aptus 65 Aptus 65s Aptus 75 Aptus 75s

#### SP-500 UZ SP-510 UZ SP-550 UZ **SP-560 UZ**

#### Panasonic DMC-L1

DMC-L10 DMC-LC1 DMC-FZ8 DMC-FZ18 DMC-FZ30 DMC-FZ50 DMC-LX1 DMC-LX2 Pentax \*ist D \*ist DL \*ist DL2 \*ist DS \*ist DS2 K10D (PEF) K10D (DNG) K100D K100D Super K110D **Phase One** H 20 H 25 P 20  $P$  20 + P 21 P 21 + P 25  $P 25 +$ P 30  $P 30 +$ P 45  $P 45 +$ 

### **Ricoh**

GR Digital (DNG) GR Digital II (DNG) Caplio GX100 (DNG)

#### Samsung

Pro 815 (DNG)  $GX-1S$  $GX-1L$ 

## Sigma

SD<sub>9</sub> **SD10 SD14** 

## Sony

A<sub>100</sub> A700 **DSC-F828** DSC-R1 DSC-V3

\*Nota: con frecuencia Adobe puede proporcionar soporte previo para los archivos RAW de modelos de cámaras nuevos no incluidos en la lista. El plugin RAW de cámara leerá estas imágenes, a pesar de que los perfiles y las pruebas no estén completos.

Si tiene problemas con esta actualización, consulte el sitio Web de soporte en http://www.adobe.com/es/support/.

## <span id="page-26-0"></span>**Svenska**

## **Viktigt för Adobe® Photoshop® Camera Raw 4.3.1**

## **Installation**

Den här nya versionen av Camera Raw-plug-in-programmet ersätter originalversionen av Camera Raw-plug-in-programmet som installerades med Photoshop CS3, Photoshop Elements 4.0 (endast Mac), Photoshop Elements 6.0 och Premiere Elements 3.0.

Plug-inen Camera Raw 4.3 är inte kompatibel med Photoshop-versioner som är äldre än Photoshop CS3, eller Photoshop Elements-versioner som är äldre än Photoshop Elements 5.0 för Windows och Photoshop Elements 4.01 för Mac.

Den senaste versionen av Camera Raw-plug-in-programmet som är tillgänglig för Photoshop Elements 3.0-kunder är Camera Raw 3.6. Den senaste versionen av Camera Raw-plug-in-programmet som är tillgänglig för Photoshop Elements 4.0 (Windows) är Camera Raw 3.7.

## **Photoshop CS3 och Adobe Creative Suite 3:**

Automatisk installation på Mac eller Windows®:

- 1. Välj Uppdateringar på Hjälp-menyn.
- 2. Följ anvisningarna på skärmen för att hämta och installera den senaste tillgängliga Camera Raw-uppdateringen.

Manuell installation på Mac eller Windows®:

Windows<sup>®</sup>:

- 1. Stäng Photoshop CS3 och Adobe Bridge.
- 2. Öppna Den här datorn.
- 3. Dubbelklicka på Lokal disk (C:).
- 4. Gå till Programfiler\Delade filer\Adobe\Plug-Ins\CS3\Filformat.
- 5. Flytta den befintliga Camera Raw.8bi plug-inen till en annan plats (till exempel en ny mapp på skrivbordet). Det är viktigt att du behåller den gamla versionen om du behöver använda den igen.
- 6. Kopiera programmet Camera Raw, Camera Raw.8bi, från hämtningsmappen till mappen i steg 4.
- 7. Starta Photoshop CS3 eller Adobe Bridge.

Mac:

- 1. Stäng Photoshop CS3 och Adobe Bridge.
- 2. Öppna Filhanteraren.
- 3. Gå till lokaldiskens rot (inte till användarens mapp).
- 4. Gå till Bibliotek/Application Support/Adobe/Plug-Ins/CS3/Filformat.
- 5. Flytta den befintliga plug-inen till en annan plats (till exempel en ny mapp på skrivbordet). Det är viktigt att du behåller den gamla versionen om du behöver använda den igen.
- 6. Kopiera plug-inen Camera Raw från hämtningsmappen till mappen i steg 4.
- 7. Starta Photoshop CS3 eller Adobe Bridge.

## **Photoshop Elements:**

Windows® :

- 1. Stäng Photoshop Elements.
- 2. Öppna Den här datorn.
- 3. Dubbelklicka på Lokal disk (C:).
- 4. Gå till Program\Adobe\Photoshop Elements 6.0\Plug-ins\Filformat.
- 5. Flytta den befintliga Camera Raw.8bi plug-inen till en annan plats (till exempel en ny mapp på skrivbordet). Det är viktigt att du behåller den gamla versionen om du behöver använda den igen.
- 6. Kopiera programmet Camera Raw, Camera Raw.8bi, från hämtningsmappen till mappen i steg 4.
- 7. Starta Photoshop Elements.

## Mac:

Photoshop Elements 4.01

- 1. Stäng Photoshop Elements och Adobe Bridge.
- 2. Öppna Finder.
- 3. Gå till lokaldiskens rot (inte till användarens mapp).
- 4. Gå till Bibliotek/Application Support/Adobe/Plug-Ins/CS2/Filformat.
- 5. Flytta den befintliga plug-inen till en annan plats (till exempel en ny mapp på skrivbordet). Det är viktigt att du behåller den gamla versionen om du behöver använda den igen.
- 6. Kopiera plug-inen Camera Raw från hämtningsmappen till mappen i steg 4.
- 7. Starta Photoshop Elements eller Adobe Bridge.

## **Premiere Elements 3.0:**

Windows<sup>®</sup>:

- 1. Stäng Premiere Elements.
- 2. Öppna Den här datorn.
- 3. Dubbelklicka på Lokal disk (C:).
- 4. Gå till Program\Adobe\Adobe Premiere Elements 3.0\Plug-Ins\Common\PSA.
- 5. Flytta den befintliga Camera Raw.8bi plug-inen till en annan plats (till exempel en ny mapp på skrivbordet). Det är viktigt att du behåller den gamla versionen om du behöver använda den igen.
- 6. Kopiera programmet Camera Raw, Camera Raw.8bi, från hämtningsmappen till mappen i steg 4.
- 7. Starta Premiere Elements.

## **Ytterligare anteckningar**

## **Camera Raw 4.3.1**

- Komprimerade raw-filer från Nikon D100 lästes in felaktigt i Camera Raw 4.3
- En möjlig felaktighet i raw-filstödet i Camera Raw 4.3 för Olympus E-3 har korrigerats

- Nu stöds Canons sRAW-format och Fujis komprimerade RAF-format.
- Före Camera RAW 4.3 kunde Bayer-algoritmer för icke-mosaik och algoritmer för luminansbrusreduktion orsaka felaktigheter i kantövergångar. Detta har nu åtgärdats.
- Lightroom och Camera Raw kommer att uppdateras tillsammans för att säkerställa kompatibilitet mellan raw-format och inställningar.

#### **Nya kameror som stöds**

Stöd för nedanstående kameror har lagts till i den här versionen.

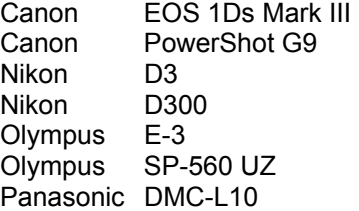

Nedan visas alla kameror och format som går att använda med Camera Raw 4.3. De nya kamerorna är markerade i rött.\*

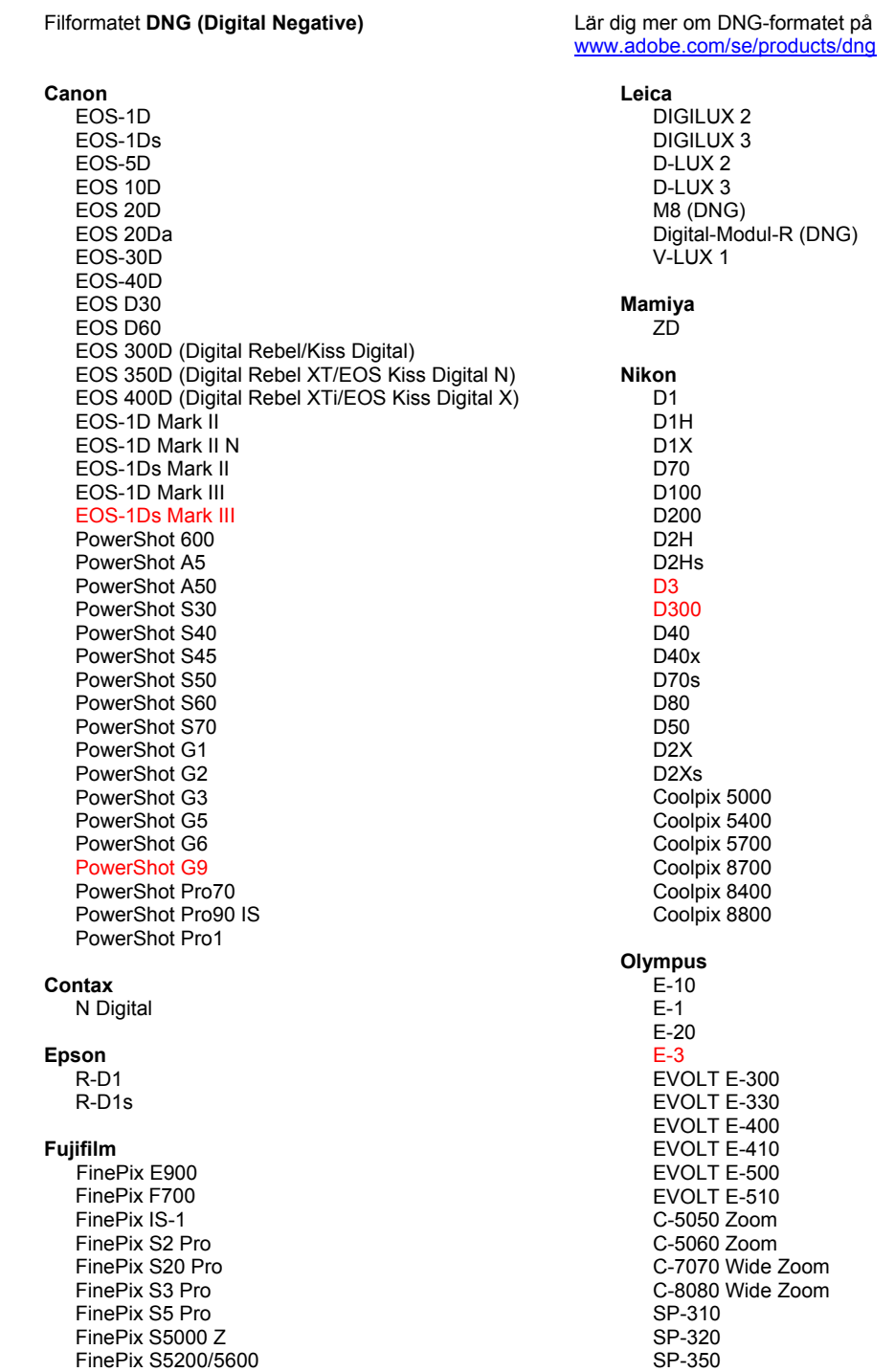

#### Hasselblad H<sub>2</sub>D (DN<sub>G</sub>)

#### **Kodak**

DCS Pro 14n DCS Pro 14nx DCS Pro SLR/n DCS720x **DCS760** EasyShare P712 EasyShare P850 EasyShare P880

#### Konica Minolta

DIMAGE A1 DIMAGE A2 DIMAGE A200 DIMAGE 5 DIMAGE 7 DiMAGE 7i DiMAGE 7Hi Maxxum 7D / DYNAX 7D ALPHA SWEET DIGITAL (Japan) ALPHA-5 DIGITAL (China) MAXXUM 5D (USA) DYNAX 5D (Europe)

#### I eaf

Valeo 6 Valeo 11 Valeo 22 Valeo 17 Aptus 17 Aptus 22 Aptus 54s Aptus 65 Aptus 65s Aptus 75 Aptus 75s

#### SP-500 UZ SP-510 UZ SP-550 UZ **SP-560 UZ**

#### Panasonic

DMC-L1 DMC-L10 DMC-LC1 DMC-FZ8 DMC-FZ18 DMC-FZ30 DMC-FZ50 DMC-LX1 DMC-LX2 Pentax \*ist D \*ist DL \*ist DL2 \*ist DS \*ist DS2 K10D (PEF) K10D (DNG) K100D K100D Super K110D **Phase One** H 20 H 25 P 20  $P 20 +$ P 21 P 21 + P 25  $P 25 +$ P 30  $P 30 +$ P 45  $P 45 +$ **Ricoh** 

GR Digital (DNG) GR Digital II (DNG) Caplio GX100 (DNG)

#### Samsung

Pro 815 (DNG)  $GX-1S$  $GX-1L$ 

### Sigma

SD<sub>9</sub> **SD10 SD14** 

## Sony

A<sub>100</sub> A700 **DSC-F828** DSC-R1 DSC-V3

\*Obs! Adobe kan ofta tillhandahålla preliminärt stöd för Raw-filer från nya kameramodeller som inte anges ovan. Camera Raw-plug-in-programmet läser dessa bilder men profiljusteringarna och testningen är inte färdiga.

Mer information om uppdateringen finns på supportwebbsidan http://www.adobe.com/se/support/.

## <span id="page-30-0"></span>**Nederlands**

# **Lees mij voor Adobe® Photoshop® Camera Raw 4.3.1**

## **Installatie**

Deze nieuwe versie van de insteekmodule Camera Raw vervangt de originele Camera Raw-insteekmodule die bij Photoshop CS3, Photoshop Elements 4.0 (alleen Mac), Photoshop Elements 6.0 en Premiere Elements 3.0 werd geïnstalleerd.

De Camera Raw 4.3-insteekmodule is niet compatibel met versies van Photoshop ouder dan Photoshop CS3 of versies van Photoshop Elements ouder dan Photoshop Elements 5.0 voor Windows en Photoshop Elements 4.01 voor Mac.

De laatste versie van de Camera Raw-insteekmodule beschikbaar voor klanten van Photoshop Elements 3.0 is Camera Raw 3.6. De laatste versie van de Camera Raw-insteekmodule beschikbaar voor klanten van Photoshop Elements 4.0 (Windows) is Camera Raw 3.7.

## **Photoshop CS3 en Adobe Creative Suite 3:**

Automatische installatie op Mac of Windows®:

- 1. Selecteer Updates… in het menu Help.
- 2. Volg de dialoogvensters op het scherm om de nieuwste beschikbare update van Camera Raw te downloaden en te installeren.

Handmatige installatie op Mac of Windows<sup>®</sup>:

Windows<sup>®</sup>:

- 1. Sluit Photoshop CS3 en Adobe Bridge af.
- 2. Open Deze computer.
- 3. Dubbelklik op Lokaal station (C:).
- 4. Ga naar Program Files\Common Files\Adobe\Plug-Ins\CS3\File Formats.
- 5. Verplaats de bestaande insteekmodule Camera Raw.8bi naar een andere locatie (bijvoorbeeld naar een nieuwe map op uw bureaublad). Bewaar deze versie, voor het geval u deze in de toekomst weer nodig hebt.
- 6. Kopieer de Camera Raw-insteekmodule, Camera Raw.8bi, vanuit de downloadmap naar de bij Stap 4 vermelde map.
- 7. Start Photoshop CS3 of Adobe Bridge.

Mac:

- 1. Sluit Photoshop CS3 en Adobe Bridge af.
- 2. Open de Finder.
- 3. Ga naar het hoofdstation van de lokale schijf (niet de hoofdmap van de gebruiker).
- 4. Ga naar Library/Application Support/Adobe/Plug-Ins/CS3/File Formats.
- 5. Verplaats de bestaande insteekmodule naar een andere locatie (bijvoorbeeld naar een nieuwe map op uw bureaublad). Bewaar deze versie, voor het geval u deze in de toekomst weer nodig hebt.
- 6. Kopieer de Camera Raw-insteekmodule, Camera Raw, vanuit de downloadmap naar de bij Stap 4 vermelde map.
- 7. Start Photoshop CS3 of Adobe Bridge.

## **Photoshop Elements:**

Windows<sup>®</sup>:

- 1. Sluit Photoshop Elements af.
- 2. Open Deze computer.
- 3. Dubbelklik op Lokaal station (C:).
- 4. Ga naar Program Files\Adobe\Photoshop Elements 6.0\Plug-Ins\File Formats.
- 5. Verplaats de bestaande insteekmodule Camera Raw.8bi naar een andere locatie (bijvoorbeeld naar een nieuwe map op uw bureaublad). Bewaar deze versie, voor het geval u deze in de toekomst weer nodig hebt.
- 6. Kopieer de Camera Raw-insteekmodule, Camera Raw.8bi, vanuit de downloadmap naar de bij Stap 4 vermelde map.
- 7. Start Photoshop Elements.

## Mac:

Photoshop Elements 4.01

- 1. Sluit Photoshop Elements en Adobe Bridge af.
- 2. Open de Finder.
- 3. Ga naar het hoofdstation van de lokale schijf (niet de hoofdmap van de gebruiker).
- 4. Ga naar Library/Application Support/Adobe/Plug-Ins/CS2/File Formats.
- 5. Verplaats de bestaande insteekmodule naar een andere locatie (bijvoorbeeld naar een nieuwe map op uw bureaublad). Bewaar deze versie, voor het geval u deze in de toekomst weer nodig hebt.
- 6. Kopieer de Camera Raw-insteekmodule, Camera Raw, vanuit de downloadmap naar de bij Stap 4 vermelde map.
- 7. Start Photoshop Elements of Adobe Bridge.

## **Premiere Elements 3.0:**

Windows<sup>®</sup>:

- 1. Sluit Premiere Elements af.
- 2. Open Deze computer.
- 3. Dubbelklik op Lokaal station (C:).
- 4. Ga naar Program Files\Adobe\Adobe Premiere Elements 3.0\Plug-Ins\Common\PSA.
- 5. Verplaats de bestaande insteekmodule Camera Raw.8bi naar een andere locatie (bijvoorbeeld naar een nieuwe map op uw bureaublad). Bewaar deze versie, voor het geval u deze in de toekomst weer nodig hebt.
- 6. Kopieer de Camera Raw-insteekmodule, Camera Raw.8bi, vanuit de downloadmap naar de bij Stap 4 vermelde map.
- 7. Start Premiere Elements.

## **Extra opmerkingen**

## **Camera Raw 4.3.1**

- Gecomprimeerde Raw-bestanden van de Nikon D100 werden in Camera Raw 4.3 onjuist gelezen
- Een mogelijke afwijking in Camera Raw 4.3-ondersteuning van Raw-bestanden voor de Olympus
- E-3 is gecorrigeerd

- De sRAW-indeling van Canon en de gecomprimeerde RAF-indeling van Fuji worden nu ook ondersteund.
- In eerdere versies dan Camera Raw 4.3 konden artefacten in randovergangen ontstaan door de Bayer-algoritmen voor "de-mozaïeken" en luminantieruisvermindering. Dit is gecorrigeerd.
- Lightroom en Camera Raw worden samen bijgewerkt zodat de RAW-indeling en de instellingen compatibel blijven.

#### **Nieuwe ondersteunde camera's**

In deze update is ondersteuning voor de volgende camera's toegevoegd.

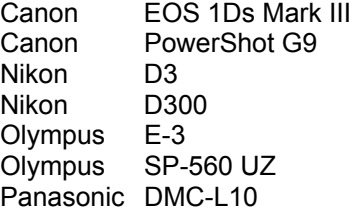

Hieronder volgt een volledig overzicht van de in Camera Raw 4.3 ondersteunde camera's en RAWindelingen. De nieuw ondersteunde camera's worden rood weergegeven.\*

**Digital Negative (DNG)** RAW-indeling U vindt meer informatie over de bestandsindeling DNG Raw op http://www.adobe.com/nl/dng

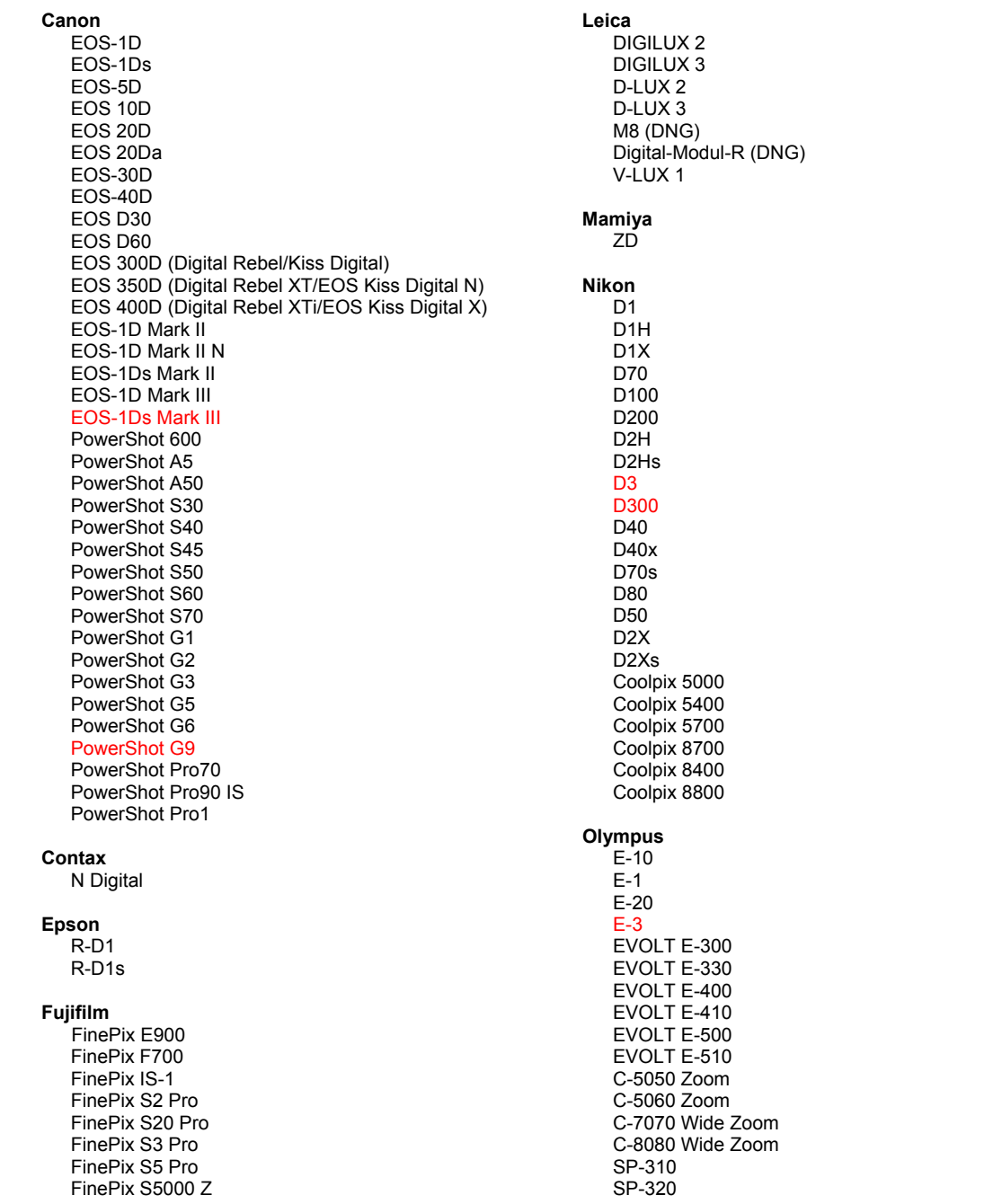

FinePix S5200/5600 FinePix S6000fd FinePix S7000 Z FinePix S9000/9500 FinePix S9100/9600

#### Hasselblad

H2D (DNG)

#### **Kodak**

DCS Pro 14n DCS Pro 14nx DCS Pro SLR/n **DCS720x DCS760** EasyShare P712 EasyShare P850 EasyShare P880

#### Konica Minolta

DIMAGE A1 DIMAGE A2 DIMAGE A200 DIMAGE 5 DIMAGE 7 DIMAGE 7i DIMAGE 7Hi Maxxum 7D / DYNAX 7D ALPHA SWEET DIGITAL (Japan) ALPHA-5 DIGITAL (China) MAXXUM 5D (USA) DYNAX 5D (Europe)

#### Leaf

Valeo 6 Valeo 11 Valeo 22 Valeo 17 Aptus 17 Aptus 22 Aptus 54s Aptus 65 Aptus 65s Aptus 75 Aptus 75s SP-350 SP-500 UZ SP-510 UZ SP-550 UZ **SP-560 UZ** 

#### Panasonic

DMC-L1 DMC-L10 DMC-LC1 DMC-FZ8 DMC-FZ18 DMC-FZ30 DMC-FZ50 DMC-LX1 DMC-LX2 Pentax \*ist D

\*ist DL \*ist DL2 \*ist DS \*ist DS2 K10D (PEF) K10D (DNG) **K100D** K100D Super K110D **Phase One** H 20 H 25 P 20  $P 20 +$ P 21  $P 21 +$ P 25  $P 25 +$ P 30 P 30 + P 45  $P$  45 +

#### **Ricoh**

GR Digital (DNG) GR Digital II (DNG) Caplio GX100 (DNG)

## Samsung

Pro 815 (DNG)  $GX-1S$  $GX-1L$ 

### Sigma

SD<sub>9</sub> **SD10 SD14** 

#### Sony A<sub>100</sub>

A700 **DSC-F828** DSC-R1 DSC-V3

\*Opmerking: Adobe kan vaak voorlopige ondersteuning bieden voor RAW-bestanden van nieuwe cameramodellen die hierboven niet zijn vermeld. De Camera Raw-insteekmodule kan deze afbeeldingen lezen maar het profileren en testen ervan is niet voltooid.

Mochten er problemen optreden met deze update, ga dan naar onze ondersteuningswebsite op http://www.adobe.com/nl/support/.

## <span id="page-34-0"></span>**Dansk**

## **Vigtigt-fil til Adobe® Photoshop® Camera Raw 4.3.1**

## **Installation**

Denne nye version af ekstramodulet Camera Raw erstatter det oprindelige Camera Raw-ekstramodul, der blev installeret sammen med Photoshop CS3, Photoshop Elements 4.0 (kun Mac), Photoshop Elements 6.0 og Premiere Elements 3.0.

Ekstramodulet Camera Raw 4.3 er ikke kompatibelt med versioner af Photoshop, der er ældre end Photoshop CS3, eller versioner af Photoshop Elements, der er ældre end Photoshop Elements 5.0 til Windows og Photoshop Elements 4.01 til Mac.

Den seneste version af Camera Raw-ekstramodulet til Photoshop Elements 3.0-kunder er Camera Raw 3.6. Den seneste version af Camera Raw-ekstramodulet til Photoshop Elements 4.0 (Windows) er Camera Raw 3.7.

## **Photoshop CS3 og Adobe Creative Suite 3:**

Automatiseret installation på Mac eller Windows® :

- 1. Vælg "Opdateringer…" i menuen Hjælp.
	- 2. Følg vejledningen på skærmen for at hente og installere den seneste Camera Raw-opdatering.

Manuel installation på Mac eller Windows<sup>®</sup>: Windows<sup>®</sup>:

- 1. Afslut Photoshop CS3 og Adobe Bridge.
- 2. Åbn Denne computer.
- 3. Dobbeltklik på Lokal disk (C:).
- 4. Gå til Programmer\Fælles filer\Adobe\Ekstramoduler\CS3\Filformater.
- 5. Flyt det eksisterende ekstramodul, Camera Raw.8b, til en anden placering (f.eks. en ny mappe på skrivebordet). Sørg for at beholde denne version, hvis du vil gå tilbage til den senere.
- 6. Kopier ekstramodulet Camera Raw, Camera Raw.8bi, fra de hentede filer til samme mappe som i trin 4.
- 7. Start Photoshop CS3 eller Adobe Bridge.

### Mac:

- 1. Afslut Photoshop CS3 og Adobe Bridge.
- 2. Åbn Finder.
- 3. Gå til roden af den lokale disk (ikke brugerens hjemmemappe).
- 4. Gå til Bibliotek/Application Support/Adobe/Ekstramoduler/CS3/Filformater.
- 5. Flyt det eksisterende ekstramodul til en anden placering (f.eks. en ny mappe på skrivebordet). Sørg for at beholde denne version, hvis du vil gå tilbage til den senere.
- 6. Kopier ekstramodulet Camera Raw fra de hentede filer til samme mappe som i trin 4.
- 7. Start Photoshop CS3 eller Adobe Bridge.

## **Photoshop Elements:**

Windows<sup>®</sup>:

- 1. Luk Photoshop Elements.
- 2. Åbn Denne computer.
- 3. Dobbeltklik på Lokal disk (C:).
- 4. Gå til Programmer\Adobe\Photoshop Elements 6.0\Ekstramoduler\Filformater.
- 5. Flyt det eksisterende ekstramodul, Camera Raw.8b, til en anden placering (f.eks. en ny mappe på skrivebordet). Sørg for at beholde denne version, hvis du vil gå tilbage til den senere.
- 6. Kopier ekstramodulet Camera Raw, Camera Raw.8bi, fra de hentede filer til samme mappe som i trin 4.
- 7. Start Photoshop Elements.

## Mac:

Photoshop Elements 4.01

- 1. Luk Photoshop Elements og Adobe Bridge.
- 2. Åbn Finder.
- 3. Gå til roden af den lokale disk (ikke brugerens hjemmemappe).
- 4. Gå til Library/Application Support/Adobe/Ekstramoduler/CS2/Arkivformater.
- 5. Flyt det eksisterende ekstramodul til en anden placering (f.eks. en ny mappe på skrivebordet). Sørg for at beholde denne version, hvis du vil gå tilbage til den senere.
- 6. Kopier ekstramodulet Camera Raw fra de hentede filer til samme mappe som i trin 4.
- 7. Start Photoshop Elements eller Adobe Bridge.

## **Premiere Elements 3.0:**

Windows<sup>®</sup>:

- 1. Afslut Premiere Elements.
- 2. Åbn Denne computer.
- 3. Dobbeltklik på Lokal disk (C:).
- 4. Gå til Programmer\Adobe\Adobe Premiere Elements 3.0\Ekstramoduler\Fælles filer\PSA.
- 5. Flyt det eksisterende ekstramodul, Camera Raw.8b, til en anden placering (f.eks. en ny mappe på skrivebordet). Sørg for at beholde denne version, hvis du vil gå tilbage til den senere.
- 6. Kopier ekstramodulet Camera Raw, Camera Raw.8bi, fra de hentede filer til samme mappe som i trin 4.
- 7. Start Premiere Elements.

## **Yderligere oplysninger**

**Camera Raw 4.3.1**

- Komprimerede raw-filer fra Nikon D100 blev konverteret forkert i Camera Raw 4.3
- En mulig artefakt i Camera Raw 4.3-raw-filformatets understøttelse af Olympus E-3 er blevet rettet

- Der er nu understøttelse af Canon sRAW-formatet og de komprimerede Fuji RAF-formater.
- Før Camera Raw 4.3 var der risiko for, at der kunne opstå artefakter i kantovergange ved brug af Bayer demosaic-algoritmer og algoritmer til reduktion af støjluminans. Dette problem er nu løst.
- Lightroom og Camera Raw bliver opdateret samtidig for at sikre overensstemmelse mellem Raw-formatet og indstillingerne.
#### **Nye understøttede kameraer**

I denne opdatering er der tilføjet understøttelse af følgende kameraer.

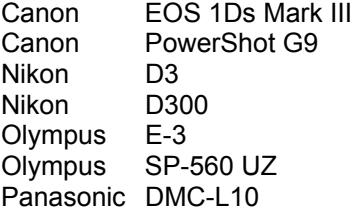

Herunder ses en komplet liste over de kameraer og raw-formater, der understøttes af Camera Raw 4.3. De nye kameraer er markeret med rødt.\*

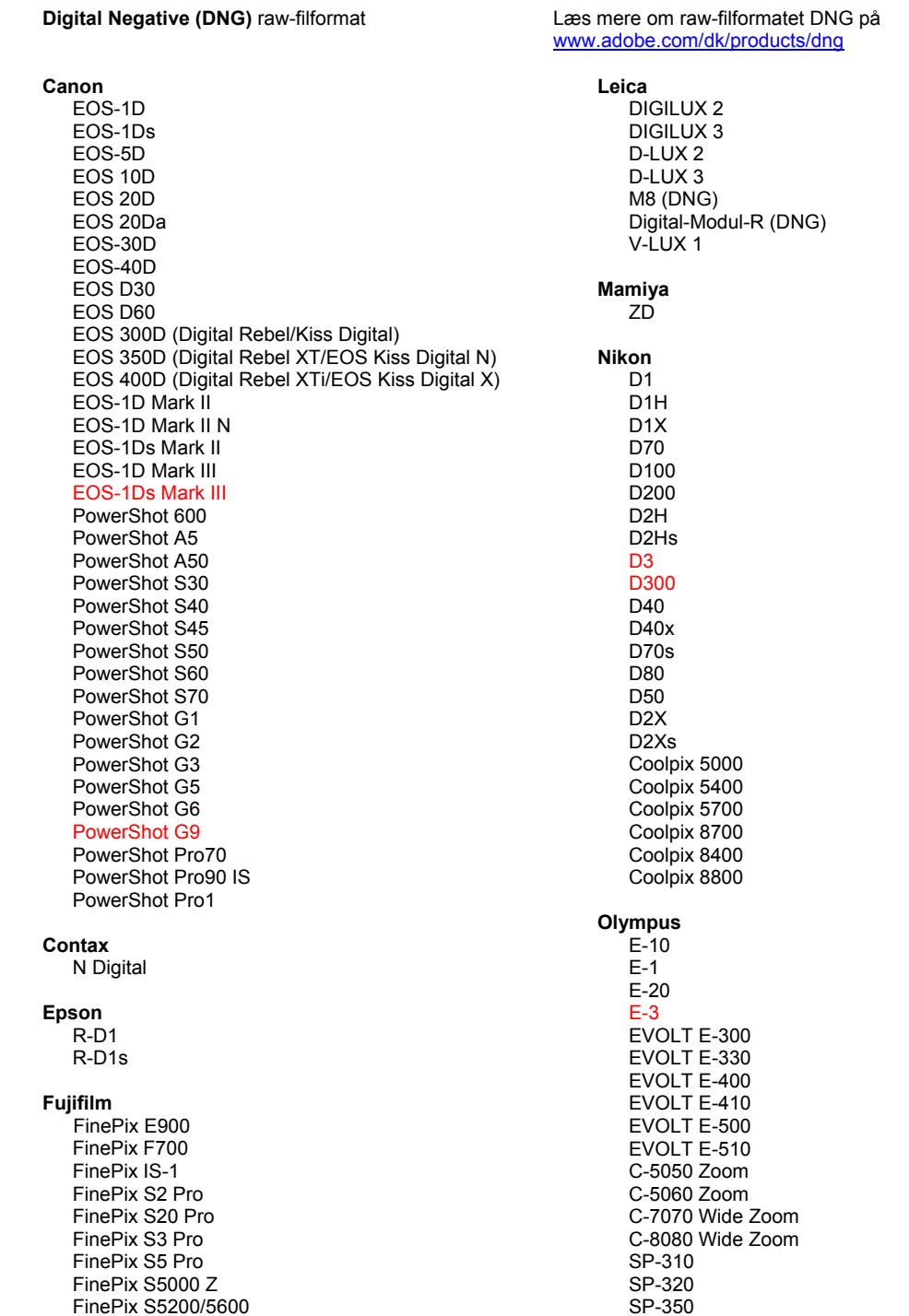

#### Hasselblad H<sub>2</sub>D (DN<sub>G</sub>)

#### **Kodak**

DCS Pro 14n DCS Pro 14nx DCS Pro SLR/n DCS720x **DCS760** EasyShare P712 EasyShare P850 EasyShare P880

#### Konica Minolta

DIMAGE A1 DIMAGE A2 DIMAGE A200 DIMAGE 5 DIMAGE 7 DiMAGE 7i DiMAGE 7Hi Maxxum 7D / DYNAX 7D ALPHA SWEET DIGITAL (Japan) ALPHA-5 DIGITAL (China) MAXXUM 5D (USA) DYNAX 5D (Europe)

#### I eaf

Valeo 6 Valeo 11 Valeo 22 Valeo 17 Aptus 17 Aptus 22 Aptus 54s Aptus 65 Aptus 65s Aptus 75 Aptus 75s

SP-500 UZ SP-510 UZ SP-550 UZ **SP-560 UZ** 

#### Panasonic DMC-L1

DMC-L10 DMC-LC1 DMC-FZ8 DMC-FZ18 DMC-FZ30 DMC-FZ50 DMC-LX1 DMC-LX2 Pentax \*ist D \*ist DL \*ist DL2 \*ist DS \*ist DS2 K10D (PEF) K10D (DNG) K100D K100D Super K110D **Phase One** H 20 H 25 P 20  $P$  20 + P 21 P 21 + P 25  $P 25 +$ P 30  $P 30 +$ P 45  $P 45 +$ 

### Ricoh

GR Digital (DNG) GR Digital II (DNG) Caplio GX100 (DNG)

#### Samsung

Pro 815 (DNG)  $GX-1S$  $GX-1L$ 

#### Sigma

SD<sub>9</sub> **SD10 SD14** 

#### Sony A<sub>100</sub>

A700 **DSC-F828** DSC-R1 DSC-V3

\*Bemærk: Adobe er ofte i stand til at yde midlertidig understøttelse af raw-filer fra nye kameramodeller, som ikke er angivet ovenfor. Camera Raw-ekstramodulet læser disse billeder, men profilering og test er ikke udført.

Hvis du har problemer med denne opdatering, kan du besøge supportwebstedet på http://www.adobe.com/dk/support/.

# **Suomi**

# **Adobe® Photoshop® Camera Raw 4.3.1 – Lueminut**

### **Asentaminen**

Tämä uusi Camera Raw -lisäosan versio korvaa Photoshop CS3:n, Photoshop Elements 4.0:n (vain MAC), Photoshop Elements 6.0:n ja Premiere Elements 3.0:n yhteydessä asennetun alkuperäisen Camera Raw -lisäosan.

Camera Raw 4.3 -lisäosa on yhteensopiva vain Photoshop CS3:n ja Elements 5.0:n (Windows) ja Elements 4.01:n (Mac) tai uudempien versioiden kanssa.

Camera Raw -lisäosan uusin versio, joka sopii Photoshop Elements 3.0:n käyttäjille, on Camera Raw 3.6. Camera Raw -lisäosan uusin versio, joka sopii Photoshop Elements 4.0 (Windows) -käyttäjille, on Camera Raw 3.7.

### **Photoshop CS3 ja Adobe Creative Suite 3:**

Automaattinen asennus Mac- tai Windows® -ympäristöön:

- 1. Valitse Ohje-valikosta "Päivitykset…".
- 2. Lataa ja asenna uusin Camera Raw -päivitys näyttöön tulevien ohjeiden mukaan.

# Manuaalinen asennus Mac- tai Windows® -ympäristöön:

Windows<sup>®</sup>:

- 1. Lopeta Photoshop CS3 ja Adobe Bridge.
- 2. Kaksoisnapsauta Oma tietokone -kuvaketta.
- 3. Avaa paikallinen levy (C:) kaksoisnapsauttamalla.
- 4. Siirry kansioon Ohjelmatiedostot\Common Files\Adobe\Plug-Ins\CS3\File Formats.
- 5. Siirrä aiempi Camera Raw.8bi -lisäosa toiseen paikkaan (esimerkiksi uuteen kansioon työpöydällä). Säilytä aiempi versio siltä varalta, että joudut myöhemmin palauttamaan sen.
- 6. Kopioi Camera Raw -lisäosa, Camera Raw.8bi, ladatuista tiedostoista samaan kansioon kuin vaiheessa 4.
- 7. Käynnistä Photoshop CS3 tai Adobe Bridge.

#### Mac:

- 1. Lopeta Photoshop CS3 ja Adobe Bridge.
- 2. Aloita Finder.
- 3. Siirry paikallisen levyn pääkansioon (ei Koti-kansioon).
- 4. Siirry kansioon Kirjasto/Ohjelmien tuki/Adobe/Plug-Ins/CS3/File Formats.
- 5. Siirrä aiempi lisäosa toiseen paikkaan (esimerkiksi uuteen kansioon työpöydällä). Säilytä aiempi versio siltä varalta, että joudut myöhemmin palauttamaan sen.
- 6. Kopioi Camera Raw -lisäosa, Camera Raw, ladatuista tiedostoista samaan kansioon kuin vaiheessa 4.
- 7. Käynnistä Photoshop CS3 tai Adobe Bridge.

### **Photoshop Elements:**

Windows<sup>®</sup>:

- 1. Lopeta Photoshop Elements.
- 2. Kaksoisnapsauta Oma tietokone -kuvaketta.
- 3. Avaa paikallinen levy (C:) kaksoisnapsauttamalla.
- 4. Siirry kansioon Ohjelmatiedostot\Adobe\Photoshop Elements 6.0\Plug-Ins\File Formats.
- 5. Siirrä aiempi Camera Raw.8bi -lisäosa toiseen paikkaan (esimerkiksi uuteen kansioon työpöydällä). Säilytä aiempi versio siltä varalta, että joudut myöhemmin palauttamaan sen.
- 6. Kopioi Camera Raw -lisäosa, Camera Raw.8bi, ladatuista tiedostoista samaan kansioon kuin vaiheessa 4.
- 7. Käynnistä Photoshop Elements.

Photoshop Elements 4.01

- 1. Lopeta Photoshop Elements ja Adobe Bridge.
- 2. Aloita Finder.
- 3. Siirry paikallisen levyn pääkansioon (ei Koti-kansioon).
- 4. Siirry kansioon Kirjasto/Ohjelmien tuki/Adobe/Plug-Ins/CS2/File Formats.
- 5. Siirrä aiempi lisäosa toiseen paikkaan (esimerkiksi uuteen kansioon työpöydällä). Säilytä aiempi versio siltä varalta, että joudut myöhemmin palauttamaan sen.
- 6. Kopioi Camera Raw -lisäosa, Camera Raw, ladatuista tiedostoista samaan kansioon kuin vaiheessa 4.
- 7. Käynnistä Photoshop Elements tai Adobe Bridge.

### **Premiere Elements 3.0:**

Windows<sup>®</sup>:

- 1. Lopeta Premiere Elements.
- 2. Kaksoisnapsauta Oma tietokone -kuvaketta.
- 3. Avaa paikallinen levy (C:) kaksoisnapsauttamalla.
- 4. Siirry kansioon Ohjelmatiedostot\Adobe\Adobe Premiere Elements 3.0\Plug-Ins\Common\PSA.
- 5. Siirrä aiempi Camera Raw.8bi -lisäosa toiseen paikkaan (esimerkiksi uuteen kansioon työpöydällä). Säilytä aiempi versio siltä varalta, että joudut myöhemmin palauttamaan sen.
- 6. Kopioi Camera Raw -lisäosa, Camera Raw.8bi, ladatuista tiedostoista samaan kansioon kuin vaiheessa 4.
- 7. Käynnistä Premiere Elements.

### **Lisätietoja**

**Camera Raw 4.3.1**

- Camera Raw 4.3 -ohjelma luki Nikon D100 -kameran pakattuja Raw-tiedostoja virheellisesti.
- Camera Raw 4.3:ssa mahdollisesti esiintynyt Olympus E-3 -kameran Raw-tiedostojen tukea koskeva häiriö on korjattu.

- Nyt myös Canon sRAW -muotoa ja Fujin pakattua RAF-muotoa tuetaan.
- Camera Raw 4.3:a vanhemmissa versioissa oli mahdollista, että käytettäessä kohinan vähentämiseen algoritmejä Bayer demosaic ja luminance reunojen siirtymissä esiintyi häiriöitä. Tämä on korjattu.
- Lightroom ja Camera Raw päivitetään samanaikaisesti, jotta raw-muoto ja asetukset ovat yhteensopivia.

#### **Uudet tuetut kamerat**

Tähän päivitykseen on lisätty seuraavien kameroiden tuki:

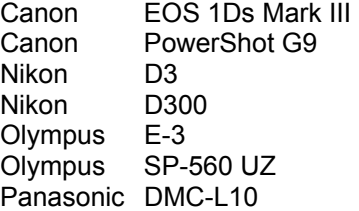

Alla on täydellinen luettelo Camera Raw 4.3:n tukemista kameroista ja raw-muodoista. Uusien kameroiden nimet on kirjoitettu punaisella.\*

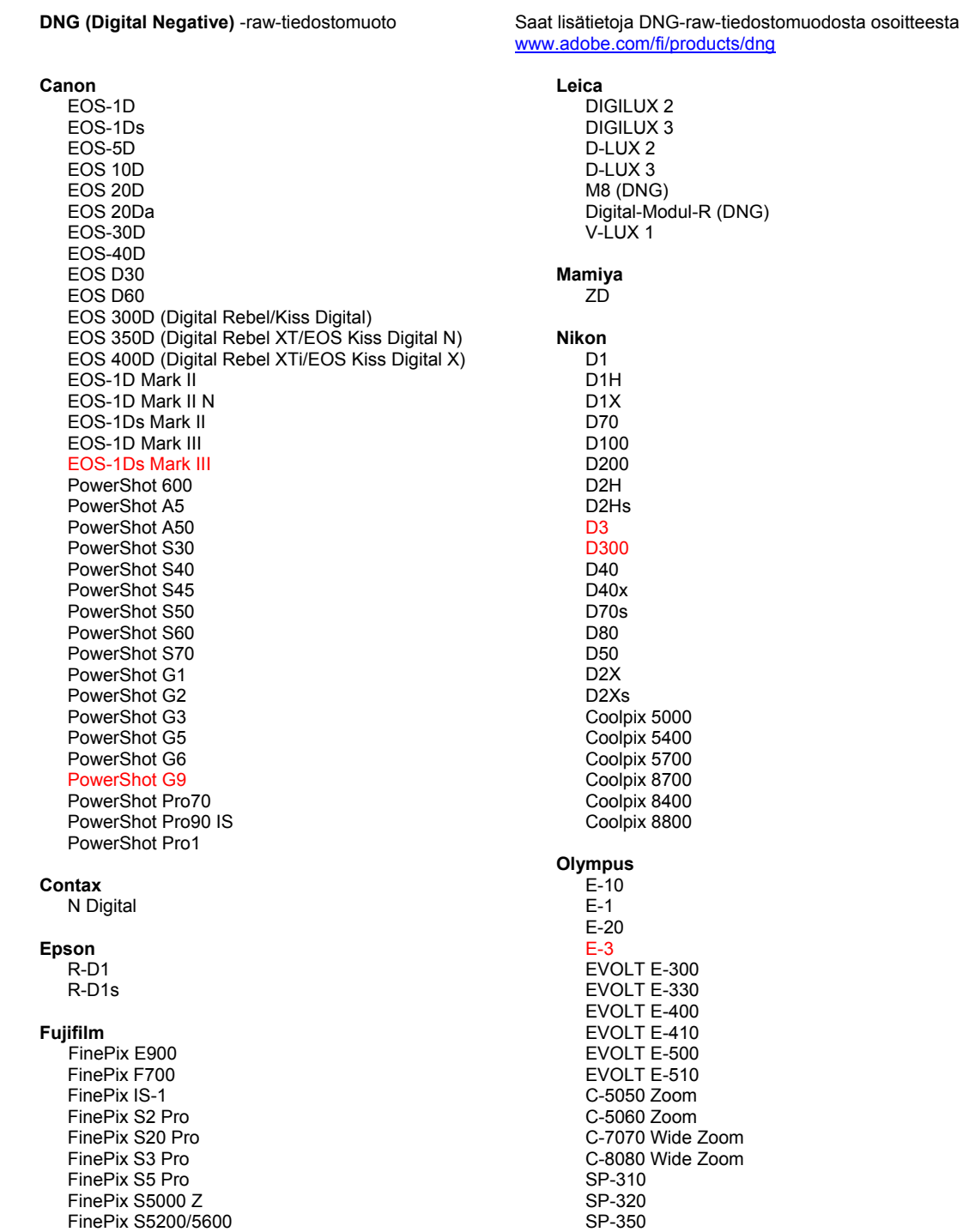

#### Hasselblad H<sub>2</sub>D (DNG)

#### **Kodak**

DCS Pro 14n DCS Pro 14nx DCS Pro SLR/n DCS720x **DCS760** EasyShare P712 EasyShare P850 EasyShare P880

#### Konica Minolta

DIMAGE A1 DIMAGE A2 DIMAGE A200 DIMAGE 5 DIMAGE 7 DIMAGE 7i DiMAGE 7Hi Maxxum 7D / DYNAX 7D ALPHA SWEET DIGITAL (Japan) ALPHA-5 DIGITAL (China) MAXXUM 5D (USA) DYNAX 5D (Europe)

#### Leaf

Valeo 6 Valeo 11 Valeo 22 Valeo 17 Aptus 17 Aptus 22 Aptus 54s Aptus 65 Aptus 65s Aptus 75 Aptus 75s

SP-500 UZ SP-510 UZ SP-550 UZ **SP-560 UZ** 

#### **Panasonic** DMC-L1

DMC-L10 DMC-LC1 DMC-FZ8 DMC-FZ18 DMC-FZ30 DMC-FZ50 DMC-LX1 DMC-LX2 Pentax \*ist D \*ist DL \*ist DL2 \*ist DS \*ist DS2 K10D (PEF) K10D (DNG) K100D K100D Super K110D **Phase One** H 20 H 25 P 20  $P$  20 + P 21 P 21 + P 25  $P 25 +$ P 30  $P 30 +$ P 45  $P$ 45+

#### **Ricoh**

GR Digital (DNG) GR Digital II (DNG) Caplio GX100 (DNG)

#### Samsung

Pro 815 (DNG)  $GX-1S$  $GX-1L$ 

#### Sigma

SD<sub>9</sub> **SD10 SD14** 

### Sony

A<sub>100</sub> A700 **DSC-F828** DSC-R1 DSC-V3

\*Huomautus: Adobe pystyy usein tarjoamaan alustavaa tukea sellaistenkin uusien kameramallien raw-tiedostoille, joita ei ole mainittu edellä. Camera Raw pystyy lukemaan tällaisia tiedostoja, mutta profilointi ja testaus ovat kesken.

Mahdollisiin päivitysongelmiin saat apua teknisen tuen Web-sivustosta osoitteessa http://www.adobe.com/fi/support/.

# **Norsk**

# **Viktig informasjon om Adobe® Photoshop® Camera Raw 4.3.1**

### **Installasjon**

Denne nye versjonen av plugin-modulen Camera Raw erstatter den opprinnelige plugin-modulen Camera Raw som ble installert med Photoshop CS3, Photoshop Elements 4.0 (bare Mac), Photoshop Elements 6.0 og Premiere Elements 3.0.

Plugin-modulen Camera Raw 4.3 er ikke kompatibel med versjoner av Photoshop tidligere enn Photoshop CS3 eller versjoner av Photoshop Elements tidligere enn Photoshop Elements 5.0 for Windows og Photoshop Elements 4.01 for Mac.

Den siste versjonen av plugin-modulen Camera Raw som er tilgjengelig for Photoshop Elements 3.0-kunder, er Camera Raw 3.6. Den siste versjonen av plugin-modulen Camera Raw som er tilgjengelig for Photoshop Elements 4.0 (Windows), er Camera Raw 3.7.

### **Photoshop CS3 og Adobe Creative Suite 3:**

Automatisert installasjon på Mac eller Windows® :

- 1. Velg Oppdateringer på Hjelp-menyen.
- 2. Følg instruksjonene på skjermen for å laste ned og installere den siste tilgjengelige Camera Raw-oppdateringen.

Manuell installasjon på Mac eller Windows<sup>®</sup>: Windows<sup>®</sup>:

- 1. Avslutt Photoshop CS3 og Adobe Bridge.
- 2. Åpne Min datamaskin.
- 3. Dobbeltklikk Lokal disk (C:).
- 4. Naviger til Programfiler\Fellesfiler\Adobe\Plug-ins\CS3\Filformater.
- 5. Flytt den opprinnelige plugin-modulen Camera Raw.8bi til en annen plassering (for eksempel en ny mappe på skrivebordet). Pass på at du beholder denne versjonen i tilfelle du må revertere tilbake til den.
- 6. Kopier plugin-modulen Camera Raw, Camera Raw.8bi, fra nedlastingsmappen til samme mappe som i trinn 4.
- 7. Start Photoshop CS3 eller Adobe Bridge.

Mac:

- 1. Avslutt Photoshop CS3 og Adobe Bridge.
- 2. Åpne Finder.
- 3. Naviger til roten av den lokale disken (ikke brukerens hjemmemappe).
- 4. Naviger til Bibliotek/Application Support/Adobe/Plugin-moduler/CS3/Filformater.
- 5. Flytt den eksisterende plugin-modulen til en annen plassering (for eksempel en ny mappe på skrivebordet). Pass på at du beholder denne versjonen i tilfelle du må revertere tilbake til den.
- 6. Kopier plugin-modulen Camera Raw fra nedlastingsområdet til samme mappe som i trinn 4.
- 7. Start Photoshop CS3 eller Adobe Bridge.

### **Photoshop Elements:**

Windows $^\circ$ :

- 1. Avslutt Photoshop Elements.
- 2. Åpne Min datamaskin.
- 3. Dobbeltklikk Lokal disk (C:).
- 4. Naviger til Programfiler\Adobe\Photoshop Elements 6.0\Plugin-moduler\Filformater.
- 5. Flytt den opprinnelige plugin-modulen Camera Raw.8bi til en annen plassering (for eksempel en ny mappe på skrivebordet). Pass på at du beholder denne versjonen i tilfelle du må revertere tilbake til den.
- 6. Kopier plugin-modulen Camera Raw, Camera Raw.8bi, fra nedlastingsmappen til samme mappe som i trinn 4.
- 7. Start Photoshop Elements.

Photoshop Elements 4.01

- 1. Avslutt Photoshop Elements og Adobe Bridge.
- 2. Åpne filvelgeren.
- 3. Naviger til roten av den lokale disken (ikke brukerens hjemmemappe).
- 4. Naviger til Bibliotek/Application Support/Adobe/Plugin-moduler/CS2/Filformater.
- 5. Flytt den eksisterende plugin-modulen til en annen plassering (for eksempel en ny mappe på skrivebordet). Pass på at du beholder denne versjonen i tilfelle du må revertere tilbake til den.
- 6. Kopier plugin-modulen Camera Raw fra nedlastingsområdet til samme mappe som i trinn 4.
- 7. Start Photoshop Elements eller Adobe Bridge.

#### **Premiere Elements 3.0:**

Windows<sup>®</sup>:

- 1. Avslutt Premiere Elements.
- 2. Åpne Min datamaskin.
- 3. Dobbeltklikk Lokal disk (C:).
- 4. Naviger til Programfiler\Adobe\Adobe Premiere Elements 3.0\Plug-ins\Common\PSA.
- 5. Flytt den opprinnelige plugin-modulen Camera Raw.8bi til en annen plassering (for eksempel en ny mappe på skrivebordet). Pass på at du beholder denne versjonen i tilfelle du må revertere tilbake til den.
- 6. Kopier plugin-modulen Camera Raw, Camera Raw.8bi, fra nedlastingsmappen til samme mappe som i trinn 4.
- 7. Start Premiere Elements.

### **Andre merknader**

### **Camera Raw 4.3.1**

- Komprimerte Raw-filer fra Nikon D100 er lest feil i Camera Raw 4.3
- En mulig artefakt i Raw-filstøtten for Camera Raw 4.3 for Olympus E-3 er korrigert

- Canons sRAW-format og Fujis formater med komprimert RAF støttes nå.
- Før Camera Raw 4.3 kunne det oppstå artefakter i kantoverganger ved bruk av Bayer-algoritmene for fjerning av mosaikkmønster og reduksjon av lysstyrkestøy. Denne feilen er korrigert.
- Lightroom og Camera Raw vil bli oppdatert sammen for å sikre kompatibilitet med raw-format og innstillinger.

#### **Nye kameraer med støtte**

Det er lagt til støtte for følgende kameraer i denne oppdateringen.

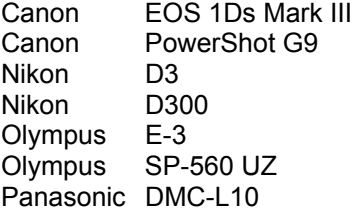

Nedenfor finner du en fullstendig liste over støttede kameraer og RAW-formater som er inkludert i Camera Raw 4.3. De nye kameraene er markert med rødt.\*

RAW-filformatet **DNG (Digital Negative)** Lær mer om RAW-filformatet DNG på

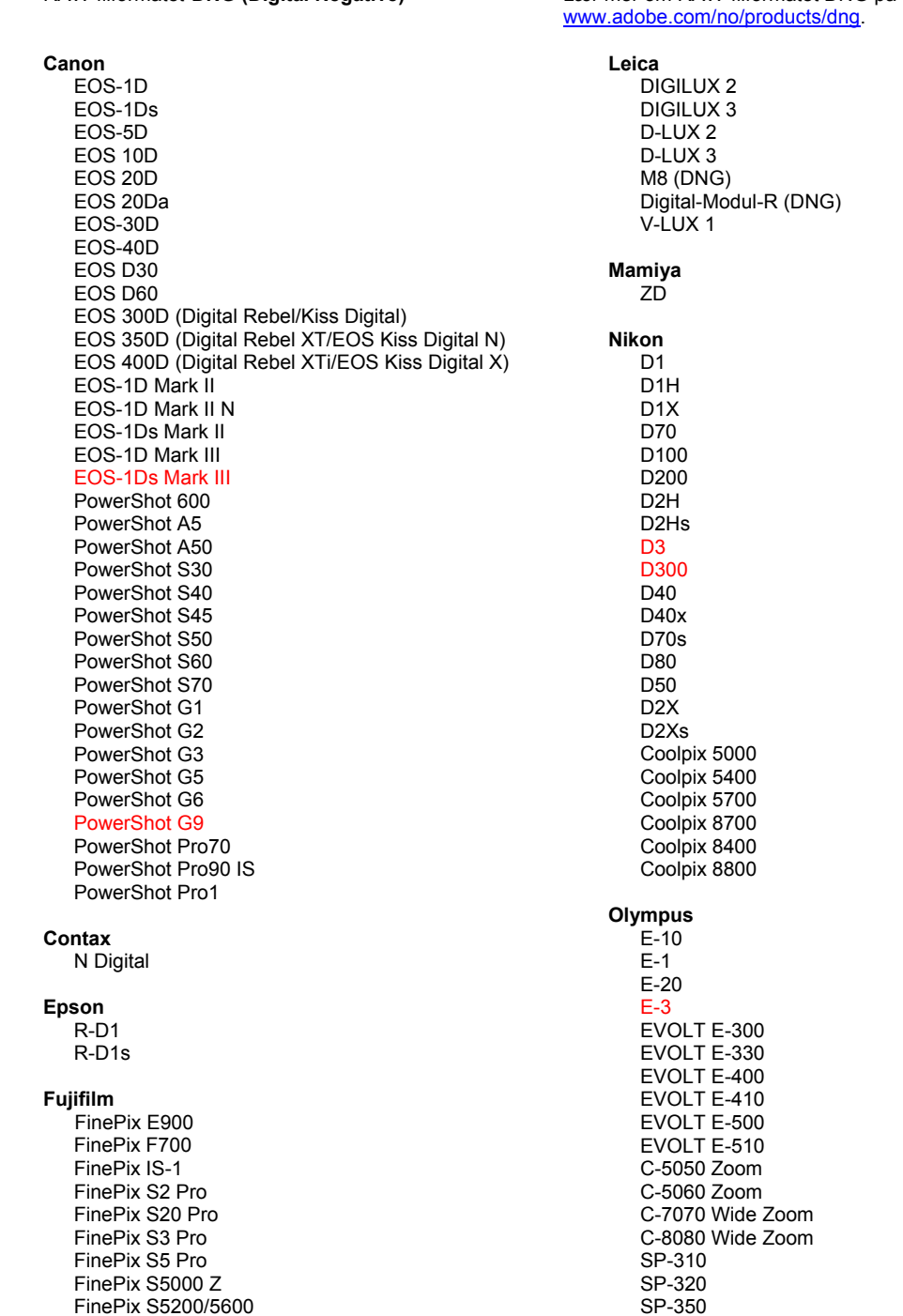

#### Hasselblad H<sub>2</sub>D (DN<sub>G</sub>)

#### **Kodak**

DCS Pro 14n DCS Pro 14nx DCS Pro SLR/n DCS720x **DCS760** EasyShare P712 EasyShare P850 EasyShare P880

#### Konica Minolta

DIMAGE A1 DIMAGE A2 DIMAGE A200 DIMAGE 5 DIMAGE 7 DiMAGE 7i DiMAGE 7Hi Maxxum 7D / DYNAX 7D ALPHA SWEET DIGITAL (Japan) ALPHA-5 DIGITAL (China) MAXXUM 5D (USA) DYNAX 5D (Europe)

#### I eaf

Valeo 6 Valeo 11 Valeo 22 Valeo 17 Aptus 17 Aptus 22 Aptus 54s Aptus 65 Aptus 65s Aptus 75 Aptus 75s

#### SP-500 UZ SP-510 UZ SP-550 UZ **SP-560 UZ**

#### Panasonic DMC-L1

DMC-L10 DMC-LC1 DMC-FZ8 DMC-FZ18 DMC-FZ30 DMC-FZ50 DMC-LX1 DMC-LX2 Pentax \*ist D \*ist DL \*ist DL2 \*ist DS \*ist DS2 K10D (PEF) K10D (DNG) K100D K100D Super K110D **Phase One** H 20 H 25 P 20  $P 20 +$ P 21 P 21 + P 25  $P 25 +$ P 30  $P 30 +$ P 45  $P 45 +$ **Ricoh** 

GR Digital (DNG) GR Digital II (DNG) Caplio GX100 (DNG)

#### Samsung

Pro 815 (DNG)  $GX-1S$  $GX-1L$ 

#### Sigma

SD<sub>9</sub> **SD10 SD14** 

#### Sony

A<sub>100</sub> A700 **DSC-F828** DSC-R1 DSC-V3

\*MERK: Adobe kan ofte gi innledende støtte for Raw-filer fra nye kameramodeller som ikke nevnes ovenfor. Disse filene kan leses av plugin-modulen Camera Raw, men profilering og testing fullføres ikke.

Hvis du har problemer med denne oppdateringen, kan du gå inn på webområdet http://www.adobe.com/no/support/.

# **Português**

# **Leia-me do Adobe® Photoshop® Camera Raw 4.3.1**

#### **Instalação**

Esta nova versão do plug-in Camera Raw substitui o plug-in original instalado com o Photoshop CS3, o Photoshop Elements 4.0 (somente Mac), o Photoshop Elements 6.0 e o Premiere Elements 3.0.

O plug-in Camera Raw 4.3 não é compatível com as versões do Photoshop anteriores ao Photoshop CS3 ou com as versões do Photoshop Elements anteriores ao Photoshop Elements 5.0 para Windows e Photoshop Elements 4.01 para Mac.

A versão mais recente do plug-in Camera Raw disponível para clientes do Photoshop Elements 3.0 é o Camera Raw 3.6. A versão mais recente do plug-in Camera Raw disponível para Photoshop Elements 4.0 (Windows) é o Camera Raw 3.7.

### **Photoshop CS3 e Adobe Creative Suite 3:**

Instalação automática no Mac ou Windows® :

- 1. Selecione "Atualizações…" no menu Ajuda.
- 2. Siga os diálogos na tela para fazer download e instalar a atualização mais recente disponível do Camera Raw.

Instalação manual no Mac ou Windows<sup>®</sup>:

Windows® :

- 1. Saia do Photoshop CS3 e do Adobe Bridge.
- 2. Abra o Meu computador.
- 3. Clique duas vezes em Disco local (C:).
- 4. Navegue até Arquivos de programas\Arquivos comuns\Adobe\Plug-Ins\CS3\Formatos de arquivo.
- 5. Mova o plug-in Camera Raw.8bi existente para outro local (por exemplo, para uma nova pasta na área de trabalho). Mantenha uma cópia dessa versão, caso precise utilizá-la novamente.
- 6. Copie o plug-in Camera Raw, Camera Raw.8bi, da pasta de download para a mesma pasta indicada na Etapa 4.
- 7. Inicie o Photoshop CS3 ou o Adobe Bridge.

Mac:

- 1. Saia do Photoshop CS3 e do Adobe Bridge.
- 2. Abra o Finder.
- 3. Navegue até a raiz do disco local (e não até a pasta inicial do usuário).
- 4. Navegue até Biblioteca/Suporte para Aplicativo/Adobe/Plug-Ins/CS3/Formatos de arquivo.
- 5. Mova o plug-in existente para outro local (por exemplo, para uma nova pasta na área de
- trabalho). Mantenha uma cópia dessa versão, caso precise utilizá-la novamente. 6. Copie o plug-in Camera Raw, Camera Raw.plugin, da pasta de download para a mesma pasta
- indicada na Etapa 4.
- 7. Inicie o Photoshop CS3 ou o Adobe Bridge.

#### **Photoshop Elements:**

Windows $^{\circledR}$ :

- 1. Saia do Photoshop Elements.
- 2. Abra o Meu computador.
- 3. Clique duas vezes em Disco local (C:).
- 4. Navegue até Arquivos de programas\Adobe\Photoshop Elements 6.0\Plug-Ins\Formatos de arquivo.
- 5. Mova o plug-in Camera Raw.8bi existente para outro local (por exemplo, para uma nova pasta na área de trabalho). Mantenha uma cópia dessa versão, caso precise utilizá-la novamente.
- 6. Copie o plug-in Camera Raw, Camera Raw.8bi, da pasta de download para a mesma pasta indicada na Etapa 4.
- 7. Inicie o Photoshop Elements.

Photoshop Elements 4.01

- 1. Saia do Photoshop Elements e do Adobe Bridge.
- 2. Abra o Finder.
- 3. Navegue até a raiz do disco local (e não até a pasta inicial do usuário).
- 4. Navegue até Biblioteca/Suporte para Aplicativo/Adobe/Plug-Ins/CS2/Formatos de arquivo.
- 5. Mova o plug-in existente para outro local (por exemplo, para uma nova pasta na área de trabalho). Mantenha uma cópia dessa versão, caso precise utilizá-la novamente.
- 6. Copie o plug-in Camera Raw, Camera Raw.plugin, da pasta de download para a mesma pasta indicada na Etapa 4.
- 7. Inicie o Photoshop Elements ou o Adobe Bridge.

### **Premiere Elements 3.0:**

Windows<sup>®</sup>:

- 1. Saia do Premiere Elements.
- 2. Abra o Meu computador.
- 3. Clique duas vezes em Disco local (C:).
- 4. Vá até Arquivos de programa\Adobe\Adobe Premiere Elements 3.0\Plug-Ins\Common\PSA.
- 5. Mova o plug-in Camera Raw.8bi existente para outro local (por exemplo, para uma nova pasta na área de trabalho). Mantenha uma cópia dessa versão, caso precise utilizá-la novamente.
- 6. Copie o plug-in Camera Raw, Camera Raw.8bi, da pasta de download para a mesma pasta indicada na Etapa 4.
- 7. Execute o Premiere Elements.

### **Observações adicionais**

### **Camera Raw 4.3.1**

- Arquivos raw compactados a partir da Nikon D100 foram lidos incorretamente no Camera Raw 4.3
- Um possível artefato no suporte de arquivo raw do Camera Raw 4.3 para a Olympus E-3 foi corrigido

- Os formatos Canon sRAW e Fuji compactado RAF não são suportados.
- Antes do Camera Raw 4.3 havia a possibilidade de artefatos em transições de arestas serem introduzidos por meio dos algoritmos sem mosaicos Bayer e da redução de ruído de luminescência. Isso foi corrigido.
- O Lightroom e o Camera Raw serão atualizados juntos para garantir a compatibilidade das configurações e do formato raw.

#### **Novas Câmeras Suportadas**

Esta atualização oferece suporte às seguintes câmeras:

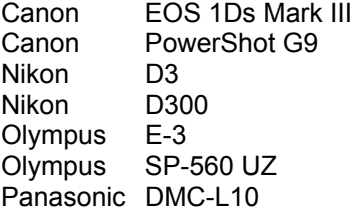

Veja abaixo uma lista completa das câmeras e dos formatos raw suportados incluídos no Camera Raw 4.3. As câmeras novas estão destacadas em vermelho.\*

Formato de arquivo raw **Digital Negative (DNG)** Leia mais sobre o formato de arquivo raw DNG em

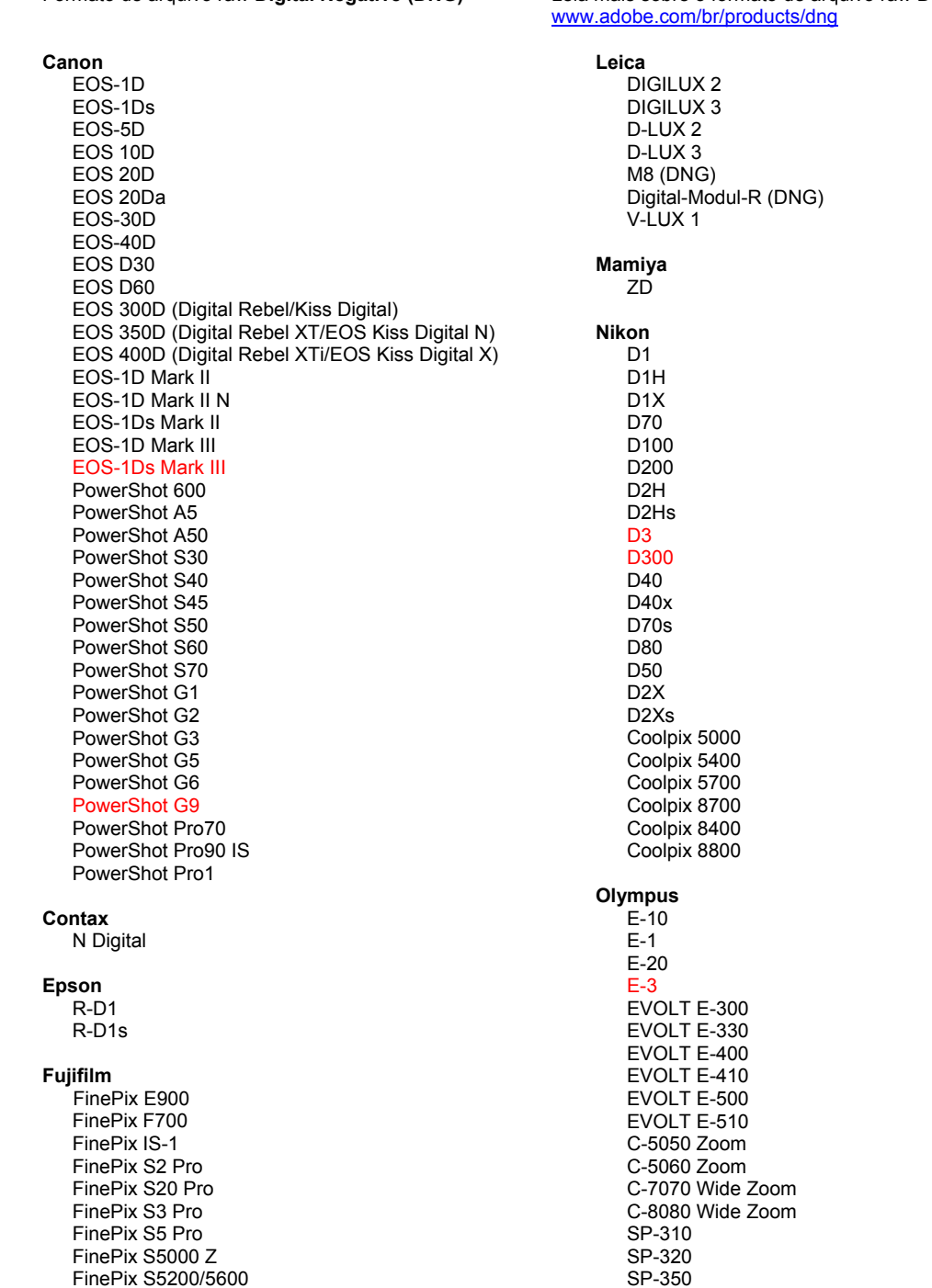

#### Hasselblad H<sub>2</sub>D (DN<sub>G</sub>)

#### **Kodak**

DCS Pro 14n DCS Pro 14nx DCS Pro SLR/n DCS720x **DCS760** EasyShare P712 EasyShare P850 EasyShare P880

#### Konica Minolta

DIMAGE A1 DIMAGE A2 DIMAGE A200 DIMAGE 5 DIMAGE 7 DiMAGE 7i DiMAGE 7Hi Maxxum 7D / DYNAX 7D ALPHA SWEET DIGITAL (Japan) ALPHA-5 DIGITAL (China) MAXXUM 5D (USA) DYNAX 5D (Europe)

#### I eaf

Valeo 6 Valeo 11 Valeo 22 Valeo 17 Aptus 17 Aptus 22 Aptus 54s Aptus 65 Aptus 65s Aptus 75 Aptus 75s

#### SP-500 UZ SP-510 UZ SP-550 UZ **SP-560 UZ**

#### Panasonic DMC-L1

DMC-L10 DMC-LC1 DMC-FZ8 DMC-FZ18 DMC-FZ30 DMC-FZ50 DMC-LX1 DMC-LX2 Pentax \*ist D \*ist DL \*ist DL2 \*ist DS \*ist DS2 K10D (PEF) K10D (DNG) K100D K100D Super K110D **Phase One** H 20 H 25 P 20  $P 20 +$ P 21 P 21 + P 25  $P 25 +$ P 30  $P 30 +$ P 45  $P 45 +$ 

#### **Ricoh**

GR Digital (DNG) GR Digital II (DNG) Caplio GX100 (DNG)

#### Samsung

Pro 815 (DNG)  $GX-1S$  $GX-1L$ 

#### Sigma

SD<sub>9</sub> **SD10 SD14** 

#### Sony

A<sub>100</sub> A700 **DSC-F828** DSC-R1 DSC-V3

\*Observação: a Adobe pode fornecer suporte preliminar para arquivos raw de novos modelos de câmera não incluídos na lista. O plug-in do Camera Raw lerá essas imagens, mas o perfil e o teste não serão concluídos.

Se você tiver qualquer problema com esta atualização, consulte o site de suporte na Web em http://www.adobe.com/br/support/.

# 한국어

# **Adobe® Photoshop® Camera Raw 4.3.1** 읽어보기

## 설치

새 버전의 Camera Raw 플러그인은 Photoshop CS3, Photoshop Elements 4.0(Mac 전용), Photoshop Elements 6.0 및 Premiere Elements 3.0과 함께 설치되었던 기존 Camera Raw 플러그인을 대체합니다.

Camera Raw 4.3 플러그인은 Photoshop CS3보다 이전 버전의 Photoshop이나 Photoshop Elements 5.0(Windows용) 또는 Photoshop Elements 4.01(Mac용)보다 이전 버전의 Photoshop Elements와는 호환되지 않습니다.

Photoshop Elements 3.0 고객이 사용할 수 있는 최신 버전의 Camera Raw 플러그인은 Camera Raw 3.6입니다. Photoshop Elements 4.0(Windows용)에서 사용할 수 있는 최신 버전의 Camera Raw 플러그인은 Camera Raw 3.7입니다.

### **Photoshop CS3** 및 **Adobe Creative Suite 3:**

Mac 또는 Windows® 에서 자동 설치:

- 1. [도움말] 메뉴에서 "업데이트…"를 선택합니다.
- 2. 화면에 표시되는 대화 상자의 내용을 따라 최신 Camera Raw 업데이트를 다운로드하고 설치합니다.

Mac 또는 Windows® 에서 수동 설치: Windows<sup>®</sup>:

- 1. Photoshop CS3와 Adobe Bridge를 종료합니다.
- 2. [내 컴퓨터]를 엽니다.
- 3. [로컬 디스크 (C:)]를 두 번 클릭합니다.
- 4. Program Files\Common Files\Adobe\Plug-Ins\CS3\File Formats로 이동합니다.
- 5. 기존 Camera Raw.8bi 플러그인을 다른 위치(예: 데스크탑의 새로운 폴더)로 이동시킵니다. 다시 되돌려야 할 경우를 대비해 이 버전은 보관해 둡니다.
- 6. 다운로드한 Camera Raw 플러그인 파일 Camera Raw.8bi를 4단계의 폴더로 복사합니다.
- 7. Photoshop CS3 또는 Adobe Bridge를 실행합니다.

#### Mac:

- 1. Photoshop CS3와 Adobe Bridge를 종료합니다.
- 2. Finder를 엽니다.
- 3. 사용자의 홈 폴더가 아닌 로컬 디스크의 루트 폴더로 이동합니다.
- 4. 라이브러리/Application Support/Adobe/Plug-Ins/CS3/File Formats로 이동합니다.
- 5. 기존 플러그인을 다른 위치(예: 데스크탑의 새로운 폴더)로 이동시킵니다. 다시 되돌려야 할 경우를 대비해 이 버전은 보관해 둡니다.
- 6. 다운로드한 Camera Raw 플러그인 Camera Raw를 4단계의 폴더로 복사합니다.
- 7. Photoshop CS3 또는 Adobe Bridge를 실행합니다.

#### **Photoshop Elements:**

Windows® :

- 1. Photoshop Elements를 종료합니다.
- 2. [내 컴퓨터]를 엽니다.
- 3. [로컬 디스크 (C:)]를 두 번 클릭합니다.
- 4. Program Files\Adobe\Photoshop Elements 6.0\플러그인\파일 포맷으로 이동합니다.
- 5. 기존 Camera Raw.8bi 플러그인을 다른 위치(예: 데스크탑의 새로운 폴더)로 이동시킵니다. 다시 되돌려야 할 경우를 대비해 이 버전은 보관해 둡니다.
- 6. 다운로드한 Camera Raw 플러그인 파일 Camera Raw.8bi를 4단계의 폴더로 복사합니다.
- 7. Photoshop Elements를 실행합니다.

### Photoshop Elements 4.01

- 1. Photoshop Elements와 Adobe Bridge를 종료합니다.
- 2. Finder를 엽니다.
- 3. 사용자의 홈 폴더가 아닌 로컬 디스크의 루트 폴더로 이동합니다.
- 4. 라이브러리/Application Support/Adobe/Plug-Ins/CS2/File Formats로 이동합니다.
- 5. 기존 플러그인을 다른 위치(예: 데스크탑의 새로운 폴더)로 이동시킵니다. 다시 되돌려야 할 경우를 대비해 이 버전은 보관해 둡니다.
- 6. 다운로드한 Camera Raw 플러그인 Camera Raw를 4단계의 폴더로 복사합니다.
- 7. Photoshop Elements 또는 Adobe Bridge를 실행합니다.

### **Premiere Elements 3.0:**

Windows<sup>®</sup>:

- 1. Premiere Elements를 종료합니다.
- 2. [내 컴퓨터]를 엽니다.
- 3. [로컬 디스크 (C:)]를 두 번 클릭합니다.
- 4. Program Files\Adobe\Adobe Premiere Elements 3.0\Plug-Ins\Common\PSA로 이동합니다.
- 5. 기존 Camera Raw.8bi 플러그인을 다른 위치(예: 데스크탑의 새로운 폴더)로 이동시킵니다. 다시 되돌려야 할 경우를 대비해 이 버전은 보관해 둡니다.
- 6. 다운로드한 Camera Raw 플러그인 파일 Camera Raw.8bi를 4단계의 폴더로 복사합니다.
- 7. Premiere Elements를 실행합니다.

### 추가 참고 사항

**Camera Raw 4.3.1**

- Nikon D100에서 압축된 Raw 파일을 Camera Raw 4.3에서 잘못 읽었습니다
- Olympus E-3의 경우 Camera Raw 4.3 Raw 파일 지원에서 가공물이 나타나는 문제가 해결되었습니다

- Canon sRAW 형식 및 Fuji 압축 RAF 형식이 이제 지원됩니다.
- Camera Raw 4.3 이전 버전의 경우 가장자리 변환에 쓰이는 가공물이 Bayer 모자이크 처리 해제 및 광도 노이즈 감소 알고리즘을 통해 사용되는 경우가 있었습니다. 이 문제가 해결되었습니다.
- Lightroom 및 Camera Raw는 Raw 형식 및 설정 호환을 위해 함께 업데이트됩니다.

### 새로 지원되는 카메라

 FinePix S3 Pro FinePix S5 Pro FinePix S5000 Z

이번 업데이트에서는 아래와 같은 카메라가 새로 지원됩니다.

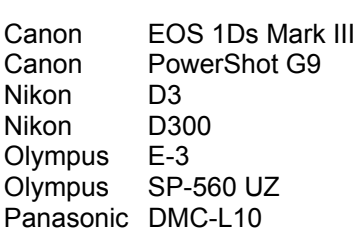

아래 표에는 Camera Raw 4.3 업데이트에서 지원되는 전체 카메라 및 Raw 파일 형식이 정리되어 있습니다. 새로 지원되는 카메라는 빨간색으로 강조 표시되어 있습니다.\*

**Digital Negative (DNG)** raw 파일 형식 DNG Raw 파일 형식에 대한 자세한 내용은 www.adobe.com/kr/products/dng/를 참조하십시오.  **Canon**  EOS-1D EOS-1Ds EOS-5D EOS 10D EOS 20D EOS 20Da EOS-30D EOS-40D EOS D30 EOS D60 EOS 300D (Digital Rebel/Kiss Digital) EOS 350D (Digital Rebel XT/EOS Kiss Digital N) EOS 400D (Digital Rebel XTi/EOS Kiss Digital X) EOS-1D Mark II EOS-1D Mark II N EOS-1Ds Mark II EOS-1D Mark III EOS-1Ds Mark III PowerShot 600 PowerShot A5 PowerShot A50 PowerShot S30 PowerShot S40 PowerShot S45 PowerShot S50 PowerShot S60 PowerShot S70 PowerShot G1 PowerShot G2 PowerShot G3 PowerShot G5 PowerShot G6 PowerShot G9 PowerShot Pro70 PowerShot Pro90 IS PowerShot Pro1 **Contax**  N Digital **Epson**  R-D1 R-D1s  **Fujifilm**  FinePix E900 FinePix F700 FinePix IS-1 FinePix S2 Pro FinePix S20 Pro **Leica**  DIGILUX 2 DIGILUX 3 D-LUX 2 D-LUX 3 M8 (DNG) Digital-Modul-R (DNG) [V-LUX 1](http://www.adobe.com/kr/products/dng/)  **Mamiya**  ZD  **Nikon**  D1 D1H D<sub>1</sub>X D70 D100 D200 D2H D2Hs D<sub>3</sub> D300 D40 D40x D70s D80 D50 D2X D2Xs Coolpix 5000 Coolpix 5400 Coolpix 5700 Coolpix 8700 Coolpix 8400 Coolpix 8800 **Olympus**  E-10 E-1 E-20 E-3 EVOLT E-300 EVOLT E-330 EVOLT E-400 EVOLT E-410 EVOLT E-500 EVOLT E-510 C-5050 Zoom C-5060 Zoom C-7070 Wide Zoom

C-8080 Wide Zoom

 SP-310 SP-320

 FinePix S5200/5600 FinePix S6000fd FinePix S7000 Z FinePix S9000/9500 FinePix S9100/9600  **Hasselblad** H2D (DNG) **Kodak**  DCS Pro 14n DCS Pro 14nx DCS Pro SLR/n DCS720x DCS760 EasyShare P712 EasyShare P850 EasyShare P880  **Konica Minolta**  DiMAGE A1 DiMAGE A2 DiMAGE A200 DiMAGE 5 DiMAGE 7 DiMAGE 7i DiMAGE 7Hi Maxxum 7D / DYNAX 7D ALPHA SWEET DIGITAL (Japan) ALPHA-5 DIGITAL (China) MAXXUM 5D (USA) DYNAX 5D (Europe) **Leaf** 

 Valeo 6 Valeo 11 Valeo 22 Valeo 17 Aptus 17 Aptus 22 Aptus 54s Aptus 65 Aptus 65s Aptus 75 Aptus 75s  SP-350 SP-500 UZ SP-510 UZ SP-550 UZ SP-560 UZ

#### **Panasonic**

 DMC-L1 DMC-L10 DMC-LC1 DMC-FZ8 DMC-FZ18 DMC-FZ30 DMC-FZ50 DMC-LX1 DMC-LX2 **Pentax** 

## \*ist D

 \*ist DL \*ist DL2 \*ist DS \*ist DS2 K10D (PEF) K10D (DNG) K100D K100D Super K110D **Phase One**  H 20 H 25 P 20 P 20 + P 21 P 21 + P 25 P 25 + P 30 P 30 + P 45 P 45 +

#### **Ricoh**

 GR Digital (DNG) GR Digital II (DNG) Caplio GX100 (DNG)

#### **Samsung**

 Pro 815 (DNG) GX-1S GX-1L

#### **Sigma**

 SD9 SD10 SD14

#### **Sony**

 A100 A700 DSC-F828 DSC-R1 DSC-V3

\*참고: Adobe는 많은 경우에 위에 나열되지 않은 새 카메라 모델의 Raw 파일에 대해서도 사전 지원을 제공할 수 있습니다. Camera Raw 플러그인은 이와 같은 이미지를 읽을 수는 있지만 프로파일링 및 테스트는 완료되지 않았습니다.

이 업데이트와 관련된 문제는 지원 웹 사이트 http://www.adobe.com/kr/support/를 참조하십시오.

# 简体中文

# **Adobe® Photoshop® Camera Raw 4.3.1** 自述

### 安装

此新版本的 Camera Raw 增效工具用于替换随 Photoshop CS3、Photoshop Elements 4.0(仅针对 Mac 版本)、Photoshop Elements 6.0 和 Premiere Elements 3.0 安装的原有 Camera Raw 增效工具。

Camera Raw 4.3 增效工具与以下软件版本不兼容:CS3 版之前的 Photoshop;Windows 平台上 5.0 版之 前的 Photoshop Elements;以及 Mac 平台上 4.01 版之前的 Photoshop Elements。

Photoshop Elements 3.0 用户可获得的最新 Camera Raw 增效工具为 Camera Raw 3.6。Photoshop Elements 4.0 Windows 用户可获得的最新 Camera Raw 增效工具为 Camera Raw 3.7。

### **Photoshop CS3** 和 **Adobe Creative Suite 3**:

在 Mac 或 Windows® 上自动安装:

- 1. 从"帮助"菜单中选择"更新…"。
- 2. 按照屏幕上显示的对话框中的提示,下载并安装可用的 Camera Raw 最新更新。

在 Mac 或 Windows® 上手动安装:

Windows®:

- 1. 退出 Photoshop CS3 和 Adobe Bridge。
- 2. 打开"我的电脑"。
- 3. 双击本地磁盘 (C:)。
- 4. 导航至 "Program Files\Common Files\Adobe\Plug-Ins\CS3\File Formats"。
- 5. 将现有 Camera Raw.8bi 增效工具移至另一个位置(例如您桌面上的一个新文件夹)。请务必保留 这个版本,以备需要恢复时使用。
- 6. 将新的 Camera Raw 增效工具 (Camera Raw.8bi) 从下载位置复制到步骤 4 中的那个文件夹内。
- 7. 启动 Photoshop CS3 或 Adobe Bridge。

#### Mac<sub>:</sub>

- 1. 退出 Photoshop CS3 和 Adobe Bridge。
- 2. 打开 Finder。
- 3. 导航至本地磁盘的根目录(而非用户的主文件夹)。
- 4. 导航至"资源库/Application Support/Adobe/Plug-Ins/CS3/File Formats"。
- 5. 将现有增效工具移至另一个位置(例如您桌面上的一个新文件夹)。请务必保留这个版本,以备需 要恢复时使用。
- 6. 将新的 Camera Raw 增效工具 (Camera Raw.plugin) 从下载位置复制到步骤 4 中的那个文件夹内。
- 7. 启动 Photoshop CS3 或 Adobe Bridge。

### **Photoshop Elements**:

Windows® :

- 1. 退出 Photoshop Elements。
- 2. 打开"我的电脑"。
- 3. 双击本地磁盘 (C:)。
- 4. 导航至"Program Files\Adobe\Photoshop Elements 6.0\Plug-Ins\File Formats"。
- 5. 将现有 Camera Raw.8bi 增效工具移至另一个位置(例如您桌面上的一个新文件夹)。请务必保留 这个版本,以备需要恢复时使用。
- 6. 将新的 Camera Raw 增效工具 (Camera Raw.8bi) 从下载位置复制到步骤 4 中的那个文件夹内。
- 7. 启动 Photoshop Elements。

Photoshop Elements 4.01

- 1. 退出 Photoshop Elements 和 Adobe Bridge。
- 2. 打开 Finder。
- 3. 导航至本地磁盘的根目录(而非用户的主文件夹)。
- 4. 导航至"资源库/Application Support/Adobe/Plug-Ins/CS2/File Formats"。
- 5. 将现有增效工具移至另一个位置(例如您桌面上的一个新文件夹)。请务必保留这个版本,以备需 要恢复时使用。
- 6. 将新的 Camera Raw 增效工具 (Camera Raw.plugin) 从下载位置复制到步骤 4 中的那个文件夹内。
- 7. 启动 Photoshop Elements 或 Adobe Bridge。

### **Premiere Elements 3.0**:

Windows® :

- 1. 退出 Premiere Elements。
- 2. 打开"我的电脑"。
- 3. 双击本地磁盘 (C:)。
- 4. 导航至 "Program Files\Adobe\Adobe Premiere Elements 3.0\Plug-Ins\Common\PSA"。
- 5. 将现有 Camera Raw.8bi 增效工具移至另一个位置(例如您桌面上的一个新文件夹)。请务必保留 这个版本,以备需要恢复时使用。
- 6. 将新的 Camera Raw 增效工具 (Camera Raw.8bi) 从下载位置复制到步骤 4 中的那个文件夹内。
- 7. 启动 Premiere Elements。

### 补充提示

**Camera Raw 4.3.1**

- Nikon D100 的压缩原始数据文件在 Camera Raw 4.3 中无法正确读取
- 已修正 Camera Raw 4.3 在支持 Olympus E-3 原始数据文件时可能出现的图像失真问题

- 现已支持佳能的 sRAW 格式和富士的压缩 RAF 格式。
- 在 Camera Raw 4.3 之前,如果进行边缘转换时使用了 Bayer 去马赛克算法和减少明亮度杂色算 法,可能会引入不自然感。此问题现已解决。
- Lightroom 和 Camera Raw 会一同更新,以确保原始数据文件格式和设置的兼容性。

## 新支持的相机

FinePix S5 Pro

此更新中增加了对以下相机的支持。

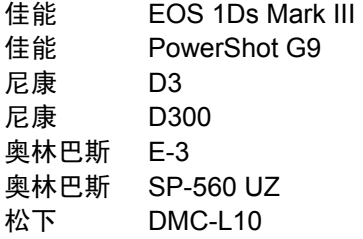

以下是 Camera Raw 4.3 中支持的相机和原始数据格式的完整列表。新增的相机用红色高亮显示。\*

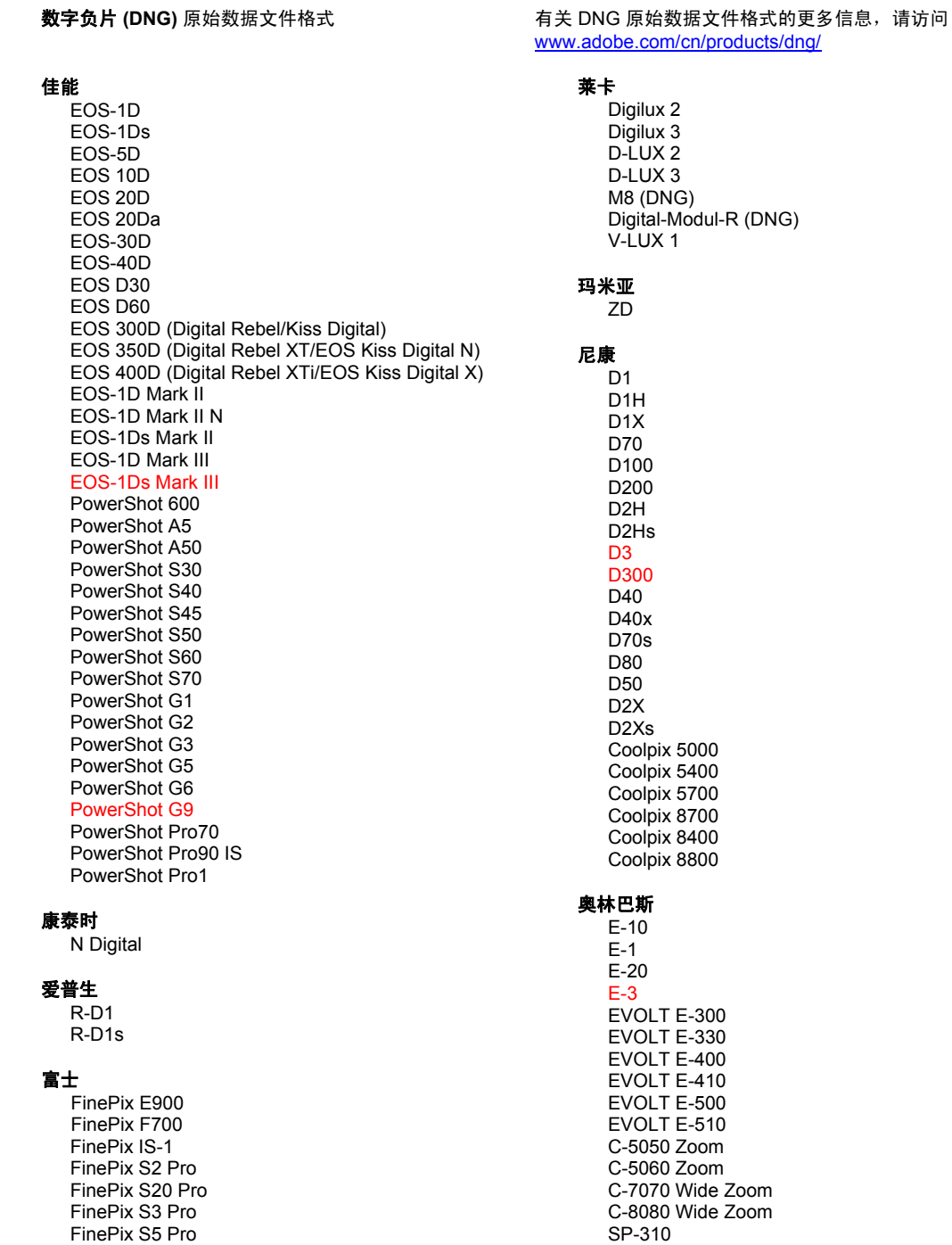

FinePix S5000 Z FinePix S5200/5600 FinePix S6000fd FinePix S7000 Z FinePix S9000/9500 FinePix S9100/9600

#### 哈苏

H<sub>2</sub>D (DNG)

#### 柯达

DCS Pro 14n DCS Pro 14nx DCS Pro SLR/n DCS720x **DCS760** EasyShare P712 EasyShare P850 EasyShare P880

#### 柯尼卡美能达

DIMAGE A1 DIMAGE A2 DIMAGE A200 DIMAGE 5 DIMAGE 7 DIMAGE 7i DiMAGE 7Hi Maxxum 7D / DYNAX 7D ALPHA SWEET DIGITAL (日本版) ALPHA-5 DIGITAL (中国内地版) MAXXUM 5D (美国版) DYNAX 5D (欧洲版)

#### 利图

Valeo 6 Valeo 11 Valeo 22 Valeo 17 Aptus 17 Aptus 22 Aptus 54s Aptus 65 Aptus 65s Aptus 75 Aptus 75s

SP-320 SP-350 SP-500 UZ SP-510 UZ SP-550 UZ **SP-560 UZ** 

#### 松下

DMC-L1 DMC-L10 DMC-LC1 DMC-FZ8 DMC-FZ18 DMC-FZ30 DMC-FZ50 DMC-LX1 DMC-LX2

#### 宾得

\*ist D \*ist DL \*ist DL2 \*ist DS \*ist DS2 K10D (PEF) K10D (DNG) K100D K100D Super K110D 飞思 H 20 H 25 P 20 P 20 + P 21  $P$  21 + P 25 P 25 + P 30 P 30 + P 45  $P 45 +$ 

#### 理光

GR Digital (DNG) GR Digital II (DNG) Caplio GX100 (DNG)

#### 三星

 $Pro 815 (DNS)$  $GX-1S$  $GX-1L$ 

#### 适马

SD<sub>9</sub> **SD10**  $SD14$ 

#### 索尼

A100 A700 **DSC-F828** DSC-R1 DSC-V<sub>3</sub>

\*注:Adobe 通常能够对上面未列出的新相机型号的原始数据文件提供基本支持。Camera Raw 增效工具将 读取这些图像,但没有对它们进行过完整地分析和测试。

如果您对此更新有任何疑问,请访问支持网站,网址是:http://www.adobe.com/cn/support/。

# 繁體中文

# **Adobe® Photoshop® Camera Raw 4.3.1** 讀我

### 安裝

新版 Camera Raw 增效模組將取代原本安裝在 Photoshop CS3、Photoshop Elements 4.0 (僅適用於 Mac 電腦)、Photoshop Elements 6.0 及 Premiere Elements 3.0 的 Camera Raw 增效模組。

Camera Raw 4.3 增效模組與 Photoshop CS3 以前的 Photoshop 軟體、或 Photoshop Elements 5.0 (用於 Windows) 和 Photoshop Elements 4.01 (用於 Mac) 以前的 Photoshop Elements 軟體並不相容。

Photoshop Elements 3.0 用戶可使用的 Camera Raw 增效模組最新版本為 Camera Raw 3.6。Photoshop Elements 4.0 Windows 的 Camera Raw 增效模組最新版本為 Camera Raw 3.7。

### **Photoshop CS3** 和 **Adobe Creative Suite 3**:

在 Mac 或 Windows® 上自動安裝:

- 1. 從「說明」選單中選取「更新...」。
- 2. 遵循螢幕上的對話方塊下載並安裝最新可用的 Camera Raw 更新。

### 在 Mac 或 Windows® 上手動安裝:

### Windows<sup>®</sup>:

- 1. 結束 Photoshop CS3 和 Adobe Bridge。
- 2. 開啟「我的電腦」。
- 3. 按兩下本機磁碟 (C:)。
- 4. 瀏覽到「Program Files\Common Files\Adobe\Plug-Ins\CS3\File Formats」資料夾。
- 5. 將現有的 Camera Raw.8bi 增效模組移至其他位置 (例如,位於桌面上的新檔案夾)。請確定您將此 版本妥善保留,以便日後需要回復時使用。
- 6. 將新版 Camera Raw 增效模組檔案「Camera Raw.8bi」,從下載位置複製到與步驟 4 中相同的檔 案夾。
- 7. 啟動 Photoshop CS3 或 Adobe Bridge。

### Mac:

- 1. 結束 Photoshop CS3 和 Adobe Bridge。
- 2. 開啟「Finder」。
- 3. 瀏覽到本機磁碟的根目錄 (而非使用者的首個檔案夾)。
- 4. 瀏覽到「資源庫\Application Support\Adobe\Plug-Ins\CS3\File Formats」檔案夾。
- 5. 將現有的增效模組移至其他位置 (例如,位於桌面上的新檔案夾)。請確定您將此版本妥善保留,以 便日後需要回復時使用。
- 6. 將新版 Camera Raw 增效模組檔案「Camera Raw.plugin」,從下載位置複製到與步驟 4 中相同 的檔案夾。
- 7. 啟動 Photoshop CS3 或 Adobe Bridge。

### **Photoshop Elements**:

Windows<sup>®</sup>:

- 1. 結束 Photoshop Elements。
- 2. 開啟「我的電腦」。
- 3. 按兩下本機磁碟 (C:) 。
- 4. 瀏覽到「Program Files\Adobe\Photoshop Elements 6.0\Plug-Ins\File Formats」資料夾。
- 5. 將現有的 Camera Raw.8bi 增效模組移至其他位置 (例如,位於桌面上的新檔案夾)。請確定您將此 版本妥善保留,以便日後需要回復時使用。
- 6. 將新版 Camera Raw 增效模組檔案「Camera Raw.8bi」,從下載位置複製到與步驟 4 中相同的檔 案夾。
- 7. 啟動 Photoshop Elements。

### Photoshop Elements 4.01

- 1. 結束 Photoshop Elements 和 Adobe Bridge。
- 2. 開啟「Finder」。
- 3. 瀏覽到本機磁碟的根目錄 (而非使用者的首個檔案夾)。
- 4. 瀏覽到「資源庫\Application Support\Adobe\Plug-Ins\CS2\File Formats」檔案夾。
- 5. 將現有的增效模組移至其他位置 (例如,位於桌面上的新檔案夾)。請確定您將此版本妥善保留,以 便日後需要回復時使用。
- 6. 將新版 Camera Raw 增效模組檔案「Camera Raw.plugin」,從下載位置複製到與步驟 4 中相同 的檔案夾。
- 7. 啟動 Photoshop Elements 或 Adobe Bridge。

### **Premiere Elements 3.0**:

Windows®:

- 1. 結束 Premiere Elements。
- 2. 開啟「我的電腦」。
- 3. 按兩下本機磁碟 (C:) 。
- 4. 瀏覽到「Program Files\Adobe\Adobe Premiere Elements 3.0\Plug-Ins\Common\PSA」資料夾。
- 5. 將現有的 Camera Raw.8bi 增效模組移至其他位置 (例如, 位於桌面上的新檔案夾)。請確定您將此 版本妥善保留,以便日後需要回復時使用。
- 6. 將新版 Camera Raw 增效模組檔案「Camera Raw.8bi」,從下載位置複製到與步驟 4 中相同的檔 案夾。
- 7. 啟動 Premiere Elements。

### 其他注意事項

### **Camera Raw 4.3.1**

- Camera Raw 4.3 在讀取 Nikon D100 的壓縮原始檔時發生錯誤
- 已修正 Camera Raw 4.3 對 Olympus E-3 的原始檔支援

- 現在支援 Canon sRAW 格式與 Fuji 壓縮 RAF 格式。
- 在 Camera Raw 4.3 之前的版本中,Bayer 去馬賽克與明度雜訊減少運算可能會造成邊緣轉變的不 自然感。這個情況已修正。
- Lightroom 及 Camera Raw 會同時更新,以確保相機原始影像格式及設定相容。

### 新增的支援相機

本次更新增加了對下列相機的支援。

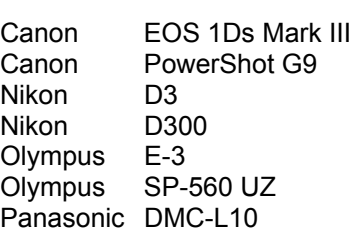

以下是 Camera Raw 4.3 所支援之相機及原始影像格式的完整清單。紅色標示為新增的相機。\*

數位負片 (DNG) 原始影像格式 **be the conduct of the conduct of the conduct of the set of the set of the set of the set of the set of the set of the set of the set of the set of the set of the set of the set of the set of the set of** www.adobe.com/tw/products/dng  **Canon**  EOS-1D EOS-1Ds EOS-5D EOS 10D EOS 20D EOS 20Da EOS-30D EOS-40D EOS D30 EOS D60 EOS 300D (Digital Rebel/Kiss Digital) EOS 350D (Digital Rebel XT/EOS Kiss Digital N) EOS 400D (Digital Rebel XTi/EOS Kiss Digital X) EOS-1D Mark II EOS-1D Mark II N EOS-1Ds Mark II EOS-1D Mark III EOS-1Ds Mark III PowerShot 600 PowerShot A5 PowerShot A50 PowerShot S30 PowerShot S40 PowerShot S45 PowerShot S50 PowerShot S60 PowerShot S70 PowerShot G1 PowerShot G2 PowerShot G3 PowerShot G5 PowerShot G6 PowerShot G9 PowerShot Pro70 PowerShot Pro90 IS PowerShot Pro1 **Contax**  N Digital **Epson**  R-D1 R-D1s  **Fujifilm**  FinePix E900 FinePix F700 FinePix IS-1 FinePix S2 Pro FinePix S20 Pro FinePix S3 Pro FinePix S5 Pro FinePix S5000 Z FinePix S5200/5600 **Leica**  DIGILUX 2 DIGILUX 3 D-LUX 2 D-LUX 3 M8 (DNG) Digital-Modul-R (DNG) [V-LUX 1](http://www.adobe.com/tw/products/dng)  **Mamiya**  ZD  **Nikon**  D1 D1H D<sub>1</sub>X D70 D100 D200 D2H D2Hs D<sub>3</sub> D300 D40 D40x D70s D80 D50 D2X D2Xs Coolpix 5000 Coolpix 5400 Coolpix 5700 Coolpix 8700 Coolpix 8400 Coolpix 8800 **Olympus**  E-10 E-1 E-20 E-3 EVOLT E-300 EVOLT E-330 EVOLT E-400 EVOLT E-410 EVOLT E-500 EVOLT E-510 C-5050 Zoom C-5060 Zoom C-7070 Wide Zoom C-8080 Wide Zoom SP-310 SP-320 SP-350

#### Hasselblad H<sub>2</sub>D (DN<sub>G</sub>)

#### Kodak

DCS Pro 14n DCS Pro 14nx DCS Pro SLR/n DCS720x **DCS760** EasyShare P712 EasyShare P850 EasyShare P880

#### Konica Minolta

DIMAGE A1 DIMAGE A2 DIMAGE A200 DIMAGE 5 DIMAGE 7 DiMAGE 7i DiMAGE 7Hi Maxxum 7D / DYNAX 7D ALPHA SWEET DIGITAL (Japan) ALPHA-5 DIGITAL (China) MAXXUM 5D (USA) DYNAX 5D (Europe)

#### Leaf

Valeo 6 Valeo 11 Valeo 22 Valeo 17 Aptus 17 Aptus 22 Aptus 54s Aptus 65 Aptus 65s Aptus 75 Aptus 75s

SP-500 UZ SP-510 UZ SP-550 UZ **SP-560 UZ** 

#### Panasonic DMC-L1

DMC-L10 DMC-LC1 DMC-FZ8 DMC-FZ18 DMC-FZ30 DMC-FZ50 DMC-LX1 DMC-LX2 Pentax \*ist D \*ist DL \*ist DL2 \*ist DS \*ist DS2 K10D (PEF) K10D (DNG) K100D K100D Super K110D **Phase One** H 20 H 25 P 20  $P 20 +$ P 21 P 21 + P 25  $P$  25 + P 30  $P 30 +$ P 45  $P 45 +$ 

#### Ricoh

GR Digital (DNG) GR Digital II (DNG) Caplio GX100 (DNG)

#### Samsung

Pro 815 (DNG)  $GX-1S$  $GX-1L$ 

#### Sigma

SD<sub>9</sub> **SD10 SD14** 

Sony A<sub>100</sub>

> A700 **DSC-F828** DSC-R1 DSC-V3

\*備註: 對於上述未列相機的原始影像格式, Adobe 多能提供初步支援。您可以使用 Camera Raw 開啟和 編輯這些檔案,但是其中的設定和測試並不完整。

如果對此更新有任何問題,請參閱支援網站: http://www.adobe.com/tw/support/。

# Č**esky**

# **Adobe® Photoshop® Camera Raw 4.3.1 – Čtěte**

### **Instalace**

Tato nová verze zásuvného modulu Camera Raw nahrazuje původní zásuvný modul Camera Raw, který se instaloval s programy Photoshop CS3, Photoshop Elements 4.0 (pouze Mac), Photoshop Elements 6.0 a Premiere Elements 3.0.

Zásuvný modul Camera Raw 4.3 není kompatibilní se staršími verzemi Photoshopu než je Photoshop CS3 ani s verzemi Photoshop Elements staršími než Photoshop Elements 5.0 pro Windows a Photoshop Elements 4.01 pro Mac.

Nejnovější verze zásuvného modulu Camera Raw dostupná pro uživatele Photoshop Elements 3.0 je Camera Raw 3.6. Nejnovější verze zásuvného modulu Camera Raw dostupná pro uživatele Photoshop Elements 4.0 (Windows) je Camera Raw 3.7.

### **Photoshop CS3 a Adobe Creative Suite 3:**

Automatizovaná instalace na Mac OS nebo Windows<sup>®</sup>:

- 1. Z nabídky Nápověda zvolte "Aktualizace...".
- 2. Podle dialogů na obrazovce si stáhněte a nainstalujte nejnovější dostupnou aktualizaci Camera Raw.

Ruční instalace na Mac OS nebo Windows®:

Windows<sup>®</sup>:

- 1. Ukončete Photoshop CS3 a Adobe Bridge.
- 2. Otevřete Tento počítač.
- 3. Poklepejte na lokální disk (C:).
- 4. Přejděte do složky Program Files\Common Files\Adobe\Plug-Ins\CS3\File Formats.
- 5. Přesuňte stávající zásuvný modul Camera Raw.8bi do jiného místa (například do nové složky na ploše). Uschovejte si tuto verzi pro případ, že byste se k ní potřebovali vrátit.
- 6. Zkopírujte stažený zásuvný modul Camera Raw, Camera Raw.8bi, do stejné složky jako v kroku 4.
- 7. Spusťte Photoshop CS3 nebo Adobe Bridge.

#### Mac OS:

- 1. Ukončete Photoshop CS3 a Adobe Bridge.
- 2. Otevřete Finder.
- 3. Přejděte do kořene lokálního disku (ne do domovské složky uživatele).
- 4. Přejděte do složky Library/Application Support/Adobe/Plug-Ins/CS3/File Formats.
- 5. Přesuňte stávající zásuvný modul do jiného místa (například do nové složky na ploše). Uschovejte si tuto verzi pro případ, že byste se k ní potřebovali vrátit.
- 6. Zkopírujte stažený zásuvný modul Camera Raw do stejné složky jako v kroku 4.
- 7. Spusťte Photoshop CS3 nebo Adobe Bridge.

### **Photoshop Elements:**

Windows® :

- 1. Ukončete Photoshop Elements.
- 2. Otevřete Tento počítač.
- 3. Poklepejte na lokální disk (C:).
- 4. Přejděte do složky Program Files\Adobe\Photoshop Elements 6.0\Plug-Ins\File Formats.
- 5. Přesuňte stávající zásuvný modul Camera Raw.8bi do jiného místa (například do nové složky na ploše). Uschovejte si tuto verzi pro případ, že byste se k ní potřebovali vrátit.
- 6. Zkopírujte stažený zásuvný modul Camera Raw, Camera Raw.8bi, do stejné složky jako v kroku 4.
- 7. Spusťte Photoshop Elements.

### Mac OS<sup>-</sup>

Photoshop Elements 4.01

- 1. Ukončete Photoshop Elements a Adobe Bridge.
- 2. Otevřete Finder.
- 3. Přejděte do kořene lokálního disku (ne do domovské složky uživatele).
- 4. Přejděte do složky Library/Application Support/Adobe/Plug-Ins/CS2/File Formats.
- 5. Přesuňte stávající zásuvný modul do jiného místa (například do nové složky na ploše). Uschovejte si tuto verzi pro případ, že byste se k ní potřebovali vrátit.
- 6. Zkopírujte stažený zásuvný modul Camera Raw do stejné složky jako v kroku 4.
- 7. Spusťte Photoshop Elements nebo Adobe Bridge.

#### **Premiere Elements 3.0:**

Windows<sup>®</sup>:

- 1. Ukončete Premiere Elements.
- 2. Otevřete Tento počítač.
- 3. Poklepejte na lokální disk (C:).
- 4. Přejděte do složky Program Files\Adobe\Adobe Premiere Elements 3.0\Plug-Ins\Common\PSA.
- 5. Přesuňte stávající zásuvný modul Camera Raw.8bi do jiného místa (například do nové složky na ploše). Uschovejte si tuto verzi pro případ, že byste se k ní potřebovali vrátit.
- 6. Zkopírujte stažený zásuvný modul Camera Raw, Camera Raw.8bi, do stejné složky jako v kroku 4.
- 7. Spusťte Premiere Elements

### **Další poznámky**

**Camera Raw 4.3.1**

- Komprimované soubory raw z fotoaparátu Nikon D100 byly modulem Camera Raw 4.3 načteny správně
- Možné chyby v souboru raw modulu Camera Raw 4.3 pro podporu fotoaparátu Olympus E-3 byly opraveny

- Formát Canon sRAW a komprimované formáty Fuji RAF nejsou podporovány.
- Před verzí Camera Raw 4.3 bylo možné artefakty v krajním převodu provést "odmozaikováním" Bayer a algoritmem redukce luminančního šumu. To je nyní opraveno.
- Software Lightroom a Camera Raw se bude aktualizovat společně, aby se zajistila kompatibilita formátů RAW a nastavení.

#### **Nově podporované fotoaparáty**

V této aktualizaci byla přidána podpora pro následující fotoaparáty.

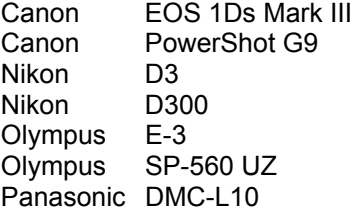

Následuje kompletní seznam podporovaných fotoaparátů a formátů Camera Raw, obsažených v Camera Raw 4.3. Nově přidané fotoaparáty jsou zvýrazněny červeně.\*

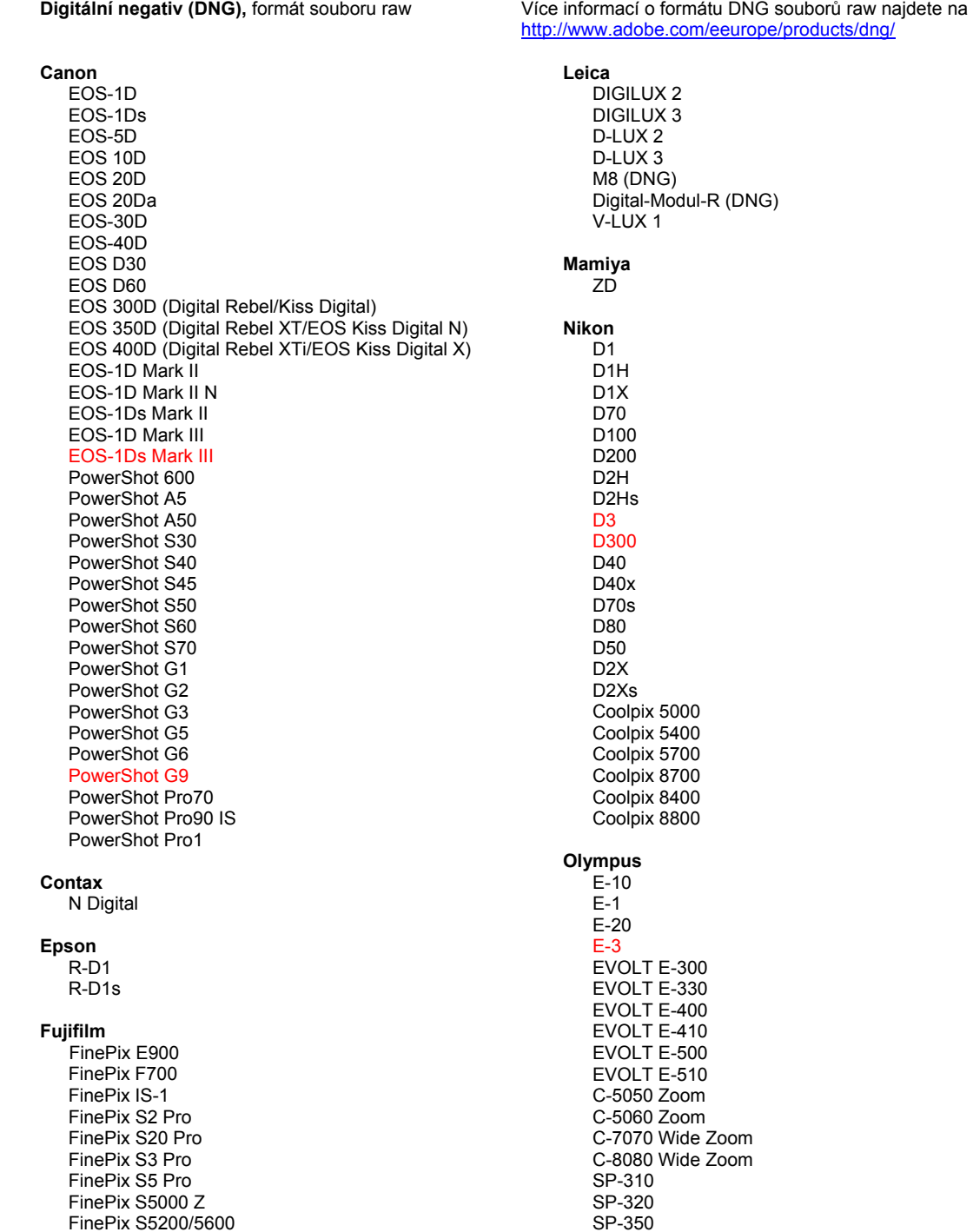

#### Hasselblad H<sub>2</sub>D (DN<sub>G</sub>)

#### **Kodak**

DCS Pro 14n DCS Pro 14nx DCS Pro SLR/n DCS720x **DCS760** EasyShare P712 EasyShare P850 EasyShare P880

#### Konica Minolta

DIMAGE A1 DIMAGE A2 DIMAGE A200 DIMAGE 5 DIMAGE 7 DiMAGE 7i DiMAGE 7Hi Maxxum 7D / DYNAX 7D ALPHA SWEET DIGITAL (Japan) ALPHA-5 DIGITAL (China) MAXXUM 5D (USA) DYNAX 5D (Europe)

#### I eaf

Valeo 6 Valeo 11 Valeo 22 Valeo 17 Aptus 17 Aptus 22 Aptus 54s Aptus 65 Aptus 65s Aptus 75 Aptus 75s

#### SP-500 UZ SP-510 UZ SP-550 UZ **SP-560 UZ**

#### Panasonic

DMC-L1 DMC-L10 DMC-LC1 DMC-FZ8 DMC-FZ18 DMC-FZ30 DMC-FZ50 DMC-LX1 DMC-LX2 Pentax \*ist D \*ist DL \*ist DL2 \*ist DS \*ist DS2 K10D (PEF) K10D (DNG) K100D K100D Super K110D **Phase One** H 20 H 25 P 20  $P$  20 + P 21 P 21 + P 25  $P 25 +$ P 30  $P 30 +$ P 45  $P 45 +$ **Ricoh** 

GR Digital (DNG) GR Digital II (DNG) Caplio GX100 (DNG)

#### Samsung

Pro 815 (DNG)  $GX-1S$  $GX-1L$ 

#### Sigma

SD<sub>9</sub> **SD10 SD14** 

### Sony

A<sub>100</sub> A700 **DSC-F828** DSC-R1 DSC-V3

\*Poznámka: Společnost Adobe dokáže často poskytnout předběžnou podporu pro soubory raw z nových modelů fotoaparátů, které zde nejsou uvedeny. Zásuvný modul Camera Raw tyto obrazy načte, ale profily a testování ještě nejsou kompletní.

Pokud budete mít s touto aktualizací nějaké problémy, podívejte se na stránky podpory na webu http://www.adobe.com/eeurope/support/.

# **Русский**

# Файл "Read Me" Adobe® Photoshop® Camera Raw 4.3.1

#### **Установка**

Эта новая версия внешнего модуля Camera Raw заменяет исходный модуль Camera Raw, установленный с Photoshop CS3, Photoshop Elements 4.0 ((только Mac), Photoshop Elements 6.0 и Premiere Elements 3.0.

Внешний модуль Camera Raw 4.3 не совместим с версиями Photoshop, предшествующими Photoshop CS3, и версиями Photoshop Elements, предшествующими Photoshop Elements 5.0 для Windows и Photoshop Elements 4.01 для Мас.

Самая последняя версия внешнего модуля Camera Raw, доступная для пользователей Photoshop Elements 3.0, - это Camera Raw 3.6. Самая последняя версия внешнего модуля Camera Raw для Photoshop Elements 4.0 (Windows) - это Camera Raw 3.7.

#### Photoshop CS3 и Adobe Creative Suite 3:

Автоматическая установка в Мас или Windows®:

- 1. Выберите в меню "Справка" пункт "Обновления...".
- 2. Следуйте инструкциям по загрузке и установке последнего доступного обновления Camera Raw.

Установка вручную в Мас или Windows<sup>®</sup>:

Windows<sup>®.</sup>

- 1. Закройте приложения Photoshop CS3 и Adobe Bridge.
- 2. Откройте "Мой компьютер".
- 3. Дважды щелкните локальный диск (С:).
- 4. Перейдите в папку Program Files\Common Files\Adobe\Plug-Ins\CS3\File Formats.
- 5. Перенесите существующий внешний модуль Camera Raw.8bi в другое место (например, в новую папку на рабочем столе). Сохраните эту версию, чтобы к ней при необходимости можно было вернуться.
- 6. Скопируйте загруженный внешний модуль Camera Raw.8bi в ту же папку, что и в шаге 4.
- 7. Запустите Photoshop CS3 или Adobe Bridge.

 $Mac:$ 

- 1. Закройте приложения Photoshop CS3 и Adobe Bridge.
- 2. Откройте программу Finder.
- 3. Перейдите в корень локального диска (не в домашнюю папку пользователя).
- 4. Перейдите в папку Library/Application Support/Adobe/Plug-Ins/CS3/File Formats.
- 5. Перенесите существующий внешний модуль в другое место (например, в новую папку на рабочем столе). Сохраните эту версию, чтобы к ней при необходимости можно было вернуться.
- 6. Скопируйте загруженный внешний модуль Camera Raw в ту же папку, что и в шаге 4.
- 7. Запустите Photoshop CS3 или Adobe Bridge.

### **Photoshop Elements**

Windows<sup>®</sup>:

- 1. Закройте приложение Photoshop Elements.
- 2. Откройте "Мой компьютер".
- 3. Дважды щелкните локальный диск (С:).
- 4. Перейдите в папку Program Files\Adobe\Photoshop Elements 6.0\Plug-Ins\File Formats.
- 5. Перенесите существующий внешний модуль Camera Raw.8bi в другое место (например, в новую папку на рабочем столе). Сохраните эту версию, чтобы к ней при необходимости можно было вернуться.
- 6. Скопируйте загруженный внешний модуль Camera Raw.8bi в ту же папку, что и в шаге 4.
- 7. Запустите Photoshop Elements.

Photoshop Elements 4.01

- 1. Закройте приложения Photoshop Elements и Adobe Bridge.
- 2. Откройте программу Finder.
- 3. Перейдите в корень локального диска (не в домашнюю папку пользователя).
- 4. Перейдите в папку Library/Application Support/Adobe/Plug-Ins/CS2/File Formats.
- 5. Перенесите существующий внешний модуль в другое место (например, в новую папку на рабочем столе). Сохраните эту версию, чтобы к ней при необходимости можно было вернуться.
- 6. Скопируйте загруженный внешний модуль Camera Raw в ту же папку, что и в шаге 4.
- 7. Запустите Photoshop Elements или Adobe Bridge.

### **Premiere Elements 3.0**

Windows<sup>®</sup>:

- 1. Закройте приложение Premiere Elements.
- 2. Откройте "Мой компьютер".
- 3. Дважды щелкните локальный диск (C:).
- 4. Перейдите в папку Program Files\Adobe\Adobe Premiere Elements 3.0\Plug-Ins\Common\PSA.
- 5. Перенесите существующий внешний модуль Camera Raw.8bi в другое место (например, в новую папку на рабочем столе). Сохраните эту версию, чтобы к ней при необходимости можно было вернуться.
- 6. Скопируйте загруженный внешний модуль Camera Raw.8bi в ту же папку, что и в шаге 4.
- 7. Запустите Premiere Elements.

### **Дополнительные примечания**

**Camera Raw 4.3.1**

- Сжатые raw-файлы с фотокамеры Nikon D100 читались неверно в Camera Raw 4.3
- Устранены возможные проблемы Camera Raw 4.3 в работе с raw-файлами фотокамеры Olympus E-3.

- Форматы Canon sRAW и сжатые Fuji RAF не поддерживаются.
- До появлении версии Camera Raw 4.3 существовала возможность проникновения посторонних шумов через алгоритмы Bayer demosaic и понижения шумов в канале яркости. Это было исправлено.
- Lightroom и Camera Raw будут обновляться одновременно, чтобы обеспечивать совместимость с форматом и настройками RAW.

#### **Новые поддерживаемые камеры**

В этом обновлении добавлена поддержка следующих камер.

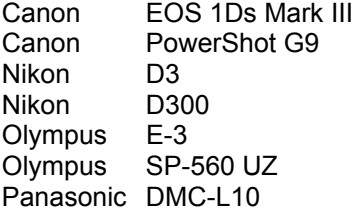

Ниже приведен полный список поддерживаемых камер и raw-форматов, включенных в Camera Raw 4.3. Новые камеры выделены красным.\*

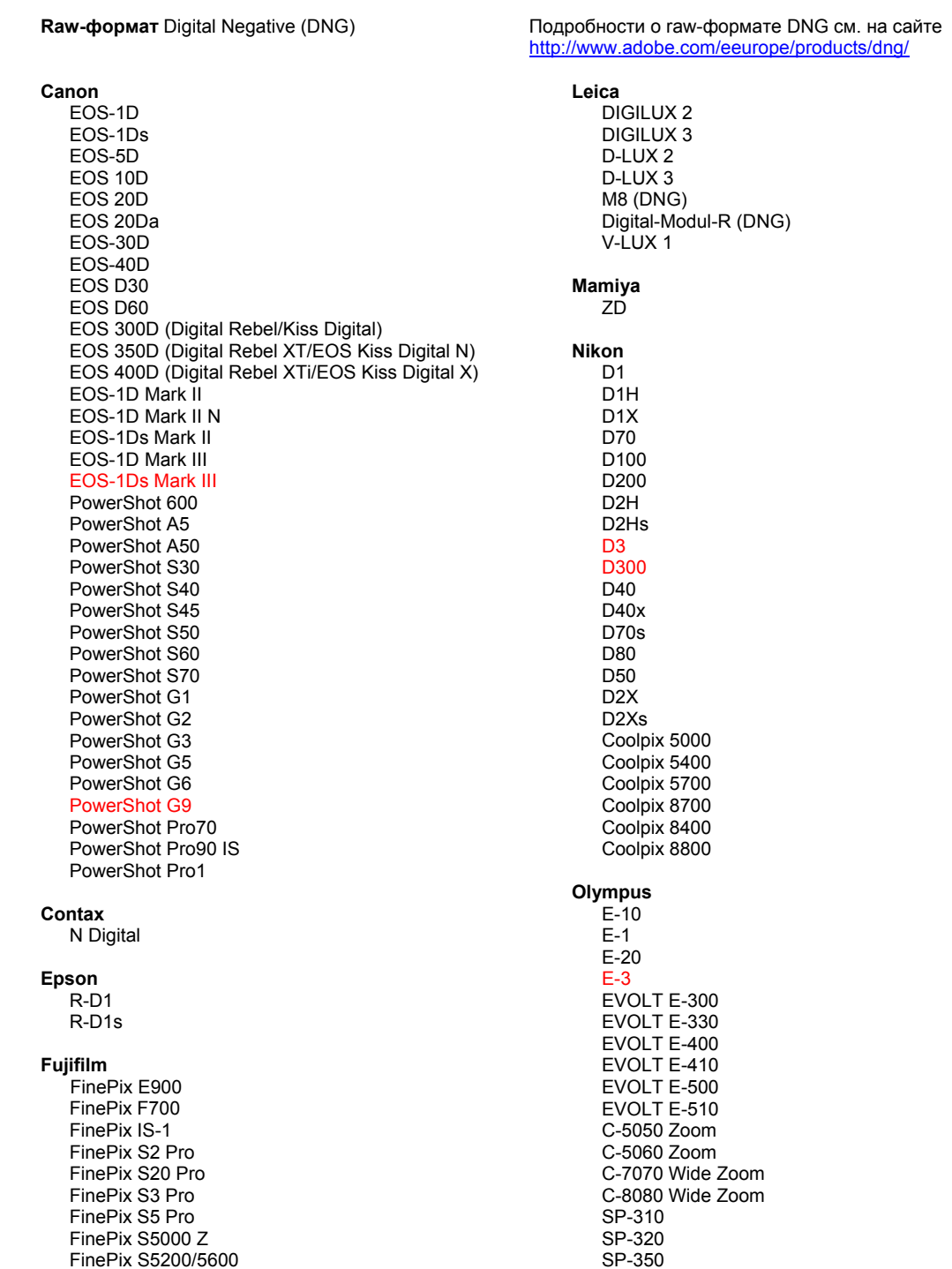

#### Hasselblad H<sub>2</sub>D (DN<sub>G</sub>)

#### **Kodak**

DCS Pro 14n DCS Pro 14nx DCS Pro SLR/n DCS720x **DCS760** EasyShare P712 EasyShare P850 EasyShare P880

#### Konica Minolta

DIMAGE A1 DIMAGE A2 DIMAGE A200 DIMAGE 5 DIMAGE 7 DiMAGE 7i DiMAGE 7Hi Maxxum 7D / DYNAX 7D ALPHA SWEET DIGITAL (Japan) ALPHA-5 DIGITAL (China) MAXXUM 5D (USA) DYNAX 5D (Europe)

#### Leaf

Valeo 6 Valeo 11 Valeo 22 Valeo 17 Aptus 17 Aptus 22 Aptus 54s Aptus 65 Aptus 65s Aptus 75 Aptus 75s

#### SP-500 UZ SP-510 UZ SP-550 UZ **SP-560 UZ**

#### **Panasonic** DMC-L1

DMC-L10 DMC-LC1 DMC-FZ8 DMC-FZ18 DMC-FZ30 DMC-FZ50 DMC-LX1 DMC-LX2 Pentax \*ist D \*ist DL \*ist DL2 \*ist DS \*ist DS2 K10D (PEF) K10D (DNG) K100D K100D Super K110D **Phase One** H 20 H 25 P 20  $P$  20 + P 21 P 21 + P 25  $P 25 +$ P 30  $P 30 +$ P 45  $P 45 +$ 

### Ricoh

GR Digital (DNG) GR Digital II (DNG) Caplio GX100 (DNG)

#### Samsung

Pro 815 (DNG)  $GX-1S$  $GX-1L$ 

### Sigma

SD<sub>9</sub> **SD10 SD14** 

### Sony

A<sub>100</sub> A700 **DSC-F828** DSC-R1 DSC-V3

\*Примечание. Adobe может предварительно поддерживать raw-файлы новых моделей камер, не указанных выше. Внешний модуль Camera Raw будет считывать эти изображения, однако профилирование и проверка будут неполными.

В случае возникновения проблем с данным обновлением посетите веб-сайт поддержки по адресу http://www.adobe.com/eeurope/support/.

# **Polski**

# **Adobe® Photoshop® Camera Raw 4.3.1 - Czytaj mnie**

### **Instalacja**

Nowa wersja wtyczki Camera Raw zastępuje oryginalną wtyczkę Camera Raw instalowaną wraz z programem Photoshop CS3, Photoshop Elements 4.0 (tylko Mac), Photoshop Elements 6.0 oraz Premiere Elements 3.0.

Wtyczka Camera Raw 4.3 nie jest zgodna z wersjami programu Photoshop wcześniejszymi niż Photoshop CS3 lub wersjami programu Photoshop Elements wcześniejszymi niż Photoshop Elements 5.0 dla systemu Windows i Photoshop Elements 4.01 dla systemu Mac.

Najnowszą wersją wtyczki Camera Raw dostępną dla nabywców Photoshop Elements 3.0 jest Camera Raw 3.6. Najnowszą wersją wtyczki Camera Raw dostępną dla nabywców Photoshop Elements 4.0 (Windows) jest Camera Raw 3.7.

### **Photoshop CS3 i Adobe Creative Suite 3:**

Zautomatyzowana instalacja w systemie Mac lub Windows<sup>®</sup>:

- 1. Z menu Pomoc, wybierz polecenie "Uaktualnienia...".
- 2. Postępuj zgodnie z wyświetlanymi wskazówkami na ekranie, aby pobrać i zainstalować dostępne uaktualnienie Camera Raw.

Ręczna instalacja w systemie Mac lub Windows<sup>®</sup>: Windows® :

- 1. Zamknij program Photoshop CS3 i Adobe Bridge.
- 2. Otwórz Mój komputer.
- 3. Dwukrotnie kliknij Dysk lokalny (C:).
- 4. Przejdź do katalogu Program Files\Common Files\Adobe\Plug-Ins\CS3\File Formats.
- 5. Przenieś istniejącą wtyczkę Camera Raw.8bi w inne miejsce (na przykład, do nowego folderu na pulpicie). Przechowaj tę wersję w razie gdybyś chciał ją przywrócić.
- 6. Skopiuj wtyczkę Camera Raw, Camera Raw.8bi, z folderu pobierania do tego samego jak w Kroku 4.
- 7. Uruchom program Photoshop CS3 lub Adobe Bridge.

### Mac:

- 1. Zamknij program Photoshop CS3 i Adobe Bridge.
- 2. Otwórz Finder.
- 3. Przejdź do katalogu głównego dysku lokalnego (nie do katalogu domowego użytkownika).
- 4. Przejdź do katalogu Library/Application Support/Adobe/Plug-Ins/CS2/File Formats.
- 5. Przenieś istniejącą wtyczkę w inne miejsce (na przykład, do nowego katalogu na biurku). Przechowaj tę wersję w razie gdybyś chciał ją przywrócić.
- 6. Skopiuj wtyczkę Camera Raw, Camera Raw, z katalogu pobierania do tego samego jak w Kroku 4.
- 7. Uruchom program Photoshop CS3 lub Adobe Bridge.

### **Photoshop Elements:**

Windows<sup>®</sup>:

- 1. Zamknij program Photoshop Elements.
- 2. Otwórz Mój komputer.
- 3. Dwukrotnie kliknij Dysk lokalny (C:).
- 4. Przejdź do katalogu Program Files\Adobe\Photoshop Elements 6.0\Plug-Ins\File Formats.
- 5. Przenieś istniejącą wtyczkę Camera Raw.8bi w inne miejsce (na przykład, do nowego folderu na pulpicie). Przechowaj tę wersję w razie gdybyś chciał ją przywrócić.
- 6. Skopiuj wtyczkę Camera Raw, Camera Raw.8bi, z folderu pobierania do tego samego jak w Kroku 4.
- 7. Uruchom program Photoshop Elements.

Photoshop Elements 4.01

- 1. Zamknij program Photoshop Elements i Adobe Bridge.
- 2. Otwórz Finder.
- 3. Przejdź do katalogu głównego dysku lokalnego (nie do katalogu domowego użytkownika).
- 4. Przejdź do katalogu Library/Application Support/Adobe/Plug-Ins/CS2/File Formats.
- 5. Przenieś istniejącą wtyczkę w inne miejsce (na przykład, do nowego katalogu na biurku). Przechowaj tę wersję w razie gdybyś chciał ją przywrócić.
- 6. Skopiuj wtyczkę Camera Raw, Camera Raw, z katalogu pobierania do tego samego jak w Kroku 4.
- 7. Uruchom program Photoshop Elements lub Adobe Bridge.

### **Premiere Elements 3.0:**

Windows<sup>®</sup>:

- 1. Zamknij program Premiere Elements.
- 2. Otwórz Mój komputer.
- 3. Dwukrotnie kliknij Dysk lokalny (C:).
- 4. Przejdź do katalogu Program Files\Adobe\Adobe Premiere Elements 3.0\Plug-Ins\Common\PSA.
- 5. Przenieś istniejącą wtyczkę Camera Raw.8bi w inne miejsce (na przykład, do nowego folderu na pulpicie). Przechowaj tę wersję w razie gdybyś chciał ją przywrócić.
- 6. Skopiuj wtyczkę Camera Raw, Camera Raw.8bi, z folderu pobierania do tego samego jak w Kroku 4.
- 7. Uruchom program Premiere Elements.

### **Informacje dodatkowe**

### **Camera Raw 4.3.1**

- Program Camera Raw 4.3 błędnie odczytywał skompresowane pliki raw z aparatu Nikon D100
- Możliwość wystąpienia artefaktów w odczytywanych przez program Camera Raw 4.3 plikach raw z aparatu Olympus E-3 została usunięta

- Obsługiwane są już formaty sRAW firmy Canon i skompresowany RAF firmy Fuji.
- Przed wprowadzeniem wtyczki Camera Raw 4.3 istniało ryzyko, że za pośrednictwem Bayerowskich algorytmów redukcji szumów na etapie kontroli ziarnistości i luminancji mogą pojawić się artefakty na krawędziach obiektów. Zostało to poprawione.
- Lightroom oraz Camera Raw uaktualniane będą w tym samym czasie, aby zapewnić zgodność formatu raw i ustawień.
### **Nowe obsługiwane aparaty fotograficzne**

Niniejsze uaktualnienie zostało rozszerzone o obsługę następujących aparatów fotograficznych.

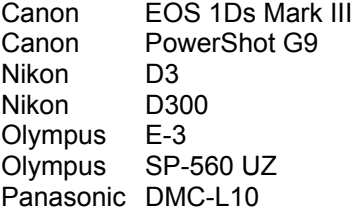

Poniżej zamieszczona jest pełna lista obsługiwanych aparatów fotograficznych i formatów raw dołączonych do wersji Camera Raw 4.3. Nowe aparaty zostały oznaczone kolorem czerwonym.\*

znajduje się na stronie internetowej

Format pliku raw **Digital Negative (DNG)** Więcej informacji na temat formatu pliku raw DNG

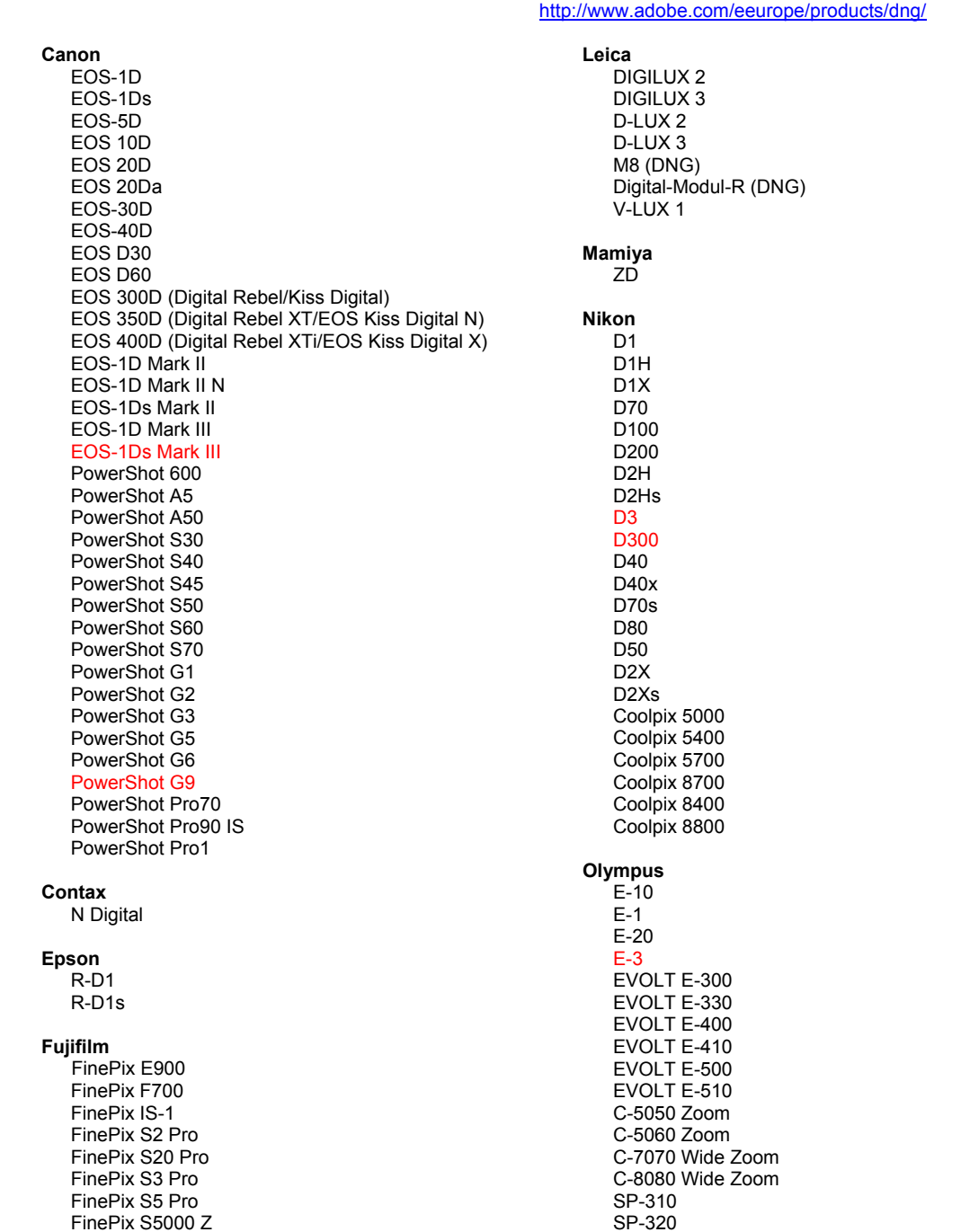

FinePix S5200/5600 FinePix S6000fd FinePix S7000 Z FinePix S9000/9500 FinePix S9100/9600 Hasselblad H<sub>2</sub>D (DNG) **Kodak** DCS Pro 14n DCS Pro 14nx DCS Pro SLR/n **DCS720x DCS760** EasyShare P712 EasyShare P850 EasyShare P880

#### **Konica Minolta**

DIMAGE A1 DIMAGE A2 DIMAGE A200 DIMAGE 5 DIMAGE 7 DIMAGE 7i DIMAGE 7Hi Maxxum 7D / DYNAX 7D ALPHA SWEET DIGITAL (Japan) ALPHA-5 DIGITAL (China) MAXXUM 5D (USA) DYNAX 5D (Europe)

#### Leaf

Valeo 6 Valeo 11 Valeo 22 Valeo 17 Aptus 17 Aptus 22 Aptus 54s Aptus 65 Aptus 65s Aptus 75 Aptus 75s SP-350 SP-500 UZ SP-510 UZ SP-550 UZ **SP-560 UZ** 

#### Panasonic

DMC-L1 DMC-L10 DMC-LC1 DMC-FZ8 DMC-FZ18 DMC-FZ30 DMC-FZ50 DMC-LX1 DMC-LX2 Pentax

### \*ist D

\*ist DL \*ist DL2 \*ist DS \*ist DS2 K10D (PEF) K10D (DNG) K100D K100D Super K110D **Phase One** H 20 H 25 P 20  $P 20 +$ P 21  $P 21 +$ P 25  $P 25 +$ P 30 P 30 + P 45  $P 45 +$ 

#### **Ricoh**

GR Digital (DNG) GR Digital II (DNG) Caplio GX100 (DNG)

### Samsung

Pro 815 (DNG)  $GX-1S$  $GX-1L$ 

### Sigma

SD<sub>9</sub> **SD10 SD14** 

#### Sony

Á100 A700 **DSC-F828** DSC-R1 DSC-V3

\*Uwaga: Adobe jest zwykle w stanie udostępnić wstępną obsługę plików raw z innych modeli aparatów nie wyliczonych powyżej. Wtyczka Camera Raw będzie czytać te obrazy lecz profilowanie i testowanie nie jest ukończone.

W przypadku problemów występujących podczas pracy z uaktualnieniem, odwiedź stronę internetową pomocy technicznej http://www.adobe.com/eeurope/support/.

## **Magyar**

## **Adobe® Photoshop® Camera Raw 4.3.1 – fontos tudnivalók**

### **Telepítés**

A Camera Raw bővítmény ezen verziója lecseréli a következő programokhoz mellékelt korábbi verziókat: Photoshop Elements 4.0 (csak Mac rendszereken), Photoshop Elements 6.0 és Premiere Elements 3.0.

A Camera Raw 4.3 bővítmény nem kompatibilis a Photoshop alkalmazás CS3 előtti verzióival, valamint a Photoshop Elements program 5.0-snál régebbi verzióival Windows rendszeren, illetve a Photoshop Elements 4.01-snál régebbi verzióival Mac rendszeren.

A Photoshop Elements 3.0 felhasználói számára a Camera Raw bővítmény 3.6-os verziója a legfrissebb rendelkezésre álló verzió. A Photoshop Elements 4.0 Windows-verziójához a Camera Raw bővítmény 3.7-es verziója a legfrissebb rendelkezésre álló verzió.

### **Photoshop CS3 és Adobe Creative Suite 3:**

Automatizált telepítés Mac vagy Windows® rendszeren:

- 1. Kattintson a Súgó menü Frissítések parancsára.
- 2. A képernyőn megjelenő utasításokat követve töltse le és telepítse a Camera Raw legújabb rendelkezésre álló verzióját.

### Kézi telepítés Mac vagy Windows® rendszeren:

Windows<sup>®</sup>:

- 1. Lépjen ki a Photoshop CS3 és az Adobe Bridge programból.
- 2. Nyissa meg a Sajátgép ablakot.
- 3. Kattintson duplán a Helyi lemez (C:) elemre.
- 4. Keresse meg a következő mappát: Program Files\Common Files\Adobe\Plug-Ins\CS3\File Formats.
- 5. A Camera Raw.8bi bővítményfájlt helyezze át máshova (például egy új mappába az asztalon). Ezt a verziót őrizze meg, hogy szükség esetén később visszaállíthassa.
- 6. Másolja a Camera Raw bővítményt, azaz a Camera Raw.8bi fájlt a letöltött fájlok közül a 4. lépésben szereplő mappába.
- 7. Indítsa el a Photoshop CS3 vagy az Adobe Bridge programot.

### Mac:

- 1. Lépjen ki a Photoshop CS3 és az Adobe Bridge programból.
- 2. Nyissa meg a Finder programot.
- 3. Lépjen a helyi lemez gyökérkönyvtárába (ne a felhasználó kezdőmappájába).
- 4. Lépjen a következő mappába Library/Application Support/Adobe/Plug-Ins/CS3/File Formats.
- 5. Az ott található bővítményfájlt helyezze át máshova (például egy új mappába az asztalon). Ezt a verziót őrizze meg, hogy szükség esetén később visszaállíthassa.
- 6. Másolja a Camera Raw bővítményt, azaz a Camera Raw fájlt a letöltött fájlok közül a 4. lépésben szereplő mappába.
- 7. Indítsa el a Photoshop CS3 vagy az Adobe Bridge programot.

### **Photoshop Elements:**

Windows® :

- 1. Lépjen ki a Photoshop Elements programból.
- 2. Nyissa meg a Sajátgép ablakot.
- 3. Kattintson duplán a Helyi lemez (C:) elemre.
- 4. Keresse meg a következő mappát: Program Files\Adobe\Photoshop Elements 6.0\Plug-Ins\File Formats.
- 5. A Camera Raw.8bi bővítményfájlt helyezze át máshova (például egy új mappába az asztalon). Ezt a verziót őrizze meg, hogy szükség esetén később visszaállíthassa.
- 6. Másolja a Camera Raw bővítményt, azaz a Camera Raw.8bi fájlt a letöltött fájlok közül a 4. lépésben szereplő mappába.
- 7. Indítsa el a Photoshop Elements programot.

Photoshop Elements 4.01

- 1. Lépjen ki a Photoshop Elements és az Adobe Bridge programból.
- 2. Indítsa el a Finder programot.
- 3. Lépjen a helyi lemez gyökérkönyvtárába (ne a felhasználó kezdőmappájába).
- 4. Lépjen a következő mappába: Library/Application Support/Adobe/Plug-Ins/CS2/File Formats.
- 5. Az ott található bővítményfájlt helyezze át máshova (például egy új mappába az asztalon). Ezt a verziót őrizze meg, hogy szükség esetén később visszaállíthassa.
- 6. Másolja a Camera Raw bővítményt, azaz a Camera Raw fájlt a letöltött fájlok közül a 4. lépésben szereplő mappába.
- 7. Indítsa el a Photoshop Elements vagy azAdobe Bridge programot.

### **Premiere Elements 3.0:**

Windows<sup>®</sup>:

- 1. Lépjen ki a Premiere Elements programból.
- 2. Nyissa meg a Sajátgép ablakot.
- 3. Kattintson duplán a Helyi lemez (C:) elemre.
- 4. Keresse meg a következő mappát: Program Files\Adobe\Adobe Premiere Elements 3.0\Plug-Ins\Common\PSA.
- 5. A Camera Raw.8bi bővítményfájlt helyezze át máshova (például egy új mappába az asztalon). Ezt a verziót őrizze meg, hogy szükség esetén később visszaállíthassa.
- 6. Másolja a Camera Raw bővítményt, azaz a Camera Raw.8bi fájlt a letöltött fájlok közül a 4. lépésben szereplő mappába.
- 7. Indítsa el a Premiere Elements programot.

### **További megjegyzések**

### **Camera Raw 4.3.1**

- A Nikon D100 fényképezőtől érkező tömörített nyers fájlok beolvasása a Camera Raw 4.3 fájlba nem megfelelő
- Az Olympus E-3 fényképezőt támogató Camera Raw 4.3 nyersfájlban esetleg meglévő műtermék javításra került

### **Camera Raw 4.3**

- Már a Canon sRAW és a tömörített Fuji RAF formátumok is támogatottak.
- A Camera Raw 4.3 változatot megelőzően az élátmeneti műtermékek a Bayer mozaikmentesítő és világosságbeli zajcsökkentő algoritmusaival átvitelre kerülhettek. Most ez módosult.
- A Lightroom és a Camera Raw program a jövőben együttesen lesz frissítve a nyersformátumok és a beállítások kompatibilitása érdekében.

#### **Új támogatott fényképezőgépek**

Ezzel a frissítéssel az alább felsorolt fényképezőgépek kerültek a támogatottak közé.

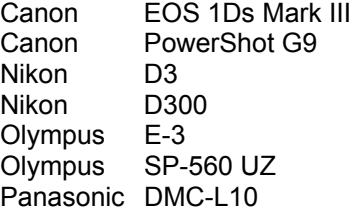

Az alábbi lista a 4.3-as verzió által támogatott összes fényképezőgépet és nyers formátumot felsorolja. Az új fényképezőgépeket piros szín jelöli.\*

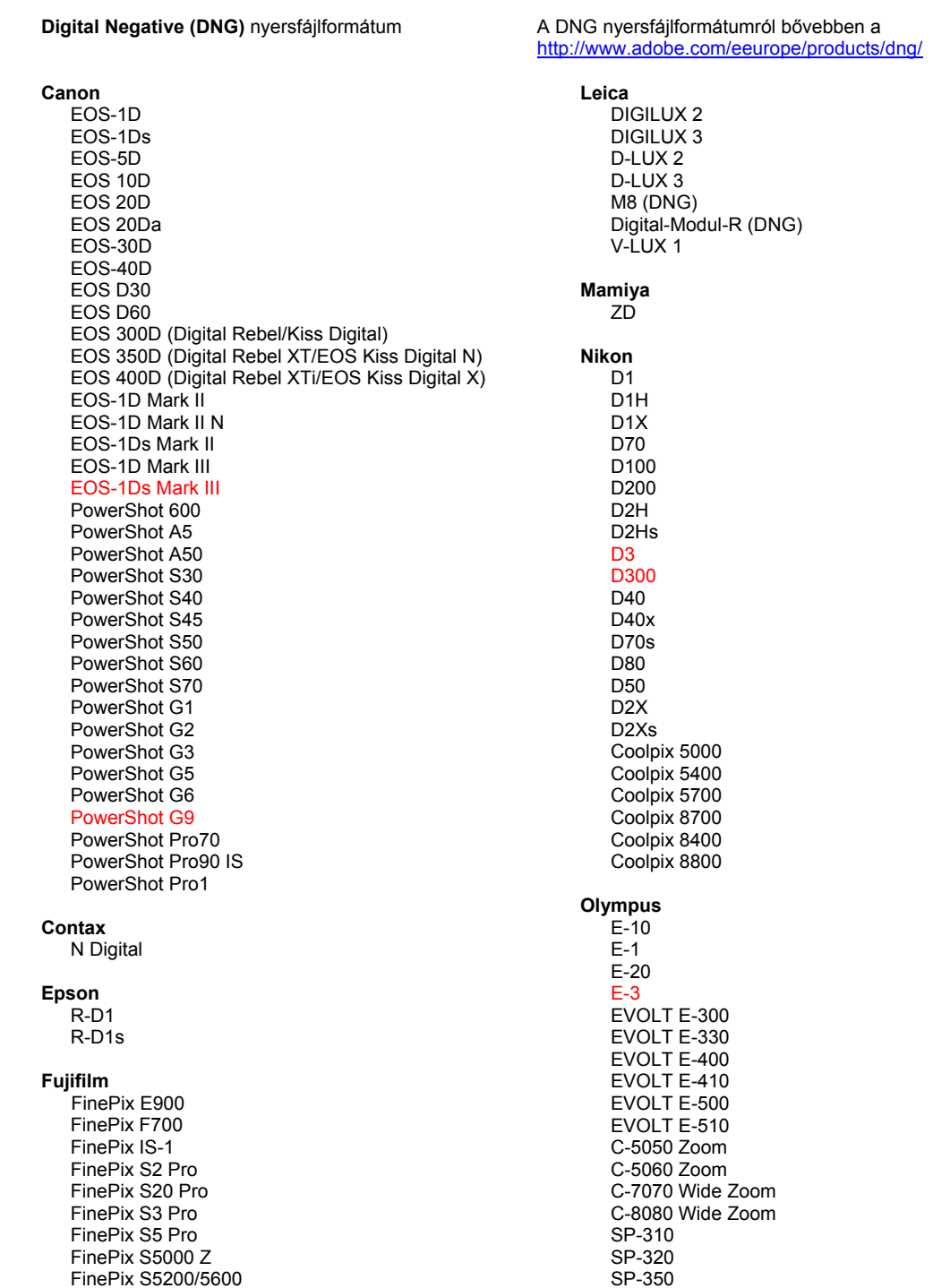

#### Hasselblad H<sub>2</sub>D (DN<sub>G</sub>)

#### **Kodak**

DCS Pro 14n DCS Pro 14nx DCS Pro SLR/n DCS720x **DCS760** EasyShare P712 EasyShare P850 EasyShare P880

#### Konica Minolta

DIMAGE A1 DIMAGE A2 DIMAGE A200 DIMAGE 5 DIMAGE 7 DiMAGE 7i DiMAGE 7Hi Maxxum 7D / DYNAX 7D ALPHA SWEET DIGITAL (Japan) ALPHA-5 DIGITAL (China) MAXXUM 5D (USA) DYNAX 5D (Europe)

#### I eaf

Valeo 6 Valeo 11 Valeo 22 Valeo 17 Aptus 17 Aptus 22 Aptus 54s Aptus 65 Aptus 65s Aptus 75 Aptus 75s

#### SP-500 UZ SP-510 UZ SP-550 UZ **SP-560 UZ**

#### Panasonic

DMC-L1 DMC-L10 DMC-LC1 DMC-FZ8 DMC-FZ18 DMC-FZ30 DMC-FZ50 DMC-LX1 DMC-LX2 Pentax \*ist D \*ist DL \*ist DL2 \*ist DS \*ist DS2 K10D (PEF) K10D (DNG) K100D K100D Super K110D **Phase One** H 20 H 25 P 20  $P$  20 + P 21 P 21 + P 25  $P 25 +$ P 30  $P 30 +$ P 45  $P 45 +$ **Ricoh GR Digital (DNG)** 

GR Digital II (DNG) Caplio GX100 (DNG)

#### Samsung

Pro 815 (DNG)  $GX-1S$  $GX-1L$ 

#### Sigma

SD<sub>9</sub> **SD10 SD14** 

### Sony

A<sub>100</sub> A700 **DSC-F828** DSC-R1 DSC-V3

\*Megjegyzés: Az Adobe sok esetben előzetes támogatást tud biztosítani a fenti listán nem szereplő, új fényképezőgép-típusok nyers fájljaihoz is. A Camera Raw bővítmény az ilyen képeket képes beolvasni, de a profilkészítés és a tesztelés ilyenkor nem teljes.

Ha ezzel a frissítéssel kapcsolatban bármilyen nehézsége támad, a következő támogatási webhelyen tájékozódhat: http://www.adobe.com/eeurope/support/.

## **Türkçe**

## **Adobe® Photoshop® Camera Raw 4.3.1 Beni Oku**

### **Yükleme**

Camera Raw eklentisinin bu yeni sürümü Photoshop CS3, Photoshop Elements 4.0 (Yalnızca Mac), Photoshop Elements 6.0 ve Premiere Elements 3.0 ile yüklenen orijinal Camera Raw eklentisinin yerini alır.

Camera Raw 4.3 eklentisi, Photoshop CS3 sürümünden önceki Photoshop sürümleriyle veya Photoshop Elements 5.0 for Windows'dan ve Photoshop Elements 4.01 for Mac'den önceki Photoshop Elements sürümleriyle uyumlu değildir.

Photoshop Elements 3.0 müşterileri için kullanılabilecek olan en son Camera Raw eklentisi Camera Raw 3.6 sürümüdür. Photoshop Elements 4.0 (Windows) için kullanılabilecek olan en son Camera Raw eklentisi Camera Raw 3.7 sürümüdür.

### **Photoshop CS3 and Adobe Creative Suite 3:**

Mac veya Windows® sistemlerine otomatik yükleme:

- 1. Yardım menüsünden "Güncelleştirmeler…" öğesini seçin.
- 2. Hazır olan en son Camera Raw güncelleştirmesini indirmek ve yüklemek için ekrandaki iletişim kutularını izleyin.

## Mac veya Windows® sistemlerine elle yükleme:

Windows® :

- 1. Photoshop CS3 ve Adobe Bridge uygulamalarından çıkın.
- 2. Bilgisayarım'ı açın.
- 3. (C:) Yerel Diskini çift tıklatın.
- 4. Program Files\Common Files\Adobe\Plug-Ins\CS3\File Formats dizinine gidin.
- 5. Mevcut Camera Raw.8bi eklentisini başka bir konuma taşıyın (örneğin, masaüstünde yeni bir klasöre). Geri dönmenizin gerekebileceği durumlar için bu sürümü saklamaya dikkat edin.
- 6. Camera Raw eklentisi Camera Raw.8bi dosyasını indirdiğiniz yerden Adım 4'teki aynı klasöre kopyalayın.
- 7. Photoshop CS3 veya Adobe Bridge uygulamasını başlatın.

### Mac:

- 1. Photoshop CS3 ve Adobe Bridge uygulamalarından çıkın.
- 2. Finder'ı açın.
- 3. Yerel diskin köküne gidin (kullanıcı ana klasörüne değil).
- 4. Library/Application Support/Adobe/Plug-Ins/CS3/File Formats dizinine gidin.
- 5. Mevcut eklentiyi başka bir konuma taşıyın (örneğin, masaüstünde yeni bir klasöre). Geri dönmenizin gerekebileceği durumlar için bu sürümü saklamaya dikkat edin.
- 6. Camera Raw eklentisi Camera Raw dosyasını indirdiğiniz yerden Adım 4'teki aynı klasöre kopyalayın.
- 7. Photoshop CS3 veya Adobe Bridge uygulamasını başlatın.

### **Photoshop Elements:**

Windows $^\circ$ :

- 1. Photoshop Elements uygulamasından çıkın.
- 2. Bilgisayarım'ı açın.
- 3. (C:) Yerel Diskini çift tıklatın.
- 4. Program Files\Adobe\Photoshop Elements 6.0\Plug-Ins\File Formats dizinine gidin.
- 5. Mevcut Camera Raw.8bi eklentisini başka bir konuma taşıyın (örneğin, masaüstünde yeni bir klasöre). Geri dönmenizin gerekebileceği durumlar için bu sürümü saklamaya dikkat edin.
- 6. Camera Raw eklentisi Camera Raw.8bi dosyasını indirdiğiniz yerden Adım 4'teki aynı klasöre kopyalayın.
- 7. Photoshop Elements uygulamasını başlatın.

Photoshop Elements 4.01

- 1. Photoshop Elements ve Adobe Bridge uygulamalarından çıkın.
- 2. Finder'ı açın.
- 3. Yerel diskin köküne gidin (kullanıcı ana klasörüne değil).
- 4. Library/Application Support/Adobe/Plug-Ins/CS2/File Formats dizinine gidin.
- 5. Mevcut eklentiyi başka bir konuma taşıyın (örneğin, masaüstünde yeni bir klasöre). Geri dönmenizin gerekebileceği durumlar için bu sürümü saklamaya dikkat edin.
- 6. Camera Raw eklentisi Camera Raw dosyasını indirdiğiniz yerden Adım 4'teki aynı klasöre kopyalayın.
- 7. Photoshop Elements veya Adobe Bridge uygulamasını başlatın.

### **Premiere Elements 3.0:**

Windows<sup>®</sup>:

- 1. Premiere Elements uygulamasından çıkın.
- 2. Bilgisayarım'ı açın.
- 3. (C:) Yerel Diskini çift tıklatın.
- 4. Program Files\Adobe\Adobe Premiere Elements 3.0\Plug-Ins\Common\PSA dizinine gidin.
- 5. Mevcut Camera Raw.8bi eklentisini başka bir konuma taşıyın (örneğin, masaüstünde yeni bir klasöre). Geri dönmenizin gerekebileceği durumlar için bu sürümü saklamaya dikkat edin.
- 6. Camera Raw eklentisi Camera Raw.8bi dosyasını indirdiğiniz yerden Adım 4'teki aynı klasöre kopyalayın.
- 7. Premiere Elements uygulamasını başlatın.

### **Ek Notlar**

### **Camera Raw 4.3.1**

- Nikon D100 sıkıştırılmış raw dosyaları Camera Raw 4.3 sürümünde yanlış okunuyordu
- Olympus E-3 için Camera Raw 4.3 raw dosyası desteğindeki olası bir dışlayıcı düzeltildi **Camera Raw 4.3**
	- Canon sRAW formatı ile Fuji sıkıştırılmış RAF formatları artık desteklenmektedir.
	- Camera Raw 4.3 sürümünden önce kenar geçişlerindeki dışlayıcıların Bayer mozaik kaldırma ve aydınlatma gürültü azaltma algoritmalarıyla ortaya çıkma olasılığı vardı. Bu şimdi düzeltildi.
	- Lightroom ve Camera Raw, raw formatı ile ayarların uyumunu sağlamak için birlikte güncelleştirilecektir.

#### **Yeni Desteklenen Kameralar**

Bu güncelleştirmede aşağıdaki kameralar için de destek sağlanmıştır:

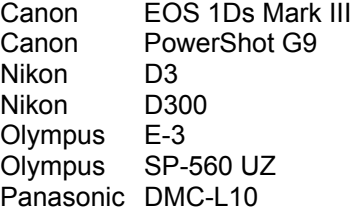

Camera Raw 4.3 sürümünde desteklenen kameraların ve raw formatlarının tam bir listesini aşağıda bulabilirsiniz. Yeni kameralar kırmızıyla vurgulanmıştır.\*

Digital Negative (DNG) raw dosyası formatı **DNG** raw dosyası hakkında

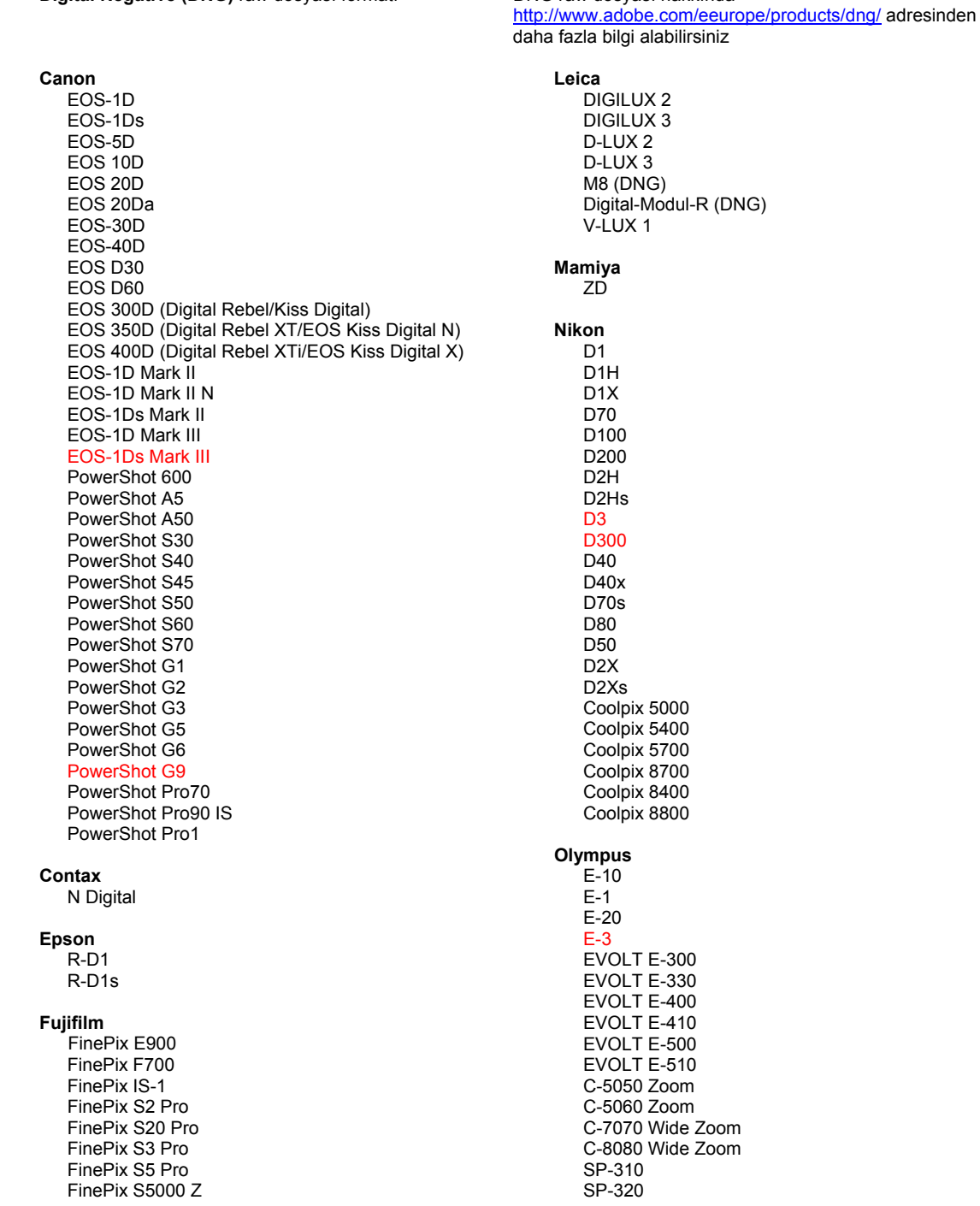

FinePix S5200/5600 FinePix S6000fd FinePix S7000 Z FinePix S9000/9500 FinePix S9100/9600

#### Hasselblad

H<sub>2</sub>D (DNG)

#### Kodak

DCS Pro 14n DCS Pro 14nx DCS Pro SLR/n **DCS720x DCS760** EasyShare P712 EasyShare P850 EasyShare P880

#### **Konica Minolta**

DIMAGE A1 DIMAGE A2 DIMAGE A200 DIMAGE 5 DIMAGE 7 DIMAGE 7i DIMAGE 7Hi Maxxum 7D / DYNAX 7D ALPHA SWEET DIGITAL (Japan) ALPHA-5 DIGITAL (China) MAXXUM 5D (USA) DYNAX 5D (Europe)

#### Leaf

Valeo 6 Valeo 11 Valeo 22 Valeo 17 Aptus 17 Aptus 22 Aptus 54s Aptus 65 Aptus 65s Aptus 75 Aptus 75s SP-350 SP-500 UZ SP-510 UZ SP-550 UZ **SP-560 UZ** 

#### Panasonic

DMC-L1 DMC-L10 DMC-LC1 DMC-FZ8 DMC-FZ18 DMC-FZ30 DMC-FZ50 DMC-LX1 DMC-LX2 Pentax

\*ist D \*ist DL \*ist DL2 \*ist DS \*ist DS2 K10D (PEF) K10D (DNG) K100D K100D Super K110D **Phase One** H 20 H 25 P 20  $P 20 +$ P 21  $P 21 +$ P 25  $P 25 +$ P 30

P 30 + P 45

 $P 45 +$ 

#### **Ricoh**

GR Digital (DNG) GR Digital II (DNG) Caplio GX100 (DNG)

### Samsung

Pro 815 (DNG)  $GX-1S$  $GX-1L$ 

#### Sigma

SD<sub>9</sub> **SD10 SD14** 

### Sony

A<sub>100</sub> A700 **DSC-F828** DSC-R1 DSC-V3

\*Not: Adobe, genellikle yukarıda listelenmeyen yeni kamera modellerinin raw dosyaları için temel destek sağlayabilir. Camera Raw eklentisi bu görüntüleri okur ancak bunların testleri ve profilleri henüz hazır değildir.

Bu güncelleştirmede sorunla karşılaşmanız durumunda http://www.adobe.com/eeurope/support/ adresindeki destek Web sitesini ziyaret edin.

## **Ελληνικά**

## **Αρχείο Read Me για το Adobe® Photoshop® Camera Raw 4.3.1**

### **Εγκατάσταση**

Η νέα αυτή έκδοση της επέκτασης Camera Raw αντικαθιστά την αρχική επέκταση Camera Raw που είχε εγκατασταθεί στα προϊόντα λογισμικού Photoshop CS3, Photoshop Elements 4.0 (μόνο Mac), Photoshop Elements 6.0 και Premiere Elements 3.0.

Η επέκταση Camera Raw 4.3 δεν είναι συμβατή με εκδόσεις του Photoshop παλαιότερες του Photoshop CS3 ή με εκδόσεις του Photoshop Elements παλαιότερες των Photoshop Elements 5.0 για Windows και Photoshop Elements 4.01 για Mac.

Η πιο πρόσφατη διαθέσιμη έκδοση της επέκτασης Camera Raw για τους πελάτες που διαθέτουν το Photoshop Elements 3.0 είναι η έκδοση Camera Raw 3.6. Η πιο πρόσφατη διαθέσιμη έκδοση της επέκτασης Camera Raw για το Photoshop Elements 4.0 (Windows) είναι η έκδοση Camera Raw 3.7.

### **Photoshop CS3 και Adobe Creative Suite 3:**

Αυτοματοποιημένη εγκατάσταση σε Mac ή Windows<sup>®</sup>:

- 1. Επιλέξτε "Ενημερώσεις…" από το μενού "Βοήθεια".
- 2. Ακολουθήστε τους διάλογους στην οθόνη για να λάβετε και να εγκαταστήσετε την πιο πρόσφατη διαθέσιμη ενημέρωση Camera Raw.

Μη αυτόματη εγκατάσταση σε Mac ή Windows®:

Windows® :

- 1. Τερματίστε το Photoshop CS3 και το Adobe Bridge.
- 2. Ανοίξτε το φάκελο "Ο Υπολογιστής μου".
- 3. Κάντε διπλό κλικ στην επιλογή "Τοπικός Δίσκος (C:)".
- 4. Μεταβείτε στο φάκελο Program Files\Common Files\Adobe\Plug-Ins\CS3\File Formats.
- 5. Μετακινήστε την υπάρχουσα επέκταση Camera Raw.8bi σε άλλη θέση (για παράδειγμα, σε ένα νέο φάκελο στην επιφάνεια εργασίας). Βεβαιωθείτε ότι έχετε κρατήσει αυτή την έκδοση σε περίπτωση που χρειαστεί να την επαναφέρετε.
- 6. Αντιγράψτε την επέκταση του Camera Raw, Camera Raw.8bi, από τη σύνδεση λήψης στον ίδιο φάκελο με το Βήμα 4.
- 7. Εκκινήστε το Photoshop CS3 ή το Adobe Bridge.

### Mac:

- 1. Τερματίστε το Photoshop CS3 και το Adobe Bridge.
- 2. Ανοίξτε το Finder.
- 3. Μεταβείτε στο ριζικό κατάλογο του τοπικού δίσκου (όχι στον αρχικό φάκελο του χρήστη).
- 4. Μεταβείτε στο φάκελο Library/Application Support/Adobe/Plug-Ins/CS3/File Formats.
- 5. Μετακινήστε την υπάρχουσα επέκταση σε άλλη θέση (για παράδειγμα, σε ένα νέο φάκελο στην επιφάνεια εργασίας). Βεβαιωθείτε ότι έχετε κρατήσει αυτή την έκδοση σε περίπτωση που χρειαστεί να την επαναφέρετε.
- 6. Αντιγράψτε την επέκταση του Camera Raw, Camera Raw, από τη σύνδεση λήψης στον ίδιο φάκελο με το Βήμα 4.
- 7. Εκκινήστε το Photoshop CS3 ή το Adobe Bridge.

### **Photoshop Elements:**

Windows® :

- 1. Τερματίστε το Photoshop Elements.
- 2. Ανοίξτε το φάκελο "Ο Υπολογιστής μου".
- 3. Κάντε διπλό κλικ στην επιλογή "Τοπικός Δίσκος (C:)".
- 4. Μεταβείτε στο φάκελο Program Files\Adobe\Photoshop Elements 6.0\Plug-Ins\File Formats.
- 5. Μετακινήστε την υπάρχουσα επέκταση Camera Raw.8bi σε άλλη θέση (για παράδειγμα, σε ένα νέο φάκελο στην επιφάνεια εργασίας). Βεβαιωθείτε ότι έχετε κρατήσει αυτή την έκδοση σε περίπτωση που χρειαστεί να την επαναφέρετε.
- 6. Αντιγράψτε την επέκταση του Camera Raw, Camera Raw.8bi, από τη σύνδεση λήψης στον ίδιο φάκελο με το Βήμα 4.
- 7. Εκκινήστε το Photoshop Elements.

Photoshop Elements 4.01

- 1. Τερματίστε το Photoshop Elements και το Adobe Bridge.
- 2. Ανοίξτε το Finder.
- 3. Μεταβείτε στο ριζικό κατάλογο του τοπικού δίσκου (όχι στον αρχικό φάκελο του χρήστη).
- 4. Μεταβείτε στο φάκελο Library/Application Support/Adobe/Plug-Ins/CS2/File Formats.
- 5. Μετακινήστε την υπάρχουσα επέκταση σε άλλη θέση (για παράδειγμα, σε ένα νέο φάκελο στην επιφάνεια εργασίας). Βεβαιωθείτε ότι έχετε κρατήσει αυτή την έκδοση σε περίπτωση που χρειαστεί να την επαναφέρετε.
- 6. Αντιγράψτε την επέκταση του Camera Raw, Camera Raw, από τη σύνδεση λήψης στον ίδιο φάκελο με το Βήμα 4.
- 7. Εκκινήστε το Photoshop Elements ή το Adobe Bridge.

### **Premiere Elements 3.0:**

Windows<sup>®</sup>:

- 1. Τερματίστε το Premiere Elements.
- 2. Ανοίξτε το φάκελο "Ο Υπολογιστής μου".
- 3. Κάντε διπλό κλικ στην επιλογή "Τοπικός Δίσκος (C:)".
- 4. Μεταβείτε στο φάκελο Program Files\Adobe\Adobe Premiere Elements 3.0\Plug-Ins\ Common\PSA.
- 5. Μετακινήστε την υπάρχουσα επέκταση Camera Raw.8bi σε άλλη θέση (για παράδειγμα, σε ένα νέο φάκελο στην επιφάνεια εργασίας). Βεβαιωθείτε ότι έχετε κρατήσει αυτή την έκδοση σε περίπτωση που χρειαστεί να την επαναφέρετε.
- 6. Αντιγράψτε την επέκταση του Camera Raw, Camera Raw.8bi, από τη σύνδεση λήψης στον ίδιο φάκελο με το Βήμα 4.
- 7. Εκκινήστε το Premiere Elements

### **Πρόσθετες σημειώσεις**

### **Camera Raw 4.3.1**

- Η ανάγνωση των συμπιεσμένων αρχείων raw της φωτογραφικής μηχανής Nikon D100 στο Camera Raw 4.3 δεν γινόταν σωστά.
- Διορθώθηκε ένα πιθανό τέχνημα στην υποστήριξη αρχείων raw του Camera Raw 4.3 για τη φωτογραφική μηχανή Olympus E-3.

### **Camera Raw 4.3**

- Τώρα υποστηρίζονται η μορφή sRAW της Canon και οι μορφές συμπιεσμένων αρχείων RAF της Fuji.
- Πριν από το Camera Raw 4.3, υπήρχε πιθανότητα τα τεχνήματα σε μεταβάσεις άκρων να μην μπορούν να εισαχθούν μέσω των αλγόριθμων κατάργησης μωσαϊκού Bayer και μείωσης θορύβου φωτεινότητας. Το πρόβλημα αυτό διορθώθηκε.
- Οι εφαρμογές Lightroom και Camera Raw θα ενημερώνονται μαζί, προκειμένου να διασφαλίζεται η συμβατότητα της μορφής raw και των ρυθμίσεων.

### **Νέες υποστηριζόμενες φωτογραφικές μηχανές**

Σε αυτή την ενημέρωση έχει προστεθεί υποστήριξη για τις παρακάτω φωτογραφικές μηχανές.

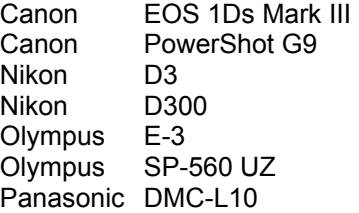

Στη συνέχεια ακολουθεί μια πλήρης λίστα με τις υποστηριζόμενες φωτογραφικές μηχανές και τις μορφές raw που περιλαμβάνονται στο Camera Raw 4.3. Οι νέες φωτογραφικές μηχανές επισημαίνονται με κόκκινο χρώμα.\*

Μορφή αρχείου raw **Digital Negative (DNG)** Βρείτε περισσότερες πληροφορίες για τη μορφή αρχείου raw DNG στη διεύθυνση http://www.adobe.com/eeurope/products/dng/

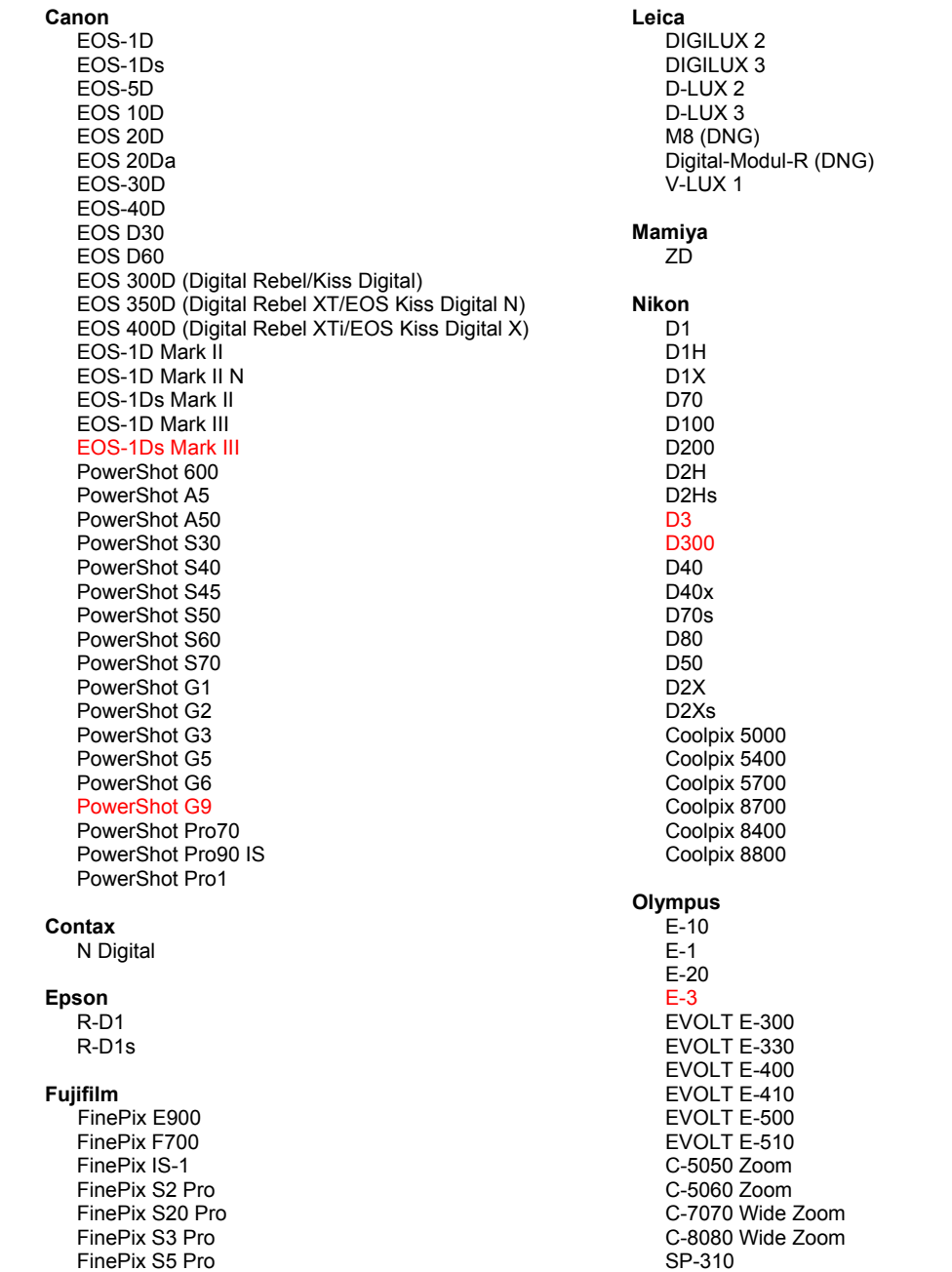

FinePix S5000 Z FinePix S5200/5600 FinePix S6000fd FinePix S7000 Z FinePix S9000/9500 FinePix S9100/9600

#### Hasselblad

H<sub>2</sub>D (DN<sub>G</sub>)

#### Kodak

DCS Pro 14n DCS Pro 14nx DCS Pro SLR/n DCS720x **DCS760** EasyShare P712 EasyShare P850 EasyShare P880

#### Konica Minolta

DIMAGE A1 DIMAGE A2 DIMAGE A200 DIMAGE 5 DIMAGE 7 DIMAGE 7i DIMAGE 7Hi Maxxum 7D / DYNAX 7D ALPHA SWEET DIGITAL (Japan) ALPHA-5 DIGITAL (China) MAXXUM 5D (USA) DYNAX 5D (Europe)

#### Leaf

Valeo 6 Valeo 11 Valeo 22 Valeo 17 Aptus 17 Aptus 22 Aptus 54s Aptus 65 Aptus 65s Aptus 75 Aptus 75s

SP-320 SP-350 SP-500 UZ SP-510 UZ SP-550 UZ **SP-560 UZ** 

#### Panasonic

DMC-L1 **DMC-L10** DMC-LC1 DMC-FZ8 DMC-FZ18 DMC-FZ30 DMC-FZ50 DMC-LX1 DMC-LX2

#### Pentax \*ist D

\*ist DL \*ist DL2 \*ist DS \*ist DS2 K10D (PEF) K10D (DNG) K100D K100D Super K110D **Phase One** H 20 H 25 P 20  $P 20 +$ P 21  $P$  21 + P 25  $P 25 +$ P 30  $P$  30 + P 45  $P 45 +$ 

#### **Ricoh**

GR Digital (DNG) GR Digital II (DNG) Caplio GX100 (DNG)

#### Samsung

Pro 815 (DNG)  $GX-1S$  $GX-1L$ 

#### Sigma

SD<sub>9</sub> **SD10 SD14** 

Sony

A<sub>100</sub> A700 **DSC-F828** DSC-R1 DSC-V<sub>3</sub>

\*Σημείωση: Η Adobe συχνά μπορεί να παρέχει προκαταρκτική υποστήριξη για αρχεία raw από νέα μοντέλα φωτογραφικών μηχανών που δεν αναφέρονται πιο πάνω. Η επέκταση Camera Raw θα μπορεί να διαβάζει αυτές τις εικόνες, αλλά η δημιουργία προφίλ και ο έλεγχος δεν θα είναι ολοκληρωμένα.

Εάν αντιμετωπίζετε προβλήματα με αυτή την ενημέρωση, επισκεφθείτε την τοποθεσία υποστήριξης στο web, στη διεύθυνση http://www.adobe.com/eeurope/support/.

## **Українська**

## **Файл "Read Me" для Adobe® Photoshop® Camera Raw 4.3.1**

### **Встановлення**

Ця нова версія зовнішнього модуля Camera Raw замінює наявний зовнішній модуль Camera Raw, який був встановлений разом із Photoshop CS3, Photoshop Elements 4.0 (тільки для Mac), Photoshop Elements 6.0 та Premiere Elements 3.0.

Зовнішній модуль Camera Raw 4.3 несумісний із версіями Photoshop, ранішими за Photoshop CS3, або версіями Photoshop Elements, ранішими за Photoshop Elements 5.0 для Windows та Photoshop Elements 4.01 для Mac.

Користувачам Photoshop Elements 3.0 доступна версія зовнішнього модуля не старша за Camera Raw 3.6. Користувачам Photoshop Elements 4.0 (Windows) доступна версія зовнішнього модуля не старша за Camera Raw 3.7.

### **Photoshop CS3 та Adobe Creative Suite 3:**

Автоматичне встановлення на Mac або Windows® :

- 1. Виберіть у меню "Довідка" пункт "Оновлення…".
- 2. Дотримуйтесь інструкцій на екрані, щоб завантажити та встановити останнє оновлення Camera Raw.

Встановлення вручну на Мас або Windows $^{\circ}$ : Windows<sup>®</sup>:

- 1. Закрийте Photoshop CS3 та Adobe Bridge.
- 2. Відкрийте Мій комп'ютер.
- 3. Двічі клацніть "Локальний диск (C:)".
- 4. Перейдіть до папки Program Files\Common Files\Adobe\Plug-Ins\CS3\File Formats.
- 5. Перемістіть існуючий зовнішній модуль Camera Raw.8bi в інше місце (наприклад, у нову папку на робочому столі). Збережіть цю версію на випадок, якщо знадобиться повернути її.
- 6. Скопіюйте файл Camera Raw.8bi зовнішнього модуля Camera Raw в ту ж папку, що і на кроці 4.
- 7. Запустіть Photoshop CS3 або Adobe Bridge.
- Mac:
	- 1. Закрийте Photoshop CS3 та Adobe Bridge.
	- 2. Відкрийте Finder.
	- 3. Перейдіть до кореня локального диска (не в домашню папку користувача).
	- 4. Перейдіть до папки Library/Application Support/Adobe/Plug-Ins/CS3/File Formats.
	- 5. Перемістіть існуючий зовнішній модуль в інше місце (наприклад, у нову папку на робочому столі). Збережіть цю версію на випадок, якщо знадобиться повернути її.
	- 6. Скопіюйте файл Camera Raw зовнішнього модуля Camera Raw в ту ж папку, що і на кроці 4.
	- 7. Запустіть Photoshop CS3 або Adobe Bridge.

### **Photoshop Elements:**

Windows® :

- 1. Закрийте Photoshop Elements.
- 2. Відкрийте Мій комп'ютер.
- 3. Двічі клацніть "Локальний диск (C:)".
- 4. Перейдіть до папки Program Files\Adobe\Photoshop Elements 6.0\Plug-Ins\File Formats.
- 5. Перемістіть існуючий зовнішній модуль Camera Raw.8bi в інше місце (наприклад, у нову папку на робочому столі). Збережіть цю версію на випадок, якщо знадобиться повернути її.
- 6. Скопіюйте файл Camera Raw.8bi зовнішнього модуля Camera Raw в ту ж папку, що і на кроці 4.
- 7. Запустіть Photoshop Elements.

Photoshop Elements 4.01

- 1. Закрийте Photoshop Elements та Adobe Bridge.
- 2. Відкрийте Finder.
- 3. Перейдіть до кореня локального диска (не в домашню папку користувача).
- 4. Перейдіть до папки Library/Application Support/Adobe/Plug-Ins/CS2/File Formats.
- 5. Перемістіть існуючий зовнішній модуль в інше місце (наприклад, у нову папку на робочому столі). Збережіть цю версію на випадок, якщо знадобиться повернути її.
- 6. Скопіюйте файл Camera Raw зовнішнього модуля Camera Raw в ту ж папку, що і на кроці 4.
- 7. Запустіть Photoshop Elements або Adobe Bridge.

### **Premiere Elements 3.0:**

Windows<sup>®</sup>:

- 1. Закрийте Premiere Elements.
- 2. Відкрийте Мій комп'ютер.
- 3. Двічі клацніть "Локальний диск (C:)".
- 4. Перейдіть до папки Program Files\Adobe\Adobe Premiere Elements 3.0\Plug-Ins\Common\PSA.
- 5. Перемістіть існуючий зовнішній модуль Camera Raw.8bi в інше місце (наприклад, у нову папку на робочому столі). Збережіть цю версію на випадок, якщо знадобиться повернути її.
- 6. Скопіюйте файл Camera Raw.8bi зовнішнього модуля Camera Raw в ту ж папку, що і на кроці 4.
- 7. Запустіть Premiere Elements

### **Додаткові відомості**

### **Camera Raw 4.3.1**

- Стиснені стиснені необроблені файли з Nikon D100 читалися у Camera Raw 4.3 неправильно
- Можливі помилки підтримки необробленого файлу у Camera Raw 4.3 для Olympus E-3 усунуто

### **Camera Raw 4.3**

- Тепер підримуються такі формати, як Canon sRAW та стиснені формати Fuji RAF.
- До появи Camera Raw 4.3 внаслідок виконання алгоритмів Bayer demosaic та зниження шуму світності могли виникати спотворення зображення на переходах контурів. Цю проблему тепер усунуто.
- Lightroom та Camera Raw будуть оновлені разом, щоб забезпечити сумісність формату та параметрів raw.

#### **Нові підтримувані камери**

В це оновлення включена підтримка таких фотокамер.

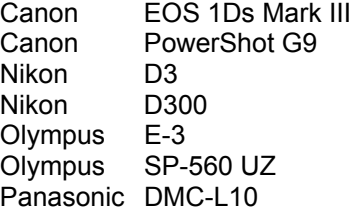

Нижче подано повний перелік підтримуваних камер та необроблених форматів для Camera Raw 4.3. Нові камери виділені червоним.\*

Формат необробленого файлу **Digital Negative (DNG)** Дізнайтеся більше про формат необробленого файлу

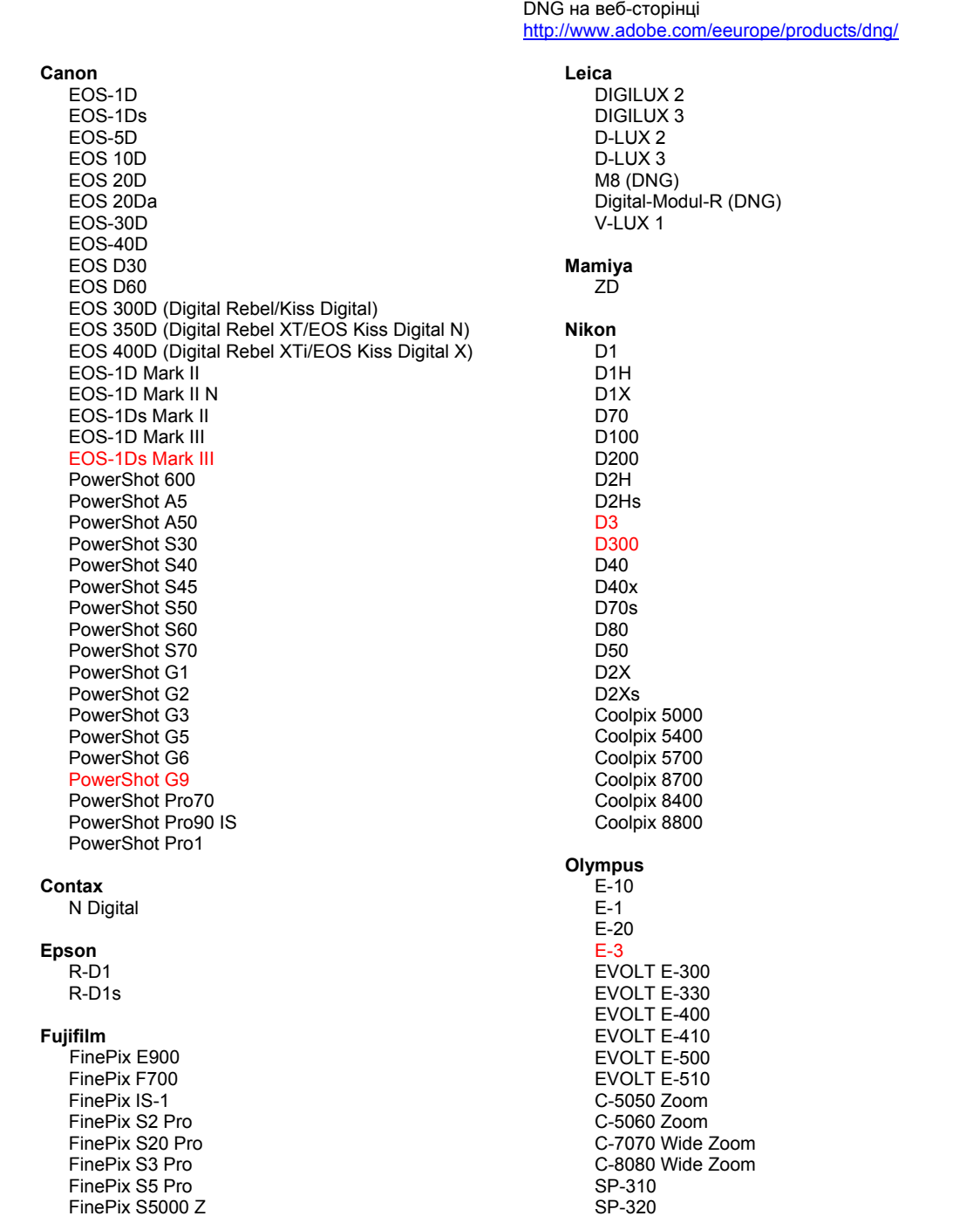

FinePix S5200/5600 FinePix S6000fd FinePix S7000 Z FinePix S9000/9500 FinePix S9100/9600

#### Hasselblad

H2D (DNG)

#### **Kodak**

DCS Pro 14n DCS Pro 14nx DCS Pro SLR/n **DCS720x DCS760** EasyShare P712 EasyShare P850 EasyShare P880

#### Konica Minolta

DIMAGE A1 DIMAGE A2 DIMAGE A200 DIMAGE 5 DIMAGE 7 DIMAGE 7i DIMAGE 7Hi Maxxum 7D / DYNAX 7D ALPHA SWEET DIGITAL (Japan) ALPHA-5 DIGITAL (China) MAXXUM 5D (USA) DYNAX 5D (Europe)

#### Leaf

Valeo 6 Valeo 11 Valeo 22 Valeo 17 Aptus 17 Aptus 22 Aptus 54s Aptus 65 Aptus 65s Aptus 75 Aptus 75s SP-350 SP-500 UZ SP-510 UZ SP-550 UZ **SP-560 UZ** 

#### Panasonic

DMC-L1 DMC-L10 DMC-LC1 DMC-FZ8 DMC-FZ18 DMC-FZ30 DMC-FZ50 DMC-LX1 DMC-LX2 Pentax

\*ist D \*ist DL \*ist DL2 \*ist DS \*ist DS2 K10D (PEF) K10D (DNG) **K100D** K100D Super K110D **Phase One** H 20 H 25 P 20  $P 20 +$ P 21  $P 21 +$ P 25  $P 25 +$ 

P 30 P 30 + P 45

 $P 45 +$ 

#### **Ricoh**

GR Digital (DNG) GR Digital II (DNG) Caplio GX100 (DNG)

### Samsung

Pro 815 (DNG)  $GX-1S$  $GX-1L$ 

#### Sigma

SD<sub>9</sub> **SD10 SD14** 

#### Sony

A<sub>100</sub> A700 **DSC-F828** DSC-R1 DSC-V3

\*Примітка: Часто компанія Adobe надає попередню підтримку необроблених файлів нових моделей камер, що не увійшли до цього списку. Зовнішній модуль Camera Raw может зчитати ці зображення, але функції профілювання та тестування ще не готові.

Якщо виникли проблеми з оновленням, зверніться до веб-сайту підтримки за адресою http://www.adobe.com/eeurope/support/.

## **Română**

# **ReadMe pentru Adobe® Photoshop® Camera Raw 4.3.1**

### **Instalare**

Această versiune nouă a plugin-ului Camera Raw înlocuieşte plugin-ul iniţial Camera Raw, care a fost instalat împreună cu Photoshop CS3, Photoshop Elements 4.0 (numai pentru Mac), Photoshop Elements 6.0 şi Premiere Elements 3.0.

Plugin-ul Camera Raw 4.3 nu este compatibil cu versiuni de Photoshop anterioare Photoshop CS3 sau versiuni de Photoshop Elements anterioare Photoshop Elements 5.0 for Windows şi Photoshop Elements 4.01 for Mac.

Cea mai recentă versiune a plugin-ului Camera Raw disponibilă pentru clienţii Photoshop Elements 3.0 este Camera Raw 3.6. Cea mai recentă versiune a plugin-ului Camera Raw disponibilă pentru clienții Photoshop Elements 4.0 (Windows) este Camera Raw 3.7.

### **Photoshop CS3 şi Adobe Creative Suite 3:**

Instalare automată pe Mac sau Windows® :

- 1. Selectați "Actualizări..." din meniul Asistență.
- 2. Urmati dialogurile afisate pe ecran pentru a descărca și a instala cea mai recentă actualizare disponibilă pentru Camera Raw.

Instalare manuală pe Mac sau Windows<sup>®</sup>: Windows<sup>®</sup>:

- 1. Închideţi Photoshop CS3 şi Adobe Bridge.
- 2. Deschideti Computerul meu.
- 3. Faceţi dublu clic pe discul local (C:).
- 4. Navigati la Fisiere de program\Fisiere comune\Adobe\Plug-In-uri\CS3\Formate de fisiere.
- 5. Mutaţi plugin-ul Camera Raw.8bi existent în altă locaţie (de exemplu, într-un dosar nou de pe desktop). Asiguraţi-vă că păstraţi această versiune în caz că trebuie să restauraţi.
- 6. Copiaţi plugin-ul Camera Raw, Camera Raw.8bi, din descărcare în acelaşi dosar ca la pasul 4.
- 7. Lansati Photoshop CS3 sau Adobe Bridge.

Mac:

- 1. Închideti Photoshop CS3 și Adobe Bridge.
- 2. Deschideţi Finder.
- 3. Navigaţi la rădăcina discului local (nu dosarul de bază al utilizatorului).
- 4. Navigați la Bibliotecă/Suport aplicații/Adobe/Plug-In-uri/CS3/Formate de fișiere.
- 5. Mutaţi plugin-ul existent în altă locaţie (de exemplu, un dosar nou de pe desktop). Asiguraţi-vă că păstrați această versiune în caz că trebuie să restaurați.
- 6. Copiaţi plugin-ul Camera Raw, Camera Raw, din descărcare în acelaşi dosar ca la pasul 4.
- 7. Lansaţi Photoshop CS3 sau Adobe Bridge.

### **Photoshop Elements:**

Windows® :

- 1. Închideţi Photoshop Elements.
- 2. Deschideti Computerul meu.
- 3. Faceti dublu clic pe discul local (C:).
- 4. Navigati la Fisiere de program\Adobe\Photoshop Elements 6.0\Plug-In-uri\Formate de fisiere.
- 5. Mutați plugin-ul Camera Raw.8bi existent în altă locație (de exemplu, într-un dosar nou de pe desktop). Asigurați-vă că păstrați această versiune în caz că trebuie să restaurați.
- 6. Copiaţi plugin-ul Camera Raw, Camera Raw.8bi, din descărcare în acelaşi dosar ca la pasul 4.
- 7. Lansati Photoshop Elements.

Photoshop Elements 4.01

- 1. Închideţi Photoshop Elements şi Adobe Bridge.
- 2. Deschideti Finder.
- 3. Navigaţi la rădăcina discului local (nu dosarul de bază al utilizatorului).
- 4. Navigați la Bibliotecă/Suport aplicații/Adobe/Plug-In-uri/CS2/Formate de fișiere.
- 5. Mutați plugin-ul existent în altă locație (de exemplu, un dosar nou de pe desktop). Asigurați-vă că păstrati această versiune în caz că trebuie să restaurați.
- 6. Copiaţi plugin-ul Camera Raw, Camera Raw, din descărcare în acelaşi dosar ca la pasul 4.
- 7. Lansati Photoshop Elements sau Adobe Bridge.

### **Premiere Elements 3.0:**

Windows<sup>®</sup>:

- 1. Închideţi Premiere Elements.
- 2. Deschideti Computerul meu.
- 3. Faceţi dublu clic pe discul local (C:).
- 4. Navigati la Fisiere de program\Adobe\Adobe Premiere Elements 3.0\Plug-In-uri\Comune\PSA.
- 5. Mutați plugin-ul Camera Raw.8bi existent în altă locație (de exemplu, într-un dosar nou de pe desktop). Asigurați-vă că păstrați această versiune în caz că trebuie să restaurați.
- 6. Copiaţi plugin-ul Camera Raw, Camera Raw.8bi, din descărcare în acelaşi dosar ca la pasul 4.
- 7. Lansati Premiere Elements.

### **Note suplimentare**

### **Camera Raw 4.3.1**

- Fişierele brute comprimate de pe Nikon D100 erau citite incorect în Camera Raw 4.3
- A fost corectat un posibil artefact din asistenta pentru fisierele brute Camera Raw 4.3 pentru Olympus E-3

### **Camera Raw 4.3**

- Formatul Canon sRAW şi formatele Fuji comprimat RAF nu sunt acceptate.
- Înainte de Camera Raw 4.3, exista posibilitatea introducerii artefactelor din tranzițiile marginilor, prin demozaicare Bayer și prin algoritmi de reducere a zgomotului luminanței. Acest lucru a fost corectat.
- Lightroom şi Camera Raw vor fi actualizate împreună, pentru a asigura compatibilitatea formatului brut şi a setărilor.

#### **Camere noi acceptate**

În această actualizare a fost adăugată acceptarea următoarelor camere.

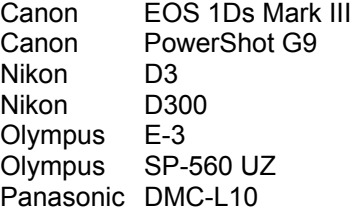

Mai jos este prezentată o listă completă a camerelor acceptate şi a formatelor brute incluse în Camera Raw 4.3. Camerele noi sunt evidențiate cu roșu.\*

Format de fişier brut **Digital Negative (DNG)** Aflaţi mai multe despre formatul de fişier brut DNG la

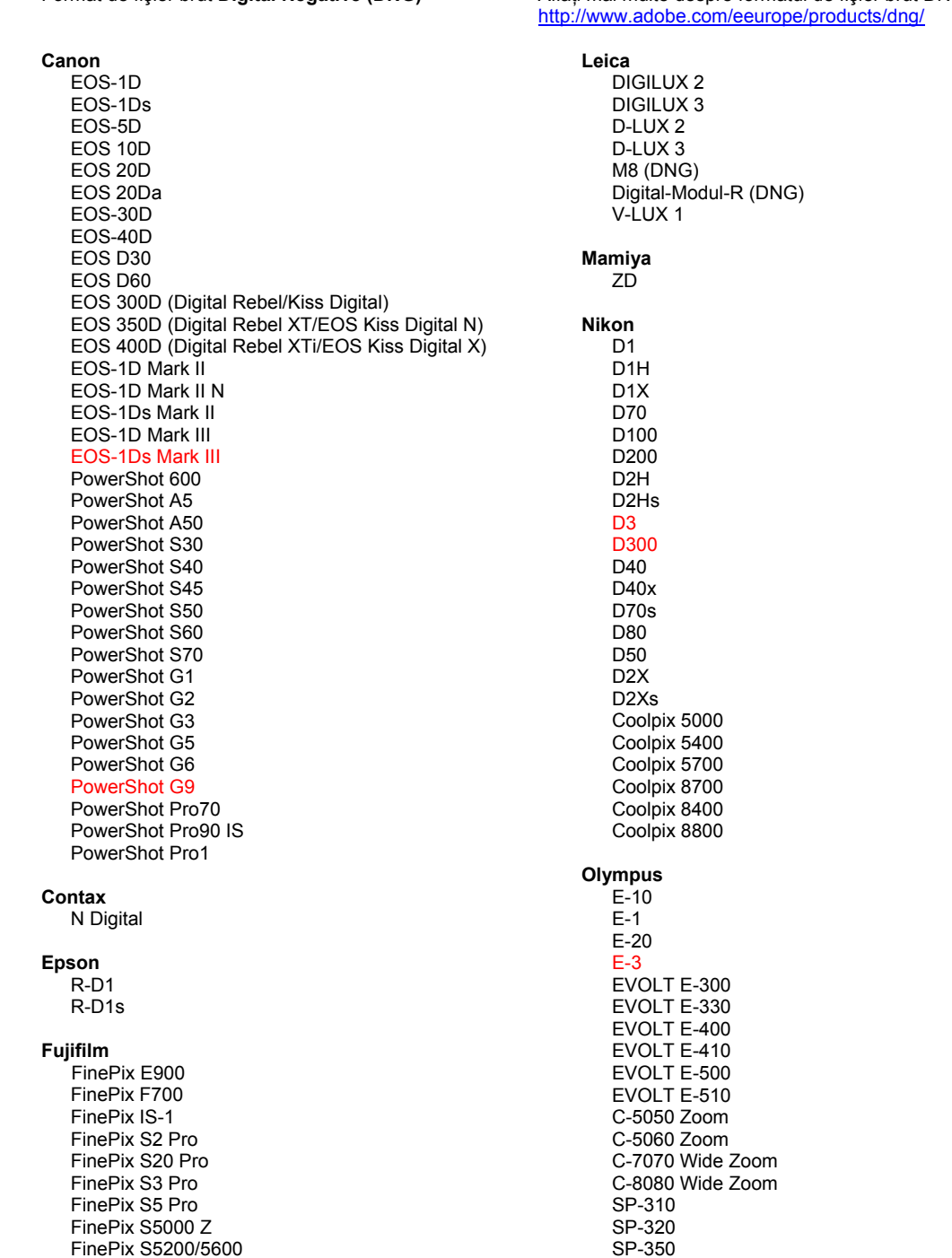

#### Hasselblad H<sub>2</sub>D (DN<sub>G</sub>)

#### **Kodak**

DCS Pro 14n DCS Pro 14nx DCS Pro SLR/n DCS720x **DCS760** EasyShare P712 EasyShare P850 EasyShare P880

#### Konica Minolta

DIMAGE A1 DIMAGE A2 DIMAGE A200 DIMAGE 5 DIMAGE 7 DiMAGE 7i DiMAGE 7Hi Maxxum 7D / DYNAX 7D ALPHA SWEET DIGITAL (Japan) ALPHA-5 DIGITAL (China) MAXXUM 5D (USA) DYNAX 5D (Europe)

#### I eaf

Valeo 6 Valeo 11 Valeo 22 Valeo 17 Aptus 17 Aptus 22 Aptus 54s Aptus 65 Aptus 65s Aptus 75 Aptus 75s

SP-500 UZ SP-510 UZ SP-550 UZ **SP-560 UZ** 

#### Panasonic

DMC-L1 DMC-L10 DMC-LC1 DMC-FZ8 DMC-FZ18 DMC-FZ30 DMC-FZ50 DMC-LX1 DMC-LX2 Pentax \*ist D \*ist DL \*ist DL2 \*ist DS \*ist DS2 K10D (PEF) K10D (DNG) K100D K100D Super K110D **Phase One** H 20 H 25 P 20  $P$  20 + P 21 P 21 + P 25  $P 25 +$ P 30  $P 30 +$ P 45  $P 45 +$ 

#### **Ricoh**

GR Digital (DNG) GR Digital II (DNG) Caplio GX100 (DNG)

#### Samsung

Pro 815 (DNG)  $GX-1S$  $GX-1L$ 

#### Sigma

SD<sub>9</sub> **SD10 SD14** 

Sony A<sub>100</sub>

> A700 **DSC-F828** DSC-R1 DSC-V3

\*Notă: Adobe poate adesea să furnizeze asistență preliminară pentru fișierele brute provenite de la modele noi de camere, care nu sunt listate în tabelul de mai sus. Plugin-ul Camera Raw va citi aceste imagini, dar determinarea profilurilor și testarea nu sunt finalizate.

Dacă aveți probleme cu această actualizare, consultați site-ul Web pentru asistență http://www.adobe.com/eeurope/support/.

Copyright © 2007 Adobe Systems Incorporated. All rights reserved.

Adobe and Photoshop are either registered trademarks or trademarks of Adobe Systems Incorporated in the United States and/or other countries. Windows is either a registered trademark or a trademark of Microsoft Corporation in The United States and/or other countries. Mac is a trademark of Apple Computer, Inc., registered in the United States and other countries. All trademarks noted herein are the property of their respective owners.

11/28/2007